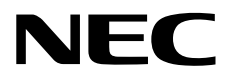

# **User's Guide**

**NEC Express Server Express5800 Series**

# **Express5800/R120f-1M EXP801**

- **Chapter 1 General Description**
- **Chapter 2 Preparations**
- **Chapter 3 Setup**
- **Chapter 4 Appendix**

10.107.01-101.01 September 2014 © NEC Corporation 2014

# **Documents Provided with This Product**

Documents for this product are provided as accompanying booklets ( $\Box$ ) and as electronic manuals (**P**ered within EXPRESSBUILDER DVD  $(\mathcal{Q})$ .

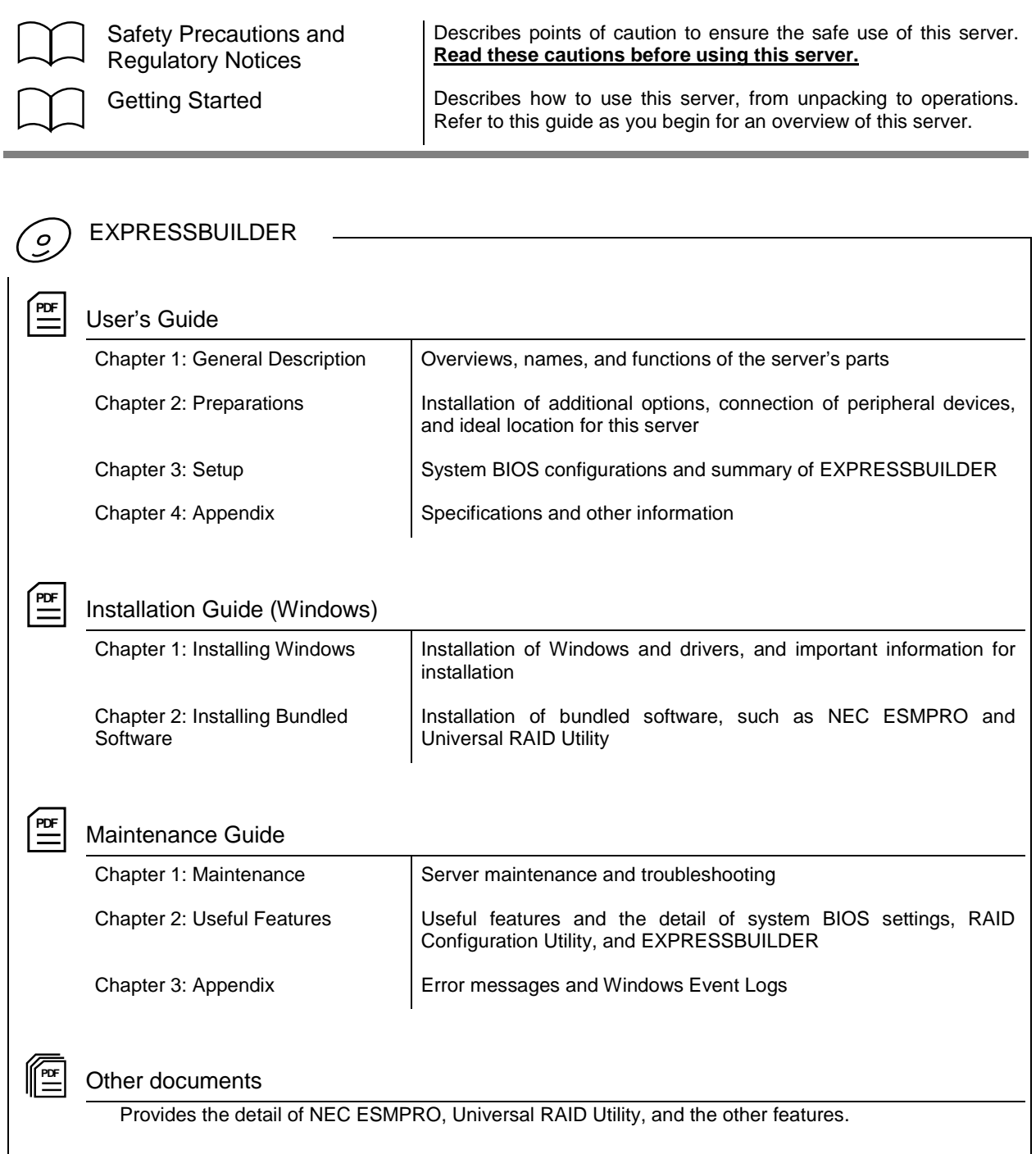

# **Contents**

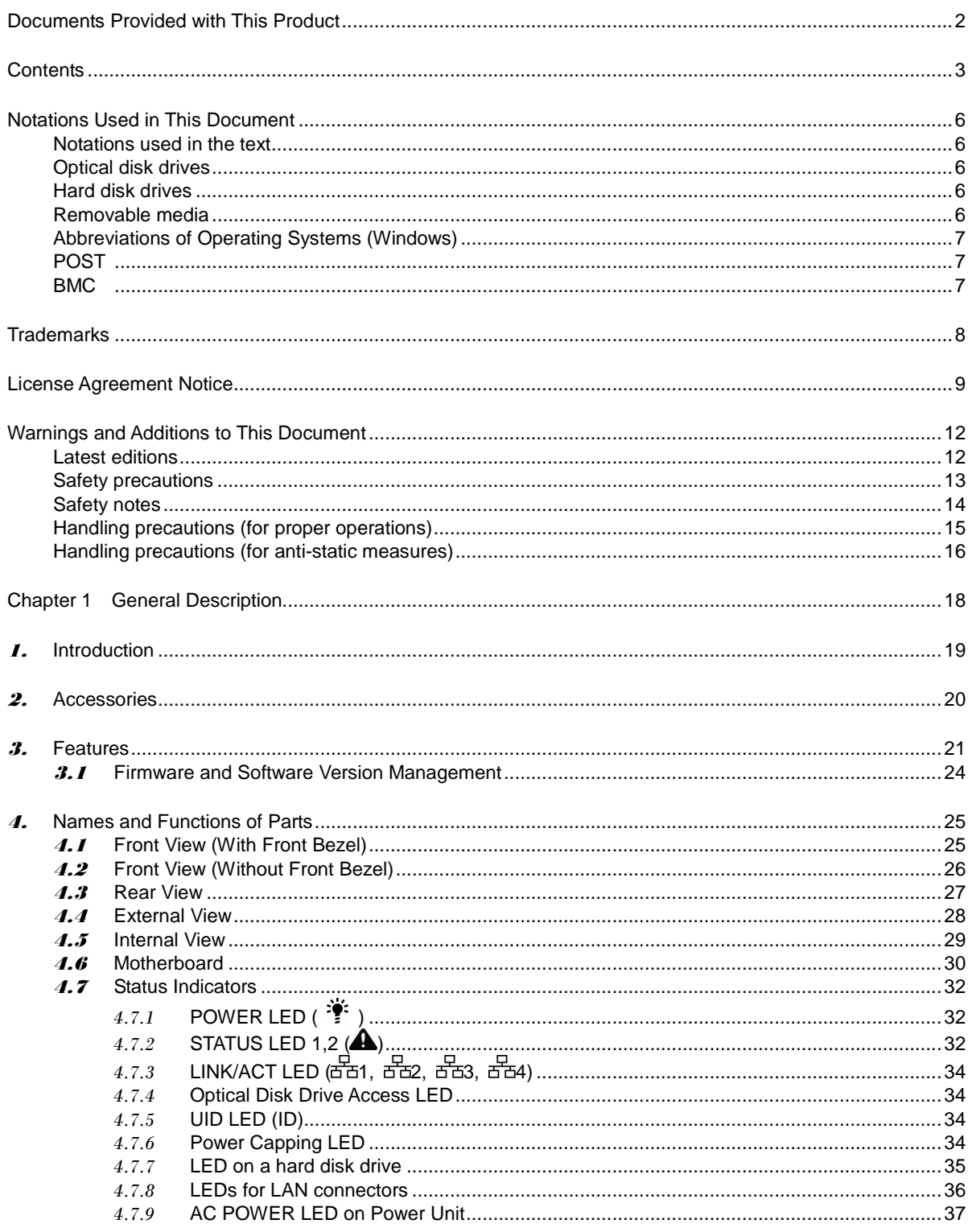

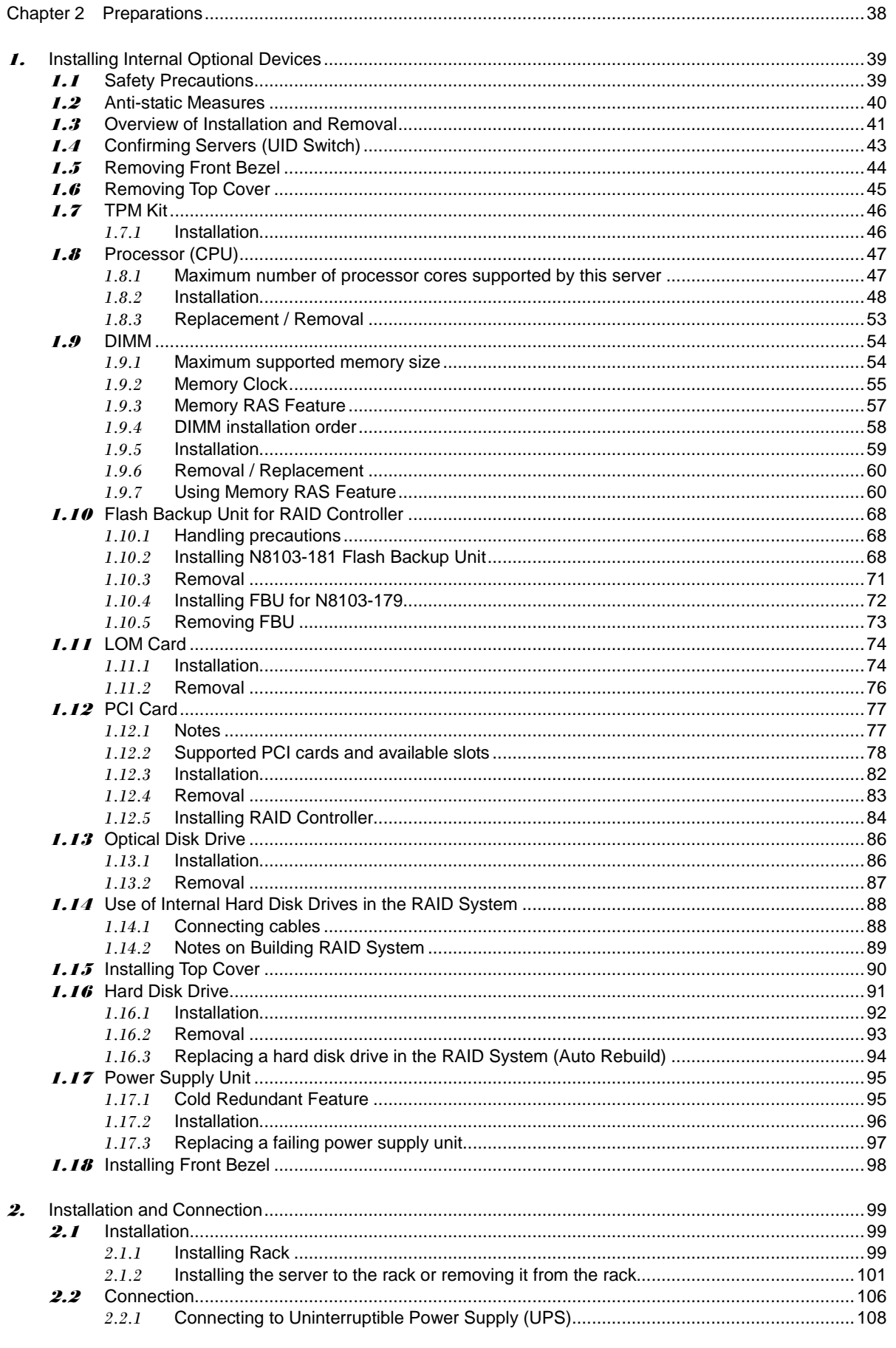

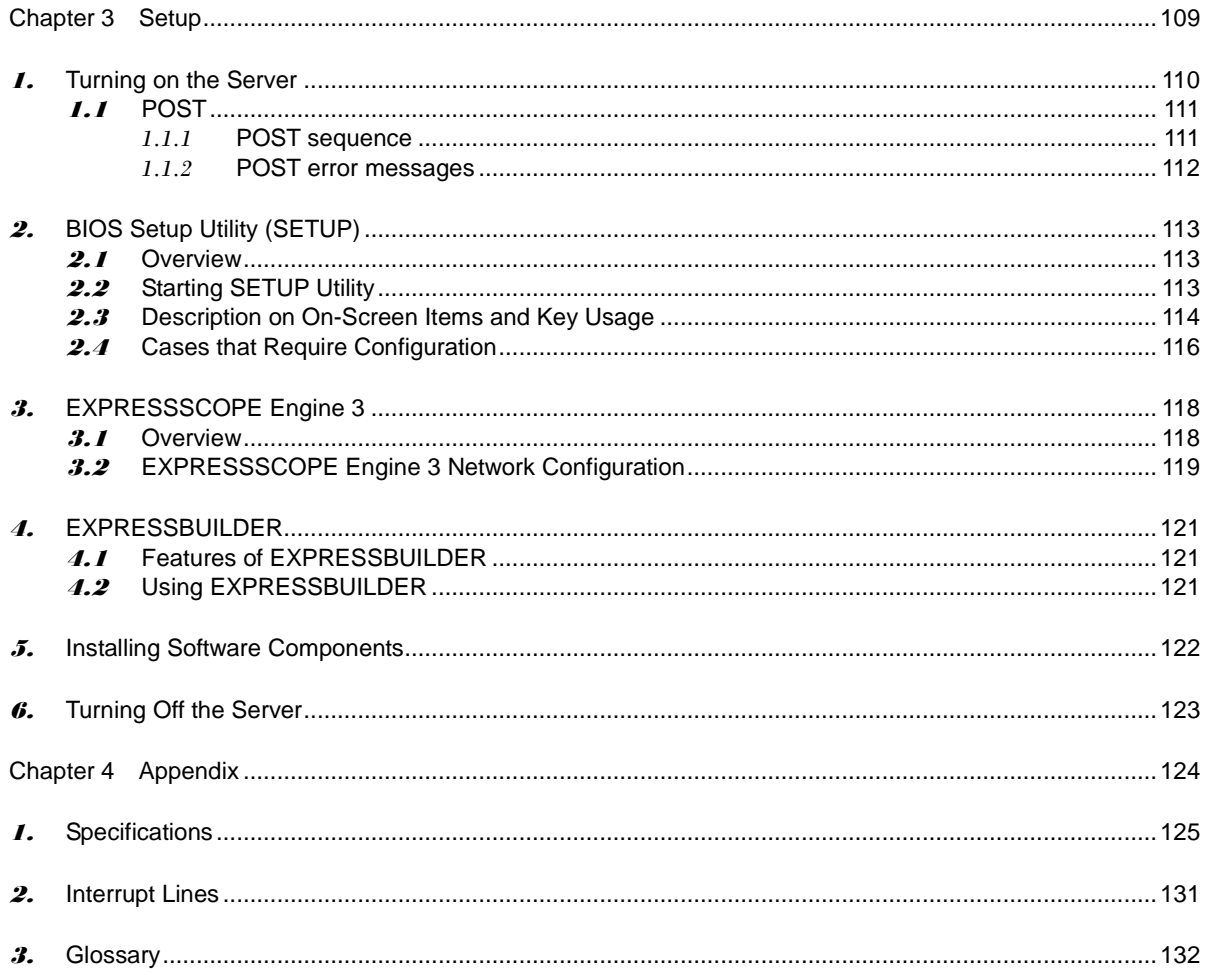

# **Notations Used in This Document**

## **Notations used in the text**

In addition to safety-related symbols urging caution, 3 other types of notations are used in this document. These notations have the following meanings.

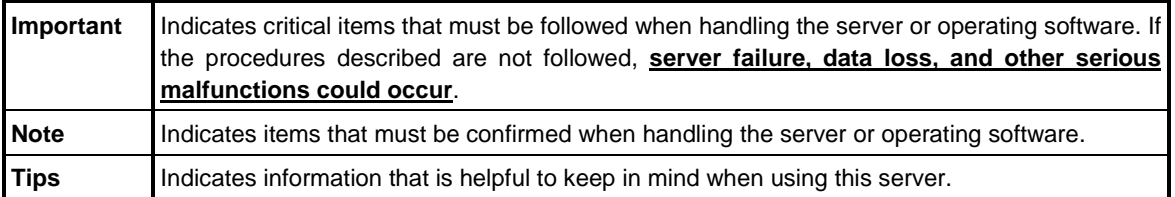

# **Optical disk drives**

This server is equipped with one of the following drives, depending on the order at the time of purchase. These drives are referred to as *optical disk drives* in this document.

- **DVD-ROM drive**
- **DVD Super MULTI drive**

## **Hard disk drives**

Unless otherwise stated, hard disk drives described in this document refer to both of the following.

- **Hard disk drives (HDD)**
- **Solid state drive (SSD)**

## **Removable media**

Unless otherwise stated, removable media described in this document refer to both of the following.

- **USB memory**
- **Flash FDD**

# **Abbreviations of Operating Systems (Windows)**

Windows Operating Systems are referred to as follows. **Refer to** *Chapter 1* **(***1.2 Supported Windows OS)* **in** *Installation Guide (Windows)* **for detailed information.**

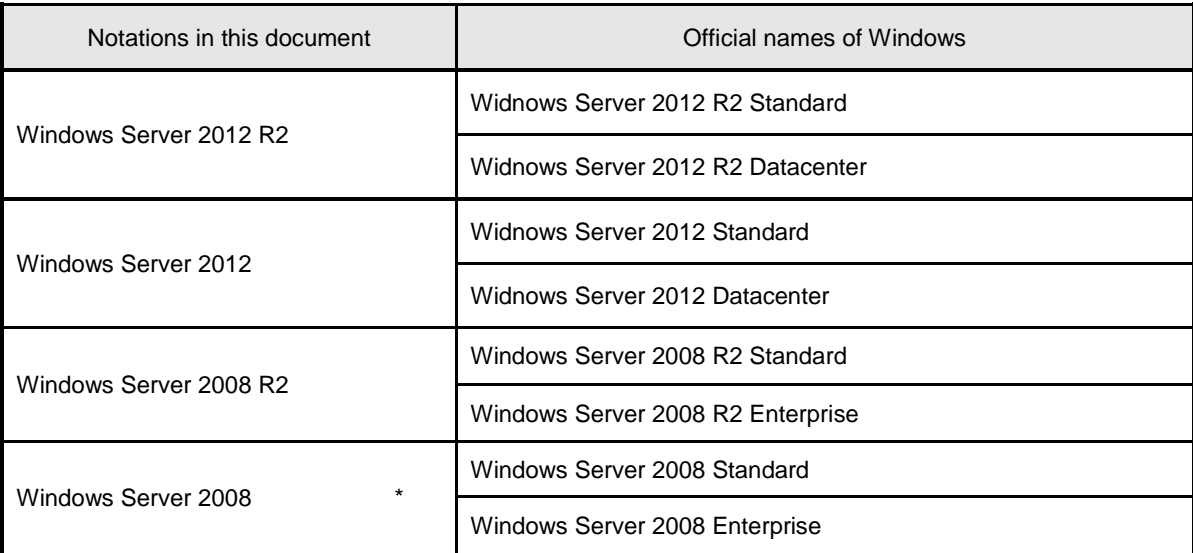

\* Includes 32-bit Edition unless otherwise stated.

# **POST**

POST described in this document refers to the following.

• Power On Self-Test

## **BMC**

BMC described in this document refers to the following.

• Baseboard Management Controller

# **Trademarks**

EXPRESSSCOPE and ExpressUpdate are registered trademark of NEC Corporation.

Microsoft, Windows, Windows Server, Windows Vista, and MS-DOS are registered trademarks or trademarks of Microsoft Corporation in the United States and other countries. Intel, Pentium, and Xeon are registered trademarks of Intel Corporation of the United States. AT is a registered trademark of International Business Machines Corporation of the United States and other countries. Adaptec, its logo, and SCSI Select are registered trademarks or trademarks of Adaptec, Inc. of the United States. Avago, LSI, and the LSI & Design logo are trademarks or registered trademarks of Avago Technologies in the United States and/or other countries. Adobe, the Adobe logo, and Acrobat are trademarks of Adobe Systems Incorporated. DLT and DLTtape are trademarks of Quantum Corporation of the United States. PCI Express is a trademark of Peripheral Component Interconnect Special Interest Group.

All other product, brand, or trade names used in this publication are the trademarks or registered trademarks of their respective trademark owners.

# **License Agreement Notice**

Open source software of following license is included in the part of this product (system BIOS).

- EDK from Tianocore.org
- UEFI Network Stack 2
- Crypto package using WPA Supplicant

Open source software of following license is included in the part of this product (Off-line Tools).

• EDK from Tianocore.org

### **EDK FROM TIANOCORE.ORG**

BSD License from Intel

Copyright (c) 2012, Intel Corporation

All rights reserved.

Redistribution and use in source and binary forms, with or without modification, are permitted provided that the following conditions are met:

- Redistributions of source code must retain the above copyright notice, this list of conditions and the following disclaimer.
- Redistributions in binary form must reproduce the above copyright notice, this list of conditions and the following disclaimer in the documentation and/or other materials provided with the distribution.
- Neither the name of the Intel Corporation nor the names of its contributors may be used to endorse or promote products derived from this software without specific prior written permission.

THIS SOFTWARE IS PROVIDED BY THE COPYRIGHT HOLDERS AND CONTRIBUTORS "AS IS" AND ANY EXPRESS OR IMPLIED WARRANTIES, INCLUDING, BUT NOT LIMITED TO, THE IMPLIED WARRANTIES OF MERCHANTABILITY AND FITNESS FOR A PARTICULAR PURPOSE ARE DISCLAIMED. IN NO EVENT SHALL THE COPYRIGHT OWNER OR CONTRIBUTORS BE LIABLE FOR ANY DIRECT, INDIRECT, INCIDENTAL, SPECIAL, EXEMPLARY, OR CONSEQUENTIAL DAMAGES (INCLUDING, BUT NOT LIMITED TO, PROCUREMENT OF SUBSTITUTE GOODS OR SERVICES; LOSS OF USE, DATA, OR PROFITS; OR BUSINESS INTERRUPTION) HOWEVER CAUSED AND ON ANY THEORY OF LIABILITY, WHETHER IN CONTRACT, STRICT LIABILITY, OR TORT (INCLUDING NEGLIGENCE OR OTHERWISE) ARISING IN ANY WAY OUT OF THE USE OF THIS SOFTWARE, EVEN IF ADVISED OF THE POSSIBILITY OF SUCH DAMAGE.

### Copyright (c) 2004 - 2007, Intel Corporation

All rights reserved. This program and the accompanying materials are licensed and made available under the terms and conditions of the BSD License which accompanies this distribution. The full text of the license may be found at http://opensource.org/licenses/bsd-license.php

THE PROGRAM IS DISTRIBUTED UNDER THE BSD LICENSE ON AN "AS IS" BASIS, WITHOUT WARRANTIES OR REPRESENTATIONS OF ANY KIND, EITHER EXPRESS OR IMPLIED.

## **UEFI NETWORK STACK 2**

OpenSSL License

-------

Copyright (c) 1998-2011 The OpenSSL Project. All rights reserved.

Redistribution and use in source and binary forms, with or without modification, are permitted provided that the following conditions are met:

- 1. Redistributions of source code must retain the above copyright notice, this list of conditions and the following disclaimer.
- 2. Redistributions in binary form must reproduce the above copyright notice, this list of conditions and the following disclaimer in the documentation and/or other materials provided with the distribution.
- 3. All advertising materials mentioning features or use of this software must display the following acknowledgment: "This product includes software developed by the OpenSSL Project for use in the OpenSSL Toolkit. (<http://www.openssl.org/>)"
- 4. The names "OpenSSL Toolkit" and "OpenSSL Project" must not be used to endorse or promote products derived from this software without prior written permission. For written permission, please contact [openssl-core@openssl.org](mailto:openssl-core@openssl.org).
- 5. Products derived from this software may not be called "OpenSSL" nor may "OpenSSL" appear in their names without prior written permission of the OpenSSL Project.
- 6. Redistributions of any form whatsoever must retain the following acknowledgment: "This product includes software developed by the OpenSSL Project for use in the OpenSSL Toolkit (http://www.openssl.org/)"

THIS SOFTWARE IS PROVIDED BY THE OpenSSL PROJECT ``AS IS'' AND ANY EXPRESSED OR IMPLIED WARRANTIES, INCLUDING, BUT NOT LIMITED TO, THE IMPLIED WARRANTIES OF MERCHANTABILITY AND FITNESS FOR A PARTICULAR PURPOSE ARE DISCLAIMED. IN NO EVENT SHALL THE OpenSSL PROJECT OR ITS CONTRIBUTORS BE LIABLE FOR ANY DIRECT, INDIRECT, INCIDENTAL, SPECIAL, EXEMPLARY, OR CONSEQUENTIAL DAMAGES (INCLUDING, BUT NOT LIMITED TO, PROCUREMENT OF SUBSTITUTE GOODS OR SERVICES; LOSS OF USE, DATA, OR PROFITS; OR BUSINESS INTERRUPTION) HOWEVER CAUSED AND ON ANY THEORY OF LIABILITY, WHETHER IN CONTRACT, STRICT LIABILITY, OR TORT (INCLUDING NEGLIGENCE OR OTHERWISE) ARISING IN ANY WAY OUT OF THE USE OF THIS SOFTWARE, EVEN IF ADVISED OF THE POSSIBILITY OF SUCH DAMAGE.

This product includes cryptographic software written by Eric Young ([eay@cryptsoft.com](mailto:eay@cryptsoft.com)). This product includes software written by Tim Hudson (tjh@cryptsoft.com).

## **CRYPTO PACKAGE USING WPA SUPPLICANT**

WPA Supplicant

Copyright (c) 2003-2012, Jouni Malinen <j@w1.fi> and contributors All Rights Reserved.

This program is licensed under the BSD license (the one with advertisement clause removed). If you are submitting changes to the project, please see CONTRIBUTIONS file for more instructions.

License

-------

-------

This software may be distributed, used, and modified under the terms of BSD license:

Redistribution and use in source and binary forms, with or without modification, are permitted provided that the following conditions are met:

- 1. Redistributions of source code must retain the above copyright notice, this list of conditions and the following disclaimer.
- 2. Redistributions in binary form must reproduce the above copyright notice, this list of conditions and the following disclaimer in the documentation and/or other materials provided with the distribution.
- 3. Neither the name(s) of the above-listed copyright holder(s) nor the names of its contributors may be used to endorse or promote products derived from this software without specific prior written permission.

THIS SOFTWARE IS PROVIDED BY THE COPYRIGHT HOLDERS AND CONTRIBUTORS "AS IS" AND ANY EXPRESS OR IMPLIED WARRANTIES, INCLUDING, BUT NOT LIMITED TO, THE IMPLIED WARRANTIES OF MERCHANTABILITY AND FITNESS FOR A PARTICULAR PURPOSE ARE DISCLAIMED. IN NO EVENT SHALL THE COPYRIGHT OWNER OR CONTRIBUTORS BE LIABLE FOR ANY DIRECT, INDIRECT, INCIDENTAL, SPECIAL, EXEMPLARY, OR CONSEQUENTIAL DAMAGES (INCLUDING, BUT NOTLIMITED TO, PROCUREMENT OF SUBSTITUTE GOODS OR SERVICES; LOSS OF USE, DATA, OR PROFITS; OR BUSINESS INTERRUPTION) HOWEVER CAUSED AND ON ANY THEORY OF LIABILITY, WHETHER IN CONTRACT, STRICT LIABILITY, OR TORT (INCLUDING NEGLIGENCE OR OTHERWISE) ARISING IN ANY WAY OUT OF THE USE OF THIS SOFTWARE, EVEN IF ADVISED OF THE POSSIBILITY OF SUCH DAMAGE.

# **Warnings and Additions to This Document**

- **1. Unauthorized reproduction of the contents of this document, in part or in its entirety, is prohibited.**
- **2. The contents of this document may change without prior notice.**
- **3. Do not make copies or alter the document content without permission from NEC Corporation.**
- **4. Every effort has been made to ensure the completeness of this document. However, if you have any concerns, or discover errors or omissions, please contact your retailer.**
- **5. Regardless of these 4 items, NEC Corporation does not take responsibility for effects resulting from operations.**
- **6. The sample values used in this document are not the actual values.**

**Keep this document nearby so that you may refer to it as necessary.**

## **Latest editions**

This document was created based on the information available at the time of its creation. The screen images, messages, and procedures **may differ from the actual screens, messages, and procedures.** Substitute as appropriate when content has been modified.

The most recent version of User's Guide, as well as other related documents, is also available for download from the following website.

**<http://www.nec.com/>**

## **Safety precautions**

Follow the instructions in this document for the safe use of NEC Express server.

This User's Guide describes hazardous parts of the server, possible hazards, and how to avoid them. Server components with possible danger are indicated with a warning label placed on or around them (or, in some cases, by printing the warnings on the server).

In User's Guide or on warning labels, **WARNING** or **CAUTION** is used to indicate a degree of danger. These terms are defined as follows:

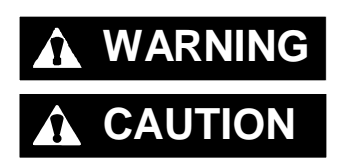

WARNING Indicates there is a risk of death or serious personal injury

**CAUTION** Indicates there is a risk of burns, other personal injury, or property damage

Precautions and notices against hazards are presented with one of the following three symbols. The individual symbols are defined as follows:

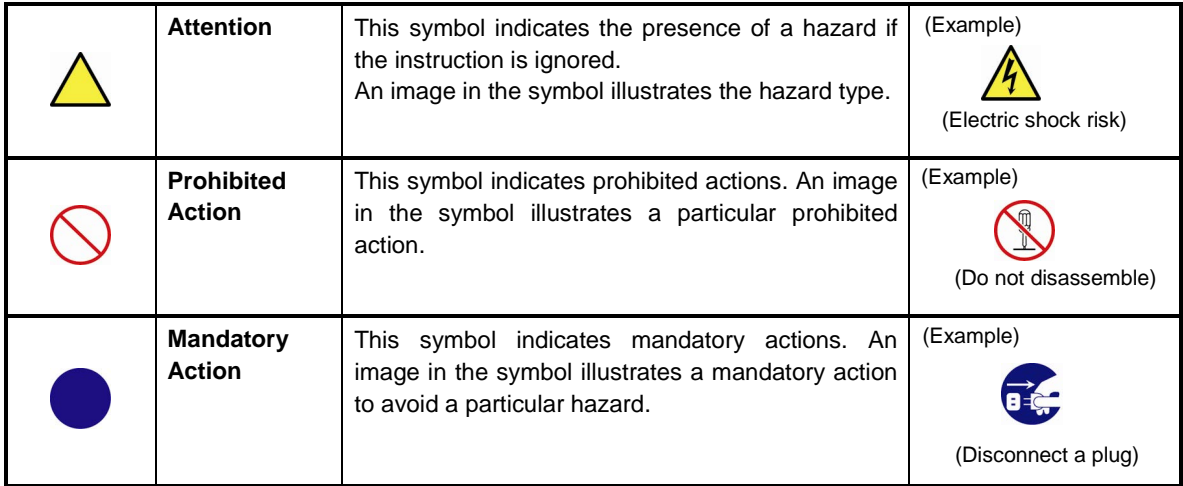

## **(A label example used in this User's Guide)**

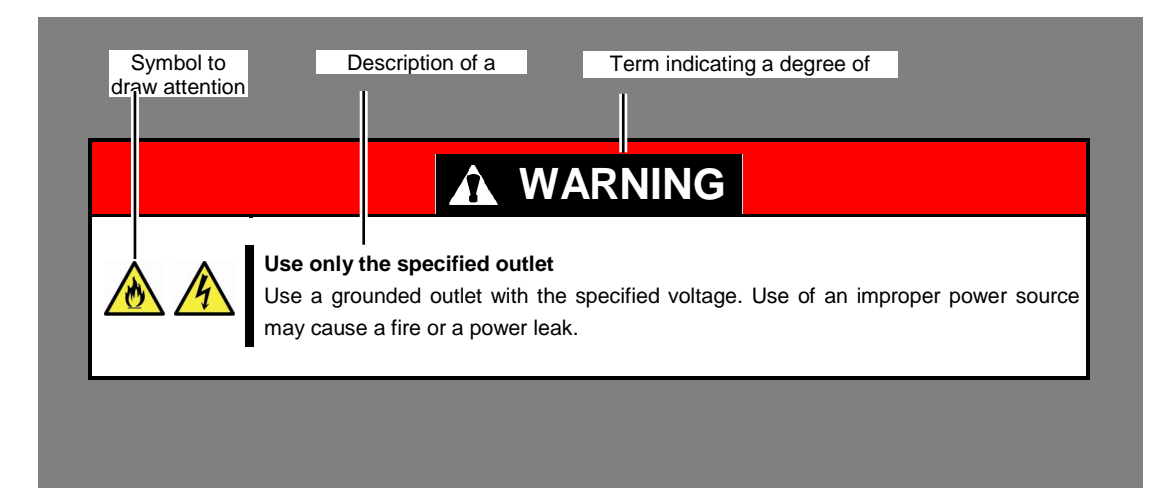

## **Safety notes**

To use this server safely, read thoroughly the "Safety Precautions and Regulatory Notices" that comes with your server. For symbols used in this document, refer to "Safety Indications" in "Safety Precautions and Regulatory Notices".

Warning label are attached on or near the components with potential hazards. (This label is either attached or printed on the component.) Do not remove or black out this label and keep it clean. If no label is attached or printed on the server, contact your sales representative.

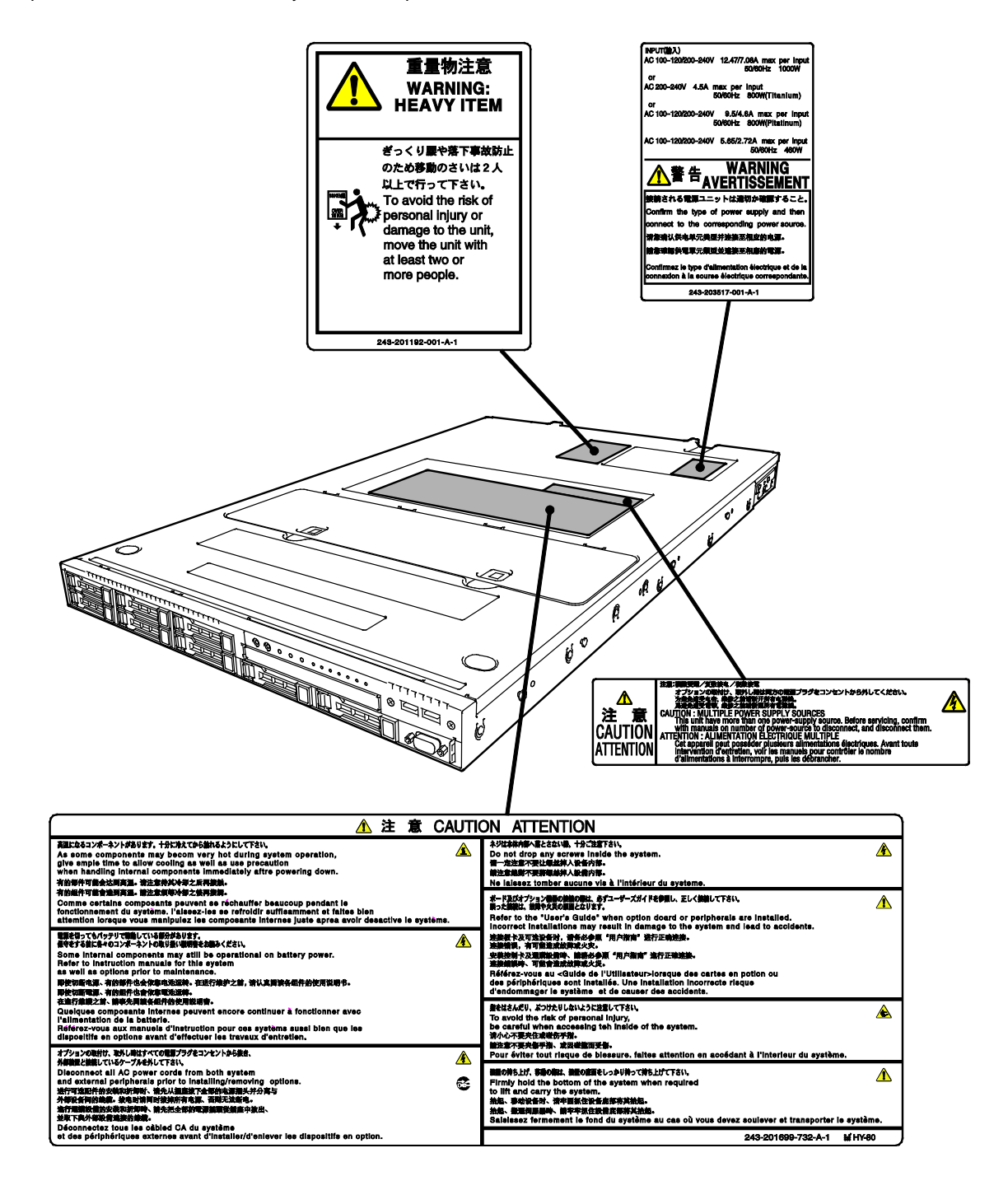

## **Handling precautions (for proper operations)**

Be sure to observe the following precautions for the proper functioning of the server. Ignoring the precautions may cause server malfunction or failure.

- **Do not use any cell phone or PHS and switch off them near the server. Electric waves from such devices can cause server to malfunction.**
- **Install the server in an appropriate place. For details about the installation location, refer to** *Chapter 2 Preparations (2. Installation and Connection)***.**
- **Before connecting/removing cables to/from peripheral devices, make sure that the server is off and unplug the power cord, if they are non plug-and-play devices.**
- **Connect the provided power cord to a 100/200 VAC outlet.**
- **Make sure that the access LED on the server is off before turning off the power or ejecting an optical disk.**
- **Wait for at least 30 seconds before connecting power cord to power outlet after disconnecting it.**
- **If any Uninterruptible Power Supply unit is connected, set it to wait for at least 30 seconds before turning on the server after power off.**
- **Do not press the POWER switch to turn on the server before the STATUS LED 2 (amber) is unlit.**
- **Wait for at least 30 seconds before turning on the server after turning off the server.**
- **Turn off the server and unplug the power cord before moving it.**
- **Regularly clean the server to prevent various types of failure. (Refer to** *Chapter 1 Maintenance (2. Daily Maintenance)* **in "***Maintenance Guide***" for details about cleaning.)**
- **Momentary voltage drop may occur due to lightning strike. To prevent this, use of UPS is recommended.**
- **We do not guarantee that any copy-protected CD that does not conform to standards will play on the server's optical disk drive.**
- **In the following cases, check and adjust the system clock before operation.** 
	- − After transportation
	- − After storage
	- − After the server is used following a period of disuse, in which storage conditions did not conform to those that guarantee server operations (temperature: 10 to 40°C; humidity: 20% to 80%).
- **Check the system clock approximately once per month. Use of a time server (NTP server) is recommended if high accuracy timing is required by the system.**
- **Observe the storage conditions (Temperature:** −**10**°**C to 55**°**C, Humidity: 20% to 80%, No condensation of moisture) to store the server.**
- **Do not power off or reset the server, nor disconnect the power cord before POST completes.**
- **If this server, internal optional devices, and media set for the backup devices (tape cartridges) are moved from a cold place to a warm place in a short time, condensation will occur and cause malfunctions and failures when these are used in such state. To protect important stored data and property, make sure to wait for a sufficient period to use the server and components in the operating environment.**

Reference: Time effective at avoiding condensation in winter (more than 10°C differences between the room temperature and atmospheric temperature)

Disk devices: Approximately 2 to 3 hours Tape media: Approximately 1 day

• **For optional devices, we recommend you use our NEC products. Even if they are successfully installed or connected, installation of unsupported devices can cause the server to malfunction or even failure. You will be charged to repair failure or damage caused by use of such products even within warranty period.** 

## **Handling precautions (for anti-static measures)**

The server contains electronic components sensitive to static electricity. Avoid failures caused by static electricity when installing or removing any optional devices.

- **Wearing Anti-static Wrist Strap Or Anti-static Gloves Wear a wrist strap on your wrist and connect the wire to the chassis. If there is no wrist strap, touch an unpainted metal surface of the chassis connected to the ground to discharge static electricity from your body before touching the component. Touch the metal part occasionally to**
- **Checking the Workplace**
	- − **Work on an anti-static floor or concrete floor.**
	- − **If you work on a place where static electricity is likely to be generated (e.g. carpet), be sure to provide anti-static protection.**
- **Using the Work Table Place the server on a mat with Electrostatic Discharge (ESD) protection.**

**discharge the static electricity while working on the component.**

- **Clothing**
	- − **Do not wear wool or synthetic clothes.**
	- − **Wear anti-static shoes.**
	- − **Remove any kind of metal accessories such as a ring, bracelet or wrist watch.**
- **Handling of Components**
	- − **Keep the component in an anti-static bag until you install it to the server.**
	- − **Hold the component by the edges to avoid touching any terminals or mounting parts.**
	- − **Place the component in an anti-static bag when storing or moving them.**
- **Handling of Cables**

**When connecting a cable (e.g., LAN cable), static electricity may also be charged due to friction against the floor. Connecting the charged cable with an I/O device may cause damage to the devices in the system. It is recommended to use a product such as electrostatic discharge kit to eliminate the static charge before connecting the cable.** 

- **Installing and Uninstalling the Optional Device**
	- − **To avoid electric hazard and malfunction, be sure to turn off the power switch of the server and unplug the power cord from the outlet before installing or uninstalling any optional device.**
	- If the device is hot-swappable, you do not need to turn off the power switch.
	- The device contains static-sensitive electronic components. When installing or uninstalling the **optional device, wear an anti-static wrist strap on your wrist to avoid a failure caused by the static electricity. To use the strap, connect the wire to the chassis.**

# **Tips for your health and safety**

Using a computer extensively may affect different parts of your body. Here are tips you should follow while working on a computer to minimize strain on your body.

### **Keep proper posture**

The basic body position for using a computer is sitting straight with your hands on the keyboard parallel with the floor, and your eyes directed slightly downward toward the monitor. With the proper posture described above, no unnecessary strain is applied on any part of your body, in other words when your muscles are most relaxed.

Working on the computer with bad posture such as hunching over or being too close to the monitor could cause fatigue or deteriorated eyesight.

### **Adjust the angle of your display**

Most display units are designed for adjustment of the horizontal and vertical angles. This adjustment is important to prevent the screen from reflecting bright lights and to make the display contents easy to see. Working without adjusting the display to a comfortable angle makes it difficult for you to maintain a proper posture and you will get tired easily. Adjust the viewing angle before use.

#### **Adjust the brightness and contrast of the display**

Display screens have functions to control brightness and contrast. The most suitable brightness/contrast depends on age, individuals, and environment, so adjust it to suit your preferences. A too bright or too dark display is bad for your eyes.

#### **Adjust the angle of keyboard**

Some keyboards are ergonomically designed, which allow the angle to be adjusted. Adjusting the angle of the keyboard is effective to reduce tension on your shoulders, arms, and fingers.

#### **Clean your equipment**

Keeping your equipment clean is important not only for the appearance but also for functional and safety reasons. A dusty monitor makes it difficult to see the display contents, so clean it regularly.

#### **Take rest breaks**

When you feel tired, take a break. Light exercise is also recommended.

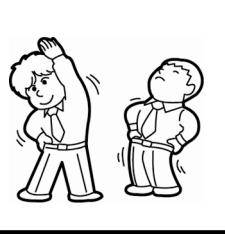

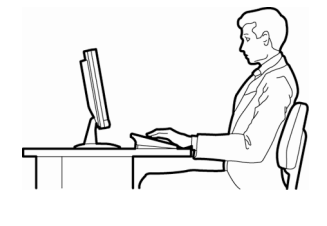

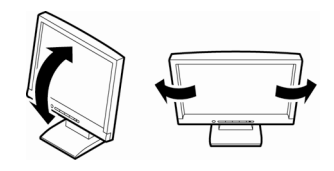

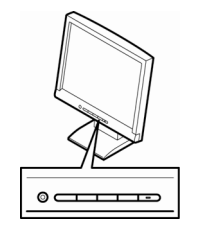

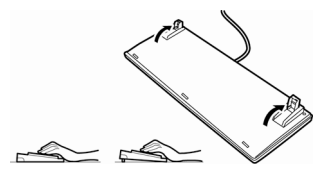

# **NEC Express5800 Series Express5800/R120f-1M**

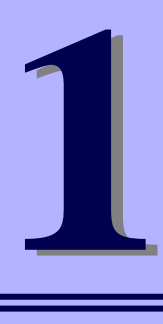

# **General Description**

This chapter introduces the features of this server and the name of each part.

- **1. Introduction**
- **2. Accessories** Verify the condition of your server's accessories.
- **3. Standard Features** This section describes the server's features and the server management.
- **4. Names and Functions of Parts**  This section describes the name of each part contained in this server.

# 1. **Introduction**

Thank you for purchasing this NEC Express5800 Series product.

This high performance server is powered by the latest microprocessor "Intel® Xeon® processor.

NEC's latest technology and architectures realize high-power and high-speed operation that cannot be matched by existing servers.

The server is designed with consideration of not only reliability but also expandability, which enables you to use it as a network server.

Read this document before using the server thoroughly to fully understand handling of Express5800 Series Server and appreciate its functions to the maximum extent.

# 2. **Accessories**

The carton box contains various accessories which are required for setup or maintenance. **Make sure you have them all** for future use.

- **Front Bezel**
- **Bezel Lock Key (attached to Front Bezel)**
- **Slide Rails**
- **EXPRESSBUILDER\*1**
- **Safety Precautions and Regulatory Notices**
- **SAS/SATA cable (RAID controller is unmounted)**
- **Getting Started**
- \*1 Instruction manuals are stored in EXPRESSBUILDER. Adobe Reader is required to read or print them.

Make sure you have all accessories and inspect them. If an accessory is missing or damaged, contact your sales representative.

> **Important The chassis serial number plate and maintenance label is located on the server. If the serial number does not match the number on the warranty, you may not be guaranteed against failure even within the warranty period. Contact your sales representative if they do not match.**

# 3. **Features**

The server has the following features:

## **High performance**

- Intel<sup>®</sup> Xeon<sup>®</sup> processor
	- N8101-768F : E5-2603 v3 (1.60GHz 6Core)
	- N8101-769F : E5-2609 v3 (1.90GHz 6Core)
	- N8101-770F : E5-2620 v3 (2.40GHz 6Core)
	- N8101-773F : E5-2640 v3 (2.60GHz 8Core)
	- N8101-775F : E5-2650L v3 (1.80GHz 12Core)
	- N8101-776F : E5-2660 v3 (2.60GHz 10Core)
	- N8101-778F : E5-2670 v3 (2.30GHz 12Core)
	- N8101-779F : E5-2690 v3 (2.60GHz 12Core)
	- N8101-930F : E5-2695 v3 (2.30GHz 14Core)
	- N8101-931F : E5-2697 v3 (2.60GHz 14Core)
	- N8101-932F : E5-2698 v3 (2.30GHz 16Core) – N8101-933F : E5-2699 v3 (2.30GHz 18Core)
- Turbo Boost Technology feature \*1
- Hyper Threading Technology feature \*1
- High-speed memory access (DDR4 1600/1866/2133 supported) \*2
- High-speed disk access (SATA 6Gbps / SAS 12GB/s supported)
- High-speed 10GBASE-SFP+ / 10GBASE-T / 1000BASE-T/100BASE-TX / 10BASE-T interface (10Gbps / 1Gbps / 100Mbps / 10Mbps supported)

## **High reliability**

- Processor throttle-ring feature
- Memory monitoring feature (error correction/error detection)
- Memory degeneracy feature (logical isolation of a failed device)
- Memory x4 SDDC feature
- Memory mirroring, memory LockStep (x8 SDDC), memory sparing features
- Memory throttle-ring feature
- Bus parity error detection
- Temperature detection
- Error detection
- Internal fan monitoring feature
- Internal voltage monitoring feature
- Power redundant feature (hot swapping supported)
- RAID System (Disk Array) (An option card is required.)
- Auto rebuild feature (hot swapping supported)
- BIOS password feature
- The security lock that comes with Front Bezel
- Redundant fan (hot swapping supported)
- HDD (hot swapping supported)

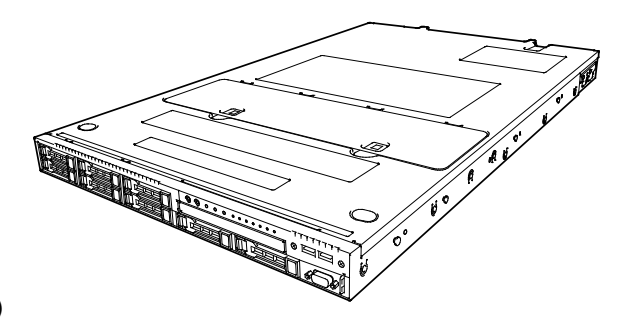

## **Management Utilities**

- NEC ESMPRO
- ExpressUpdate
- Remote controlling feature (EXPRESSSCOPE Engine 3)
- RAID System management utility (Universal RAID Utility)
- Hard disk drive monitoring
- Power supply monitoring

### **Power saving and noiseless design**

- Selection of power unit appropriate to environment, work load, and configuration
- Power consumption monitoring feature
- Power control feature
- 80 PLUS<sup>®</sup> Platinum / Titanium certified high efficiency power supply \*4
- Fan control appropriate to environment, work load, and configuration
- Silent sound design
- Enhanced Intel SpeedStep® Technology supported
- Cold redundant feature

## **Expandability**

- PCI Express 3.0 (x8 lanes): 1 slot (Full height) \*5
- PCI Express 3.0 (x8 lanes): 1 slot (Low profile) \*5
- PCI Express 3.0 (x8 lanes): 1 slot (dedicated to RAID Controller)
- LOM card slot (x8 lanes): 1 slot (dedicated to LOM card)
- Large capacity memory of up to 768 GB \*3
- Can upgrade to multi-processor system with up to two processors
- Expansion Bay (for hard disk drives): 8 slots
- Optical disk drive bay provided as standard
- USB3.0 interface (Front: 2 ports, rear: 2 ports, internal: 1 port)
- USB2.0 interface (Rear: 2 ports, internal: 2 ports)
- Management LAN port (1 port)
- With optional LOM card, two to four ports can be added.

## **Ready to use**

- No cable connection is required to install a hard disk drive and additional power supply unit (hot swap supported).
- Slide rails for each installation

## **Many built-in Features**

- Redundant power supply system supported (valid when optional power supply unit is installed)
- El Torito Bootable CD-ROM (no emulation mode) format supported
- Software power-off
- Remote power-on feature
- AC-Link feature
- Remote console feature
- Power switch mask
- Connector for display unit provided on front panel
- Baseboard Management Controller (BMC) conforming to IPMI v2.0

## **Self-diagnosis**

- Power On Self-Test (POST)
- Test and Diagnosis (T&D) utility

## **Easy setup**

- EXPRESSBUILDER (setup utility)
- BIOS Setup utility (SETUP)

## **Maintenance features**

- Off-line Tools
- Memory dump feature using DUMP Switch
- Feature to back up and restore BIOS/BMC settings using EXPRESSSCOPE Profile Key
- \*1: Unsupported on Xeon® processor E5-2603 v3, E5-2609 v3 embedded models.
- \*2: Processor core speed depends on processor type, number and type of DIMMs installed.
- \*3: In 2-CPU configuration. Up to 384 GB in 1-CPU configuration.
- \*4: When N8181-118F power unit is installed. Power supply unit N8181-121F/122F/123F is compliant to 80 Plus® Platinum.
- \*5: Can be changed to PCI Express 3.0: 1 slot (x16 lanes) by using optional riser card.

## 3.1 **Firmware and Software Version Management**

Use of NEC ESMPRO Manager and ExpressUpdate Agent allows you to manage versions of firmware and software as well as update them by applying update packages.

This feature automatically updates modules without stopping the system just by specifying the updating packages from NEC ESMPRO Manager.

# 4. **Names and Functions of Parts**

This section describes the names of the server parts.

# 4.1 **Front View (With Front Bezel)**

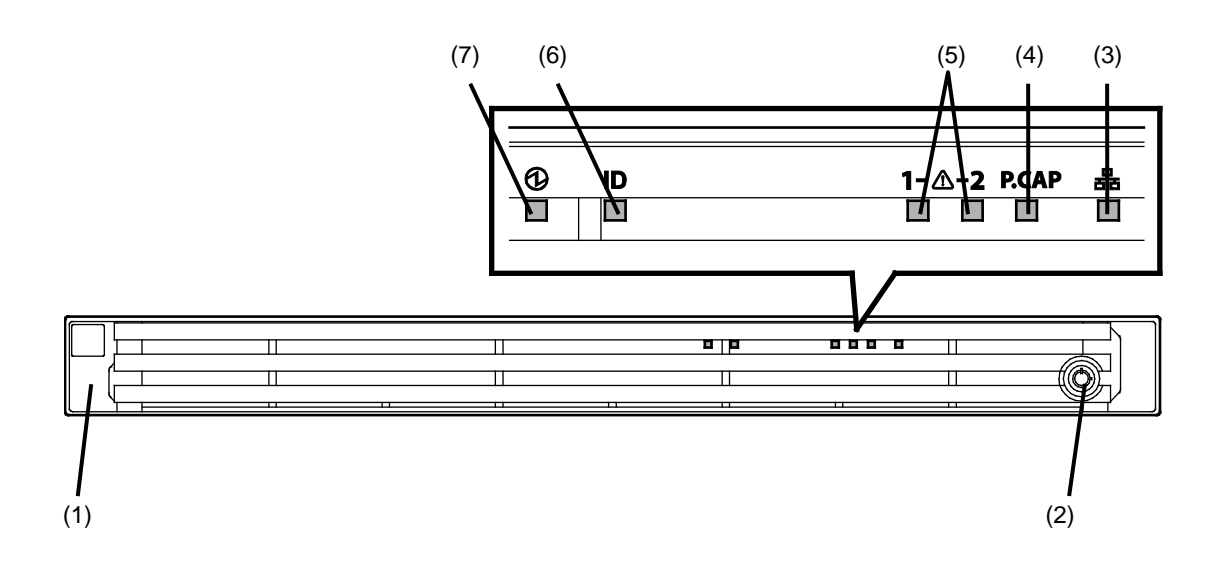

**(1) Front Bezel**

The cover to protect the front of the server. This cover can be locked with the provided Bezel Lock Key.

**(2) Key Slot**

The slot for Bezel Lock Key that is used to lock Front Bezel.

## **(3) LINK/ACT LED**

This LED turns on when the server is connected to the network. (See pag[e 34.](#page-33-0))

- (3)-1: LAN connector 1
- (3)-2: LAN connector 2
- (3)-3: LAN connector 3
- (3)-4: LAN connector 4

LEDs for LAN3 and LAN4 are lit when optional LOM card (N8104-154/156) is installed.

## **(4) POWER CAPPING LED**

This LED indicates enabled/disabled status of power capping feature. (See pag[e 34.\)](#page-33-1)

- **(5) STATUS 1, 2 LED** This LED indicates the server status. (See pag[e 32.\)](#page-31-0)
- **(6) Unit ID (UID) LED**

This LED turns on when UID Switch is pressed. Commands from the software also cause it to turn on or flash. (See page [34.](#page-33-2))

## **(7) POWER LED**

This LED indicates power status of server. (See page [32.](#page-31-1))

# 4.2 **Front View (Without Front Bezel)**

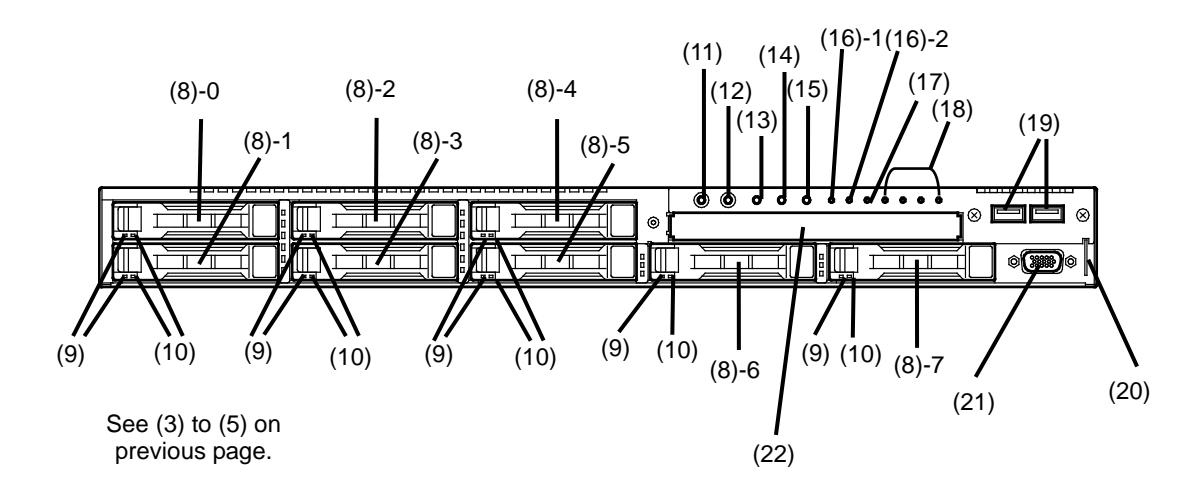

#### **(8) 2.5-inch had disk drive bay**

The bay where hard disk drives are installed. The sequential numbers indicate the corresponding slot numbers. All bays include Dummy Trays.

#### **(9) DISK Access LED**

The LED provided for each hard disk drive. This LED is lit when hard disk drive is accessed. (See page [35.\)](#page-34-0)

### **(10) DISK STATUS LED**

The LED provided for each hard disk drive. This LED indicates hard disk status. (See pag[e 35.](#page-34-0))

### **(11) POWER Switch/LED**

The switch to turn the server on and off. Press once to turn on the server. POWER LED lights when it is on. Press it again to turn off the server. Hold down the switch for 4 seconds or longer to forcibly turn off the server. (See page [32.](#page-31-1))

### **(12) Unit ID (UID) Switch/LED**

The switch to turn on and off UID LED.

Pressing the switch once turns on UID LED and pressing again turns off the LED.

Commands from the software also cause it to turn on or flash. (See pag[e 34.](#page-33-2))

## **(13) RESET switch**

Press this switch to reset the server.

### **(14) DUMP Switch (NMI)**

When DUMP Switch is pressed, memory dump is performed.

#### **(15) BMC RESET Switch**

The switch to reset BMC of this server. Use the switch only when there is a problem with EXPRESSSCOPE Engine 3 (BMC). To use this switch, press it at least five seconds.

#### **(16) STATUS 1, 2 LED**

This LED indicates the server status. (See pag[e 32.\)](#page-31-0)

### **(17) POWER CAPPING LED**

This LED indicates enabled/disabled status of power capping feature. (See pag[e 34.\)](#page-33-1)

### **(18) LINK/ACT LED**

This LED turns on when the server is connected to the network. (See (3) on the previous page.)

#### **(19) USB connectors (front)**

These connectors are used to connect devices that support the USB interface.

### **(20) Pull-out Tab**

A label indicating the part number and serial number of the server is located on Pull-out Tab.

#### **(21) Display connector**

Connect a display unit. This connector is exclusively used with the display connector on rear panel.

### **(22) Optical disk drive bay**

Bay to install an optical disk drive.

Either of the following drive can be installed.

- DVD-ROM drive
- DVD SuperMULTI drive

## <span id="page-26-0"></span>4.3 **Rear View**

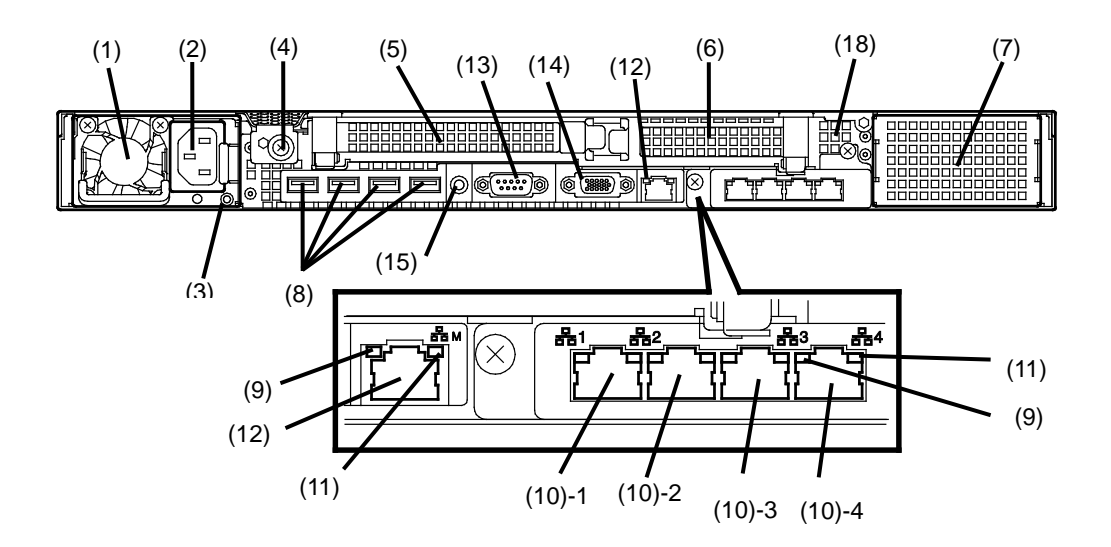

- **(1) Power unit (Power supply slot 1)**  The power unit supplies DC power to the server.
- **(2) AC Inlet** This socket is used to connect the power cord.
- **(3) AC POWER LED** The LED indicates power supply status. (See pag[e 37.\)](#page-36-0)
- **(4) Thumbscrew**

Used to secure the top cover.

- **(5) Slot for full-height PCI card** Slot to install a full-height PCI card. Assigned PCI slot number is "1C".
- **(6) Slot for low-profile PCI card** Slot to install a low-profile PCI card. Assigned PCI slot number is "1D".
- **(7) Blank cover (for power unit #2)**  Remove this cover to install an optional power unit.
- **(8) USB connectors** These connectors are used to connect devices that support the USB interface.
- **(9) LINK/ACT LED \*1**

The LED indicates the access status of LAN. (See page [36.\)](#page-35-0)

## **(10) LAN connectors \*1**

1000BASE-T/100BASE-TX/10BASE-T supported network connectors

- (10)-1: LAN port connector 1
- (10)-2: LAN port connector 2
- (10)-3: LAN port connector 3
- (10)-4: LAN port connector 4

If Shared BMC LAN feature is enabled in ROM Utility, LAN connector 1 can also be used as the management LAN port. Sharing port is not recommended from the point of performance and security.

### **(11) SPEED LED \*1**

The LED indicates the transfer speed of LAN ports. (See page [36.](#page-35-0))

#### **(12) Management LAN connector**

A LAN connector which supports 1000BASE-T/100BASE-TX/10BASE-T. This port cannot be used as a data LAN port. This port is used for connecting to EXPRESSSCOPE Engine 3.

#### **(13) Serial port A (COM) connector**

This connector is used to connect devices that support a serial interface. Note that it is not possible to directly connect to a leased line.

#### **(14) Display connector**

The connector to connect a display unit. This connector is exclusively used with the display connector on front panel.

### **(15) UID Switch/LED**

flash. (See pag[e.34\)](#page-33-2)

The switch to turn on and off UID LED. Pressing the switch once turns on UID LED and pressing again turns off the LED. Commands from the software also cause it to turn on or

\*1 LOM card is optional. The figure above shows when N8104-154 is instaled.

# 4.4 **External View**

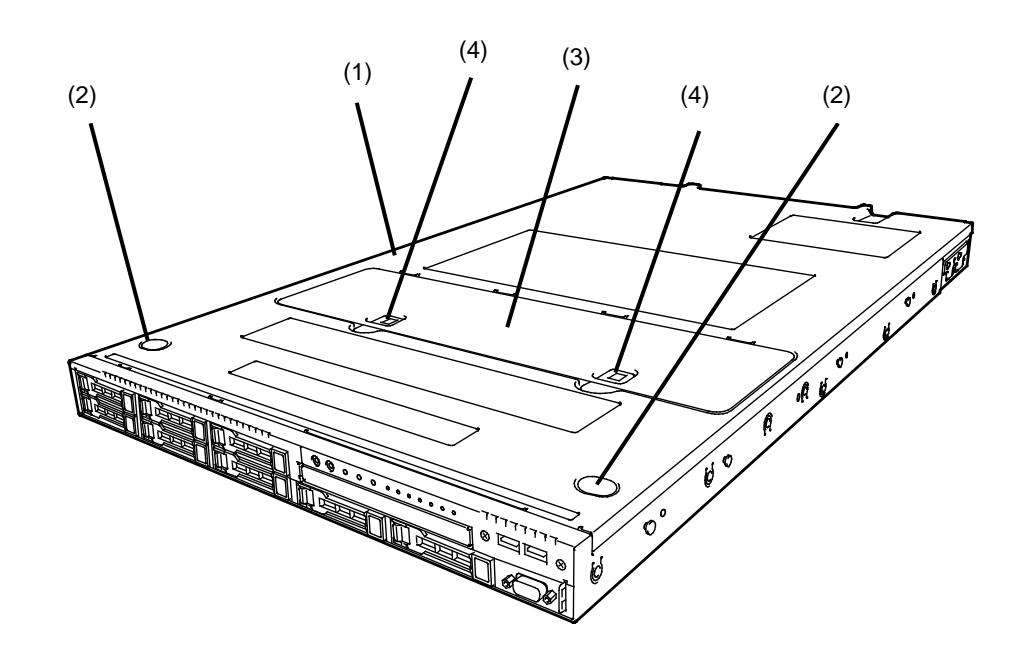

- **(1) Top Cover**
- **(2) Release Button**.
- **(3) Fan Unit Top Cover**
- **(4) Latch for fixing Fan Unit Top Cover**

# 4.5 **Internal View**

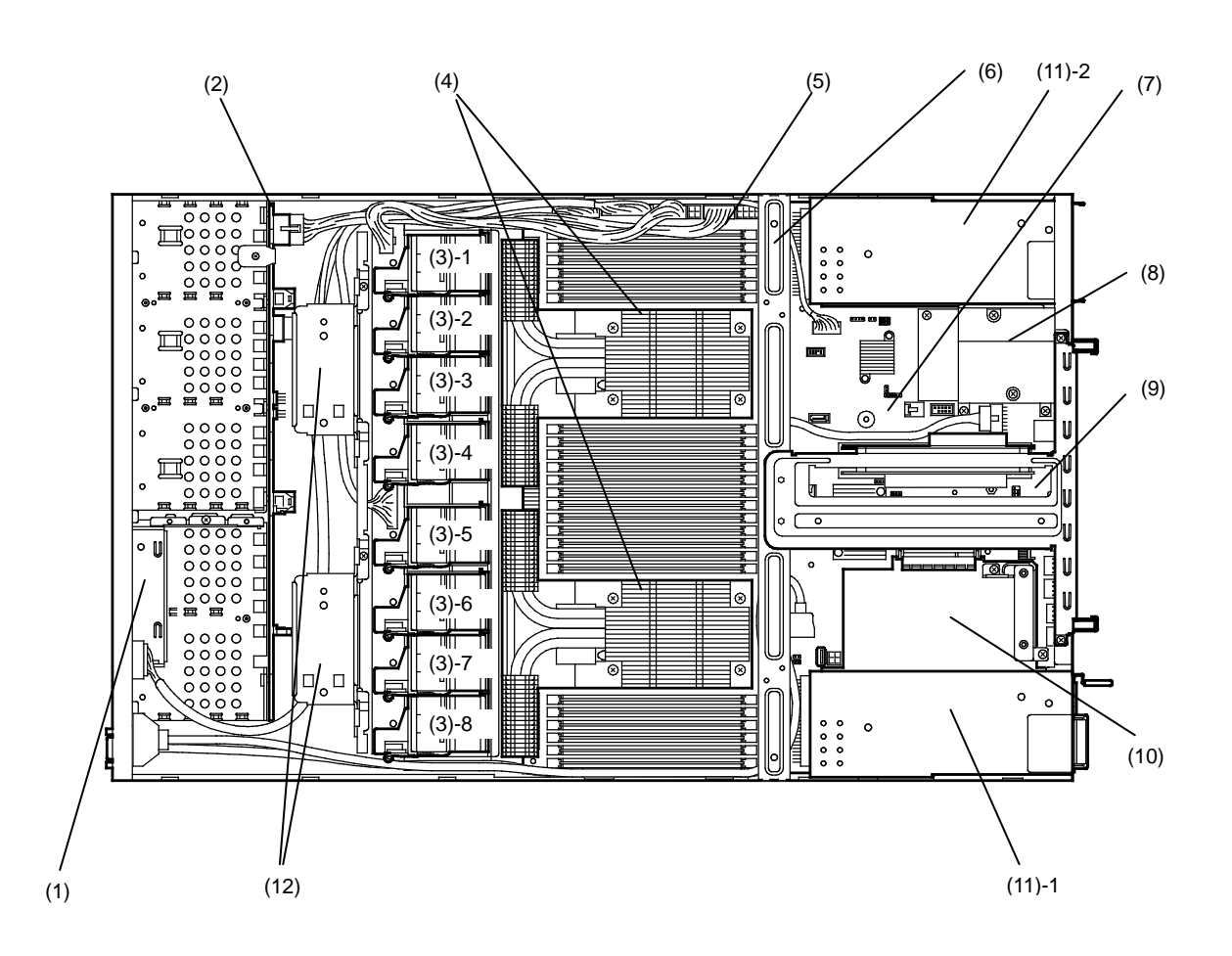

- **(1) Front Panel Board**
- **(2) Backplane**
- **(3) Cooling Fan**
	- -1 FAN1F/R
	- -2 FAN2F/R
	- -3 FAN3F/R
	- -4 FAN4F/R
	- -5 FAN5F/R
	- -6 FAN6F/R (optional)
	- -7 FAN7F/R (optional)
	- -8 FAN8F/R (optional)

FAN1 to FAN5 are factory installed. FAN6 to FAN8 are required in 2-CPU configuration.

## **(4) Processor (Optional)**

(mounted below the heat sink)

- **(5) DIMM (optional)**
- **(6) Support bar**
- **(7) Motherboard**
- **(8) Slot dedicated to LOM Card** Assigned PCI slot number if "1B".
- **(9) PCI Riser Card**
- **(10) Slot dedicated to RAID Controller** Assigned PCI slot number if "1A".
- **(11) Power Supply Unit**
- **(12) Battery tray for RAID Controller**

# 4.6 **Motherboard**

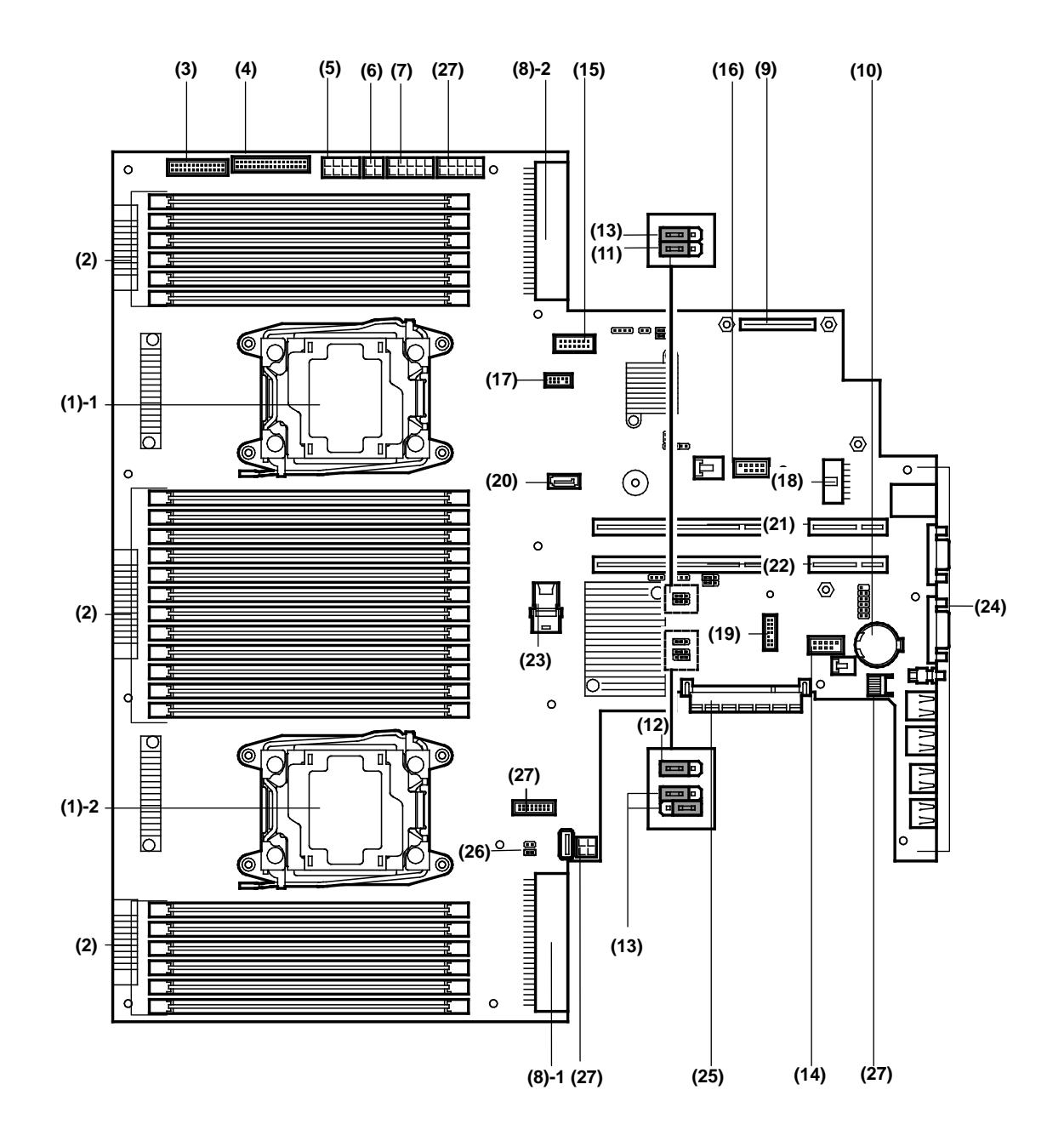

- **(1) Processor (CPU) socket** -1: Processor #1 (CPU #1) -2: Processor #2 (CPU #2)
- **(2) DIMM socket**
- **(3) Front panel connector**
- **(4) Fan connector**
- **(5) Power connector for fan unit**
- **(6) Power connector for SATA optical disk drive**
- **(7) Power connector for HDD BP**
- **(8) Power connector**
	- -1: Standard power unit (POW #1) -2: Optional power unit (POW #2)
- **(9) LOM card connector**
- **(10) Lithium battery**
- **(11) Clear CMOS Jumper switch**
- **(12) Clear Password Jumper switch**
- **(13) Unused connector**
- **(14) USB memory module connector**
- **(15) HDD BP connector**
- **(16) Connector for option COM**

Connect an additional RS-232C connector kit N8117-01A to use this port as a serial port.

### **(17) SPI Mezzanine connector**

EXPRESSSCOPE Profile Key (SPI memory) has been installed, where BIOS and BMC configuration data is stored. Relocate it when replacing motherboard to inherit configuration data.

- **(18) Front video connector**
- **(19) TPM kit connector**
- **(20) SATA connector (for optical disk drive)**
- **(21) PCI Riser Card connector (dedicated to low profile cards)**

For the supported card specifications, refer to *Chapter 2 (1.12 PCI card)*.

- **(22) PCI Riser Card connector (dedicated to full height cards)** For the supported card specifications, refer to *Chapter 2 (1.12 PCI card)*.
- **(23) SATA HDD connector**
- **(24) Connectors for external devices** (See pag[e 27.\)](#page-26-0)
- **(25) RAID Controller connector**
- **(26) USB connector (front)**
- **(27) USB connector (device)**
- **(28) Power connector (for expansion card)**

# 4.7 **Status Indicators**

# <span id="page-31-1"></span>4.7.1 **POWER LED (**  $\cdot \cdot$  **)**

POWER LED indicates power ON/OFF status of the server.

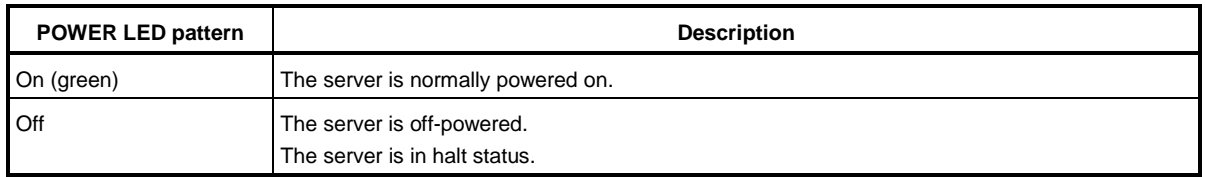

## <span id="page-31-0"></span>*4.7.2* **STATUS LED 1,2 ( )**

While hardware is operating normally, STATUS LED 1 lights green. STATUS LED 2 is off. STATUS LED 1 is off or STATUS LED 2 lights/flashes amber if there is a hardware failure.

**Tips** If NEC ESMPRO is installed, you can view error logs to check the causes of failures.

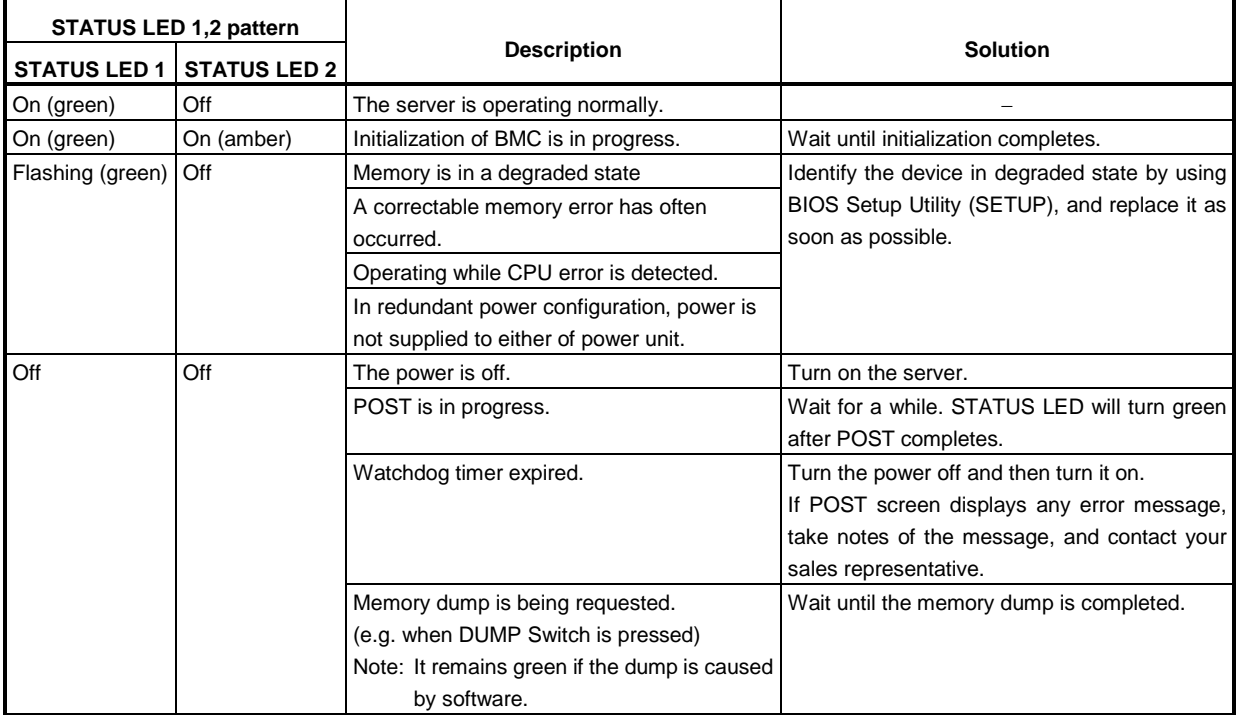

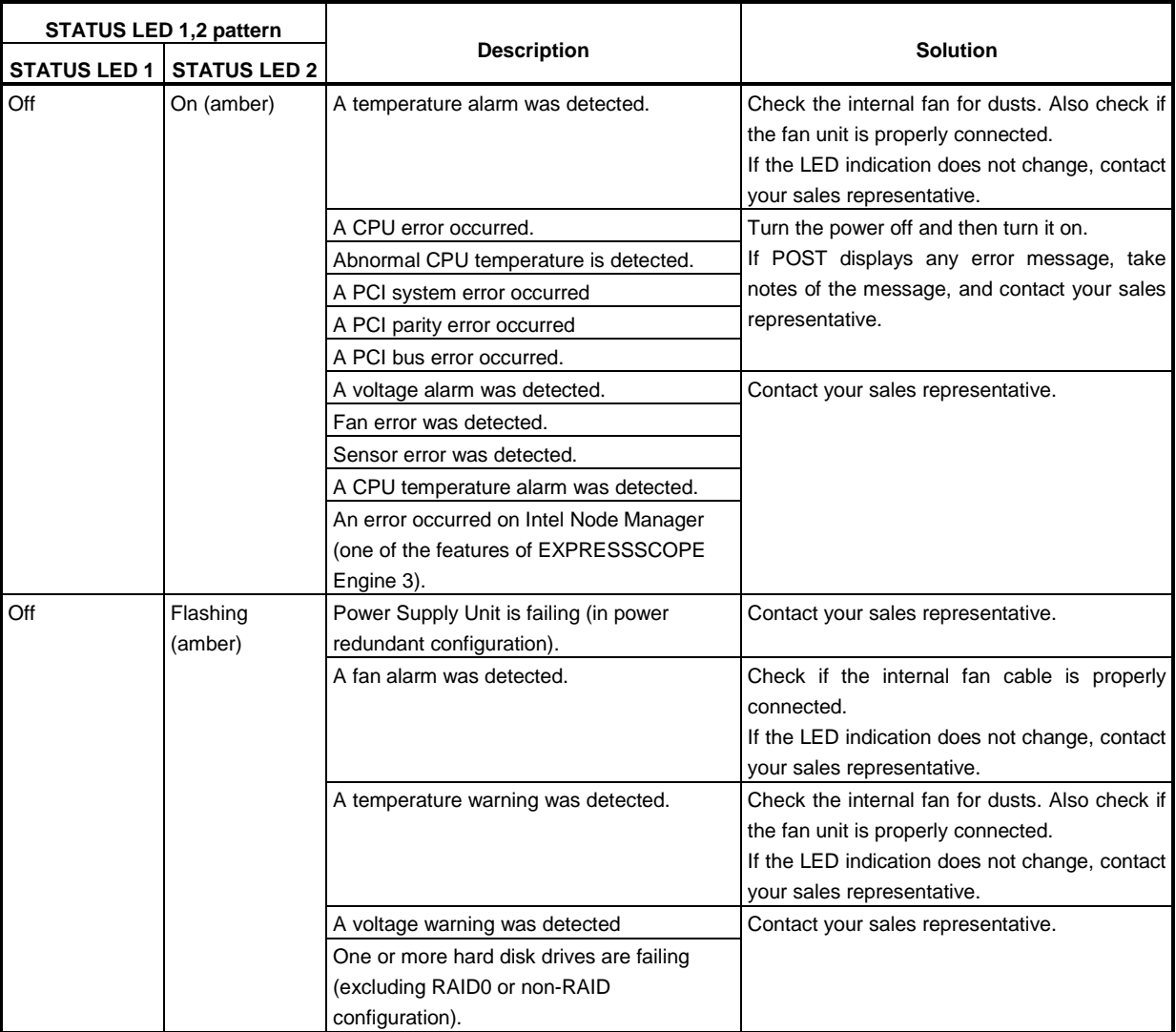

## <span id="page-33-0"></span>4.7.3 **LINK/ACT LED (品1, 品2, 品3, 品4)**

LINK/ACT LED on front panel indicates the status of LAN port.

The number of ports depends on an optional LOM card installed.

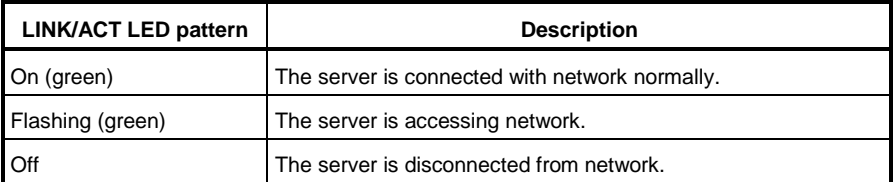

## *4.7.4* **Optical Disk Drive Access LED**

The LED for optical disk drive at the front of the server flashes when a CD or DVD is being accessed.

## <span id="page-33-2"></span>*4.7.5* **UID LED (ID)**

UID LED is provided one each at the front and rear of the server. If you press UID Switch provided at the front or rear of the server, the light turns on. If you press it again, the light turns off. It flashes when commands from software are received. This LED is used to identify the target server among multiple servers installed in a rack. Especially when performing maintenance from behind the server, lighting the LED will help you to identify which server to work with.

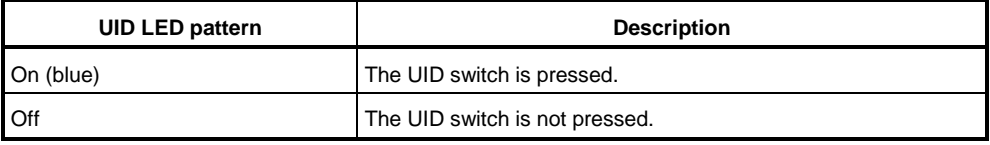

## <span id="page-33-1"></span>*4.7.6* **Power Capping LED**

Power Capping LED indicates enabled/disabled status of Power Capping feature as shown below.

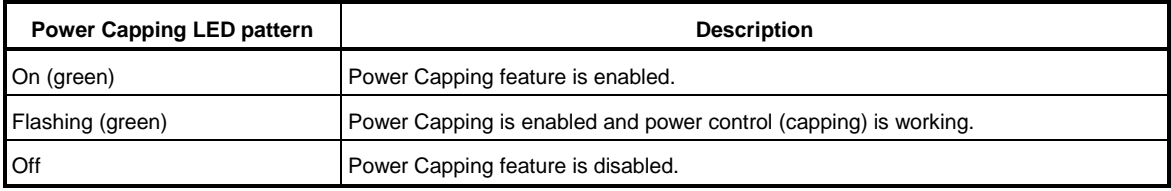

**Note** The Power Capping LED seems to be lit or flashing amber when STATUS LED is lit or flashing amber. The amber STATUS LED indicates a hardware failure. Contact your service representative.

## <span id="page-34-0"></span>*4.7.7* **LED on a hard disk drive**

Each HDD is equipped with DISK LED.

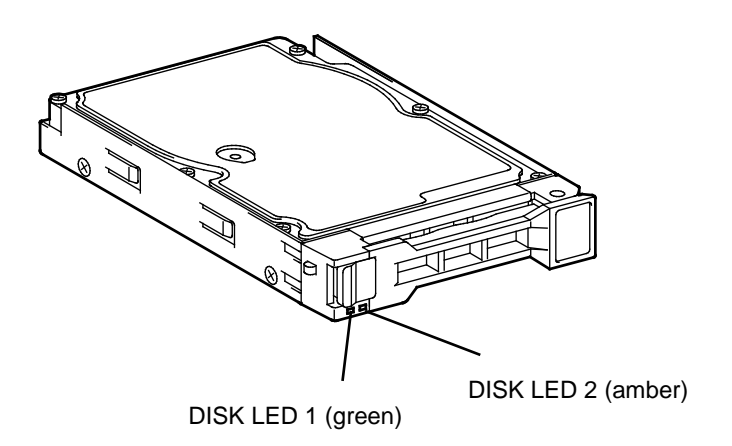

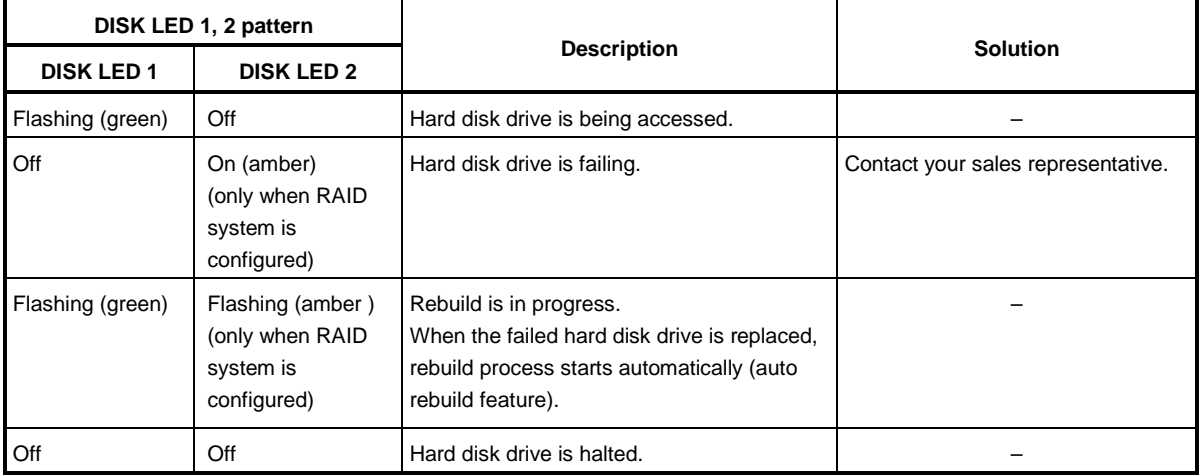

**Important Observe the following precautions whenever you use the auto rebuild feature.** 

- **Do not turn off or reboot the server while a HDD is being rebuilt.**
- **Wait at least 90 seconds before installing a HDD after removing one.**
- **Do not replace a HDD while another HDD is being rebuilt.**

## <span id="page-35-0"></span>*4.7.8* **LEDs for LAN connectors**

The LAN connectors have LINK/ACT LED and SPEED LED.

The figure below shows when an optional LOM card N8104-154 is installed.

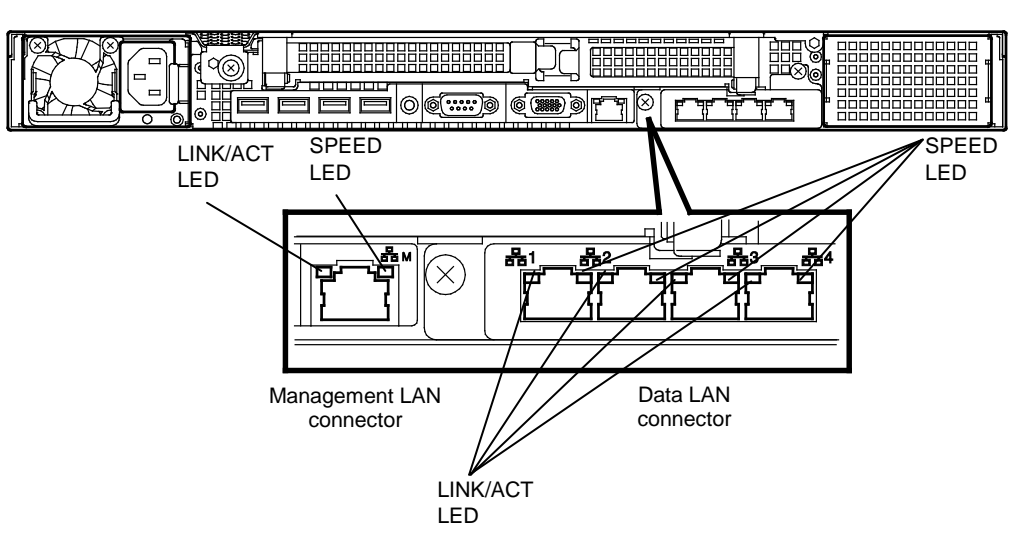

# • LINK/ACT LED (2<sup>2</sup>81, 2<sup>2</sup>82, 2<sup>2</sup>83, 2<sup>2</sup>84, 2<sup>2</sup>8M)

This LED indicates the state of the LAN port.

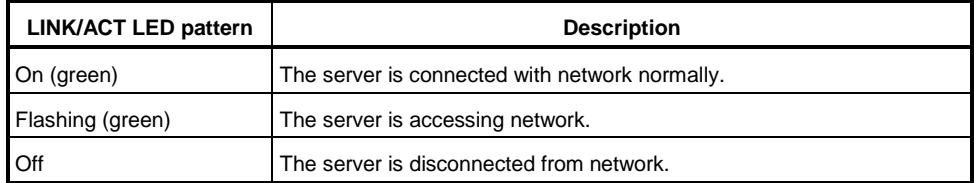

# • SPEED LED (2<sup>2</sup>61, 2<sup>2</sup>62, 2<sup>2</sup>63, 2<sup>2</sup>64, 2<sup>2</sup>6M)

This LED indicates which network interface is used.

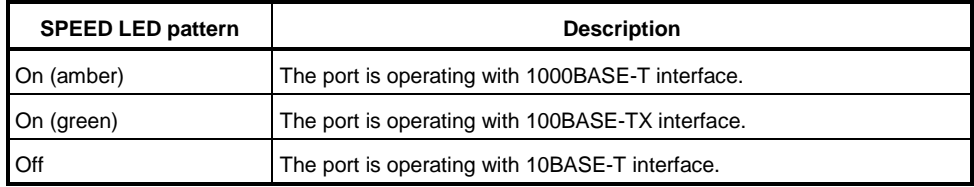
# *4.7.9* **AC POWER LED on Power Unit**

The power unit is equipped with AC POWER LED.

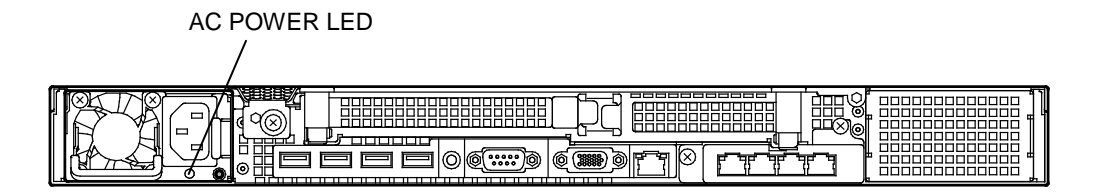

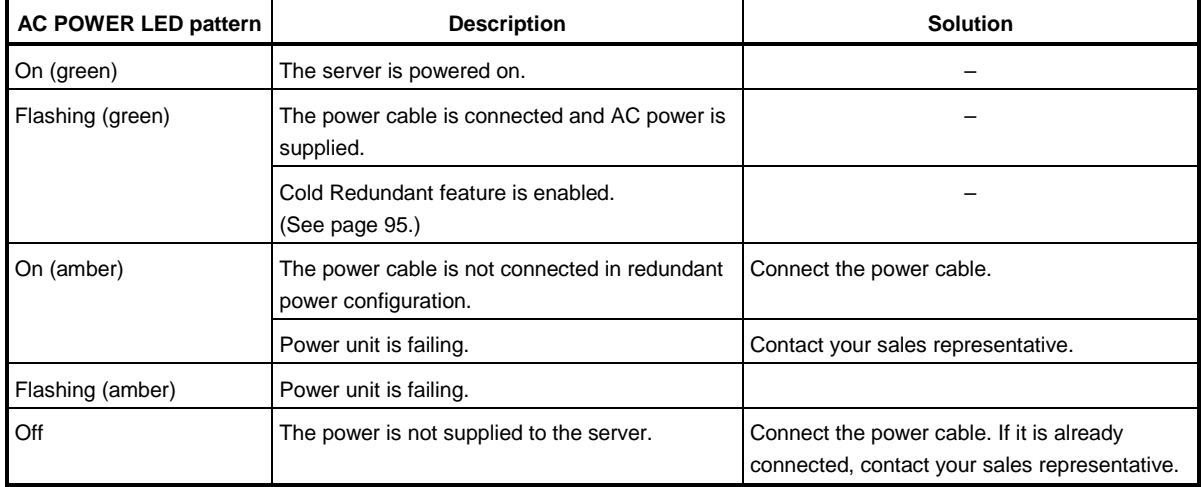

# **NEC Express5800 Series Express5800/R120f-1M**

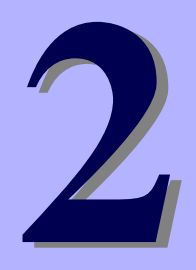

# **Preparations**

This chapter describes preparations for using this server.

#### **1. Installing Internal Optional Devices**

You can skip this section if you did not purchase any optional devices.

### **2. Installation and Connection**

Place the server in a suitable location and connect cables following this section.

# 1. **Installing Internal Optional Devices**

This section describes the instructions for installing supported optional devices and precautions. If you did not purchase any optional device requiring installation, you may skip this section.

- **Important We recommend that optional devices be installed by a maintenance service staff from your maintenance service company authorized by NEC.** 
	- **Use only the devices and cables specified by NEC. You will be charged to repair damages, malfunctions, and failures caused by the use of any devices or cables not specified for use with this server even within the warranty period.**

# 1.1 **Safety Precautions**

Be sure to observe the following precautions to install and remove optional devices properly and safely.

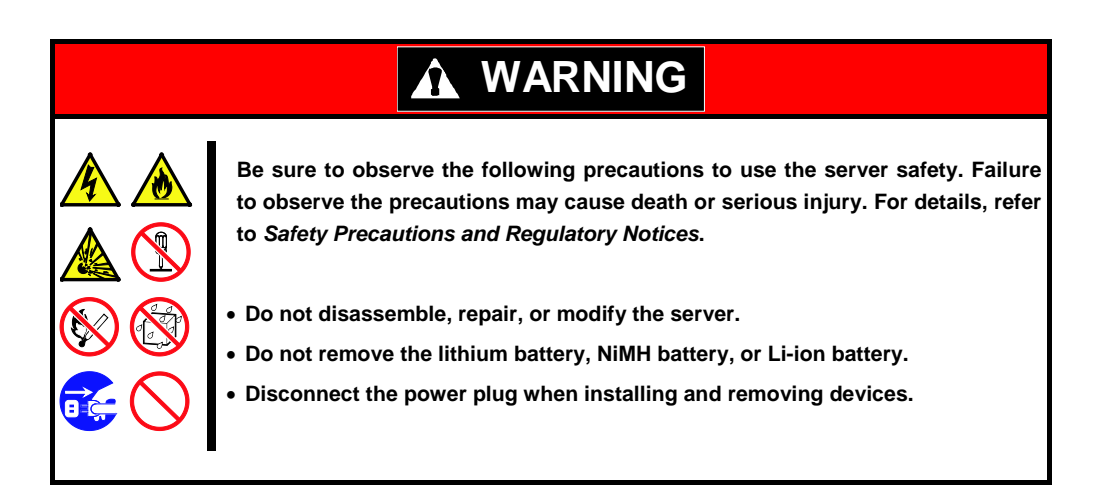

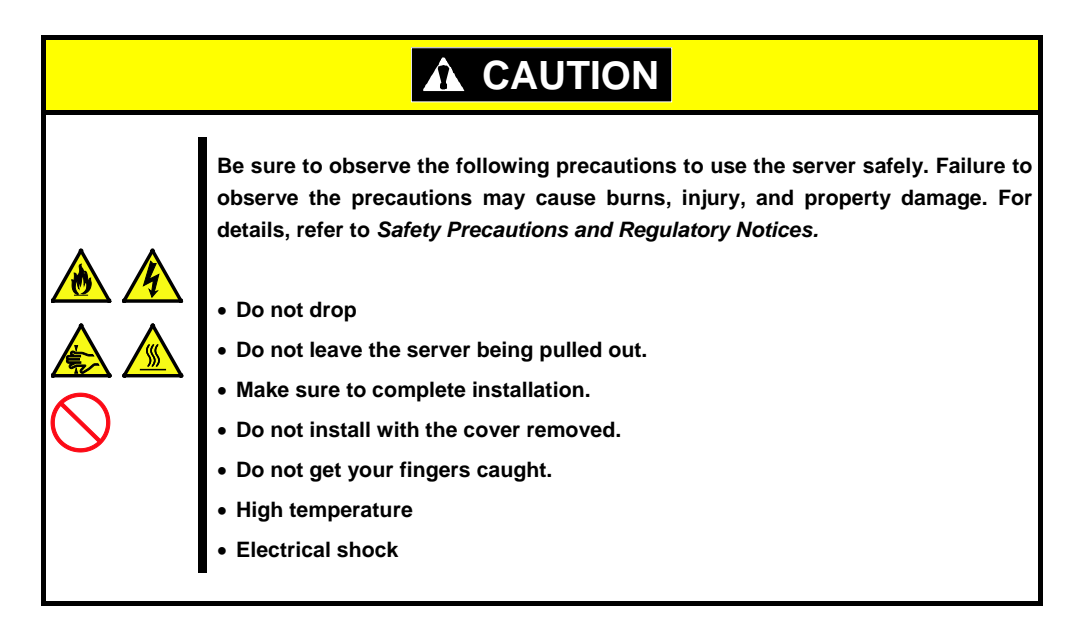

# <span id="page-39-0"></span>1.2 **Anti-static Measures**

The server contains electronic components sensitive to static electricity. Avoid failures caused by static electricity when installing or removing any optional devices.

• **Wearing Anti-static Wrist Strap Or Anti-static Gloves**

**Wear a wrist strap on your wrist and connect the wire to the chassis. If there is no wrist strap, touch an unpainted metal surface of the chassis connected to the ground to discharge static electricity from your body before touching the component. Touch the metal part occasionally to discharge the static electricity while working on the component.**

- **Checking the Workplace**
	- − **Work on an anti-static floor or concrete floor.**
	- − **If you work on a place where static electricity is likely to be generated (e.g. carpet), be sure to provide anti-static protection.**
- **Using the Work Table Place the server on a mat with Electrostatic Discharge (ESD) protection.**
- **Clothing**
	- − **Do not wear wool or synthetic clothes.**
	- − **Wear anti-static shoes.**
	- − **Remove any kind of metal accessories such as a ring, bracelet or wrist watch.**
- **Handling of Components**
	- − **Keep the component in an anti-static bag until you install it to the server.**
	- − **Hold the component by the edges to avoid touching any terminals or mounting parts.**
	- − **Place the component in an anti-static bag when storing or moving them.**
- **Handling of Cables**

**When connecting a cable (e.g., LAN cable), static electricity may also be charged due to friction against the floor. Connecting the charged cable with an I/O device may cause damage to the devices in the system. It is recommended to use a product such as electrostatic discharge kit to eliminate the static charge before connecting the cable.** 

- **Installing and Uninstalling the Optional Device**
	- − **To avoid electric hazard and malfunction, be sure to turn off the power switch of the server** 
		- **and unplug the power cord from the outlet before installing or uninstalling any optional device.**
	- − **If the device is hot-swappable, you do not need to turn off the power switch.**
	- The device contains static-sensitive electronic components. When installing or uninstalling the **optional device, wear an anti-static wrist strap on your wrist to avoid a failure caused by the static electricity. To use the strap, connect the wire to the chassis.**

# <span id="page-40-0"></span>1.3 **Overview of Installation and Removal**

Install/remove components by using the following procedure.

Installing/removing internal components except for hard disk drives, fan unit, and power supply unit should be done after dismounting the server from the rack. It is recommended that more than one person removes the server from the rack.

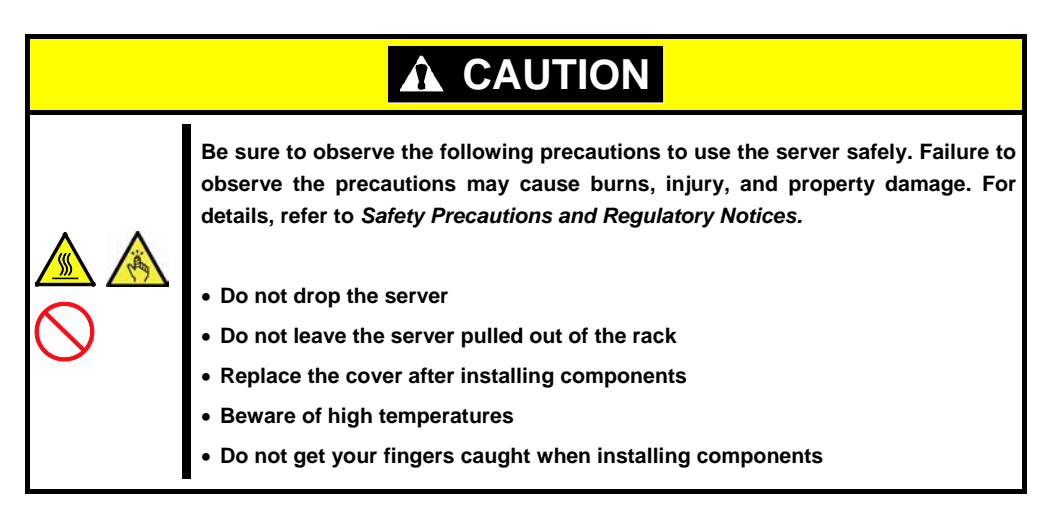

- 1. If the server is mounted on a rack, use the UID switch to identify the target server. See *Chapter 2 (1.4 Confirming Servers (UID Switch))*.
- 2. Remove Front Bezel. See *Chapter 2 [\(1.5](#page-43-0) [Removing Front Bezel\)](#page-43-0)*.
- 3. If the server is ON, turn it off. See *Chapter 3 (6. Turning Off the Server)*.
- 4. Disconnect the power cord from the outlet and the server.

**Important** • **After disconnecting the power cord from the server, wait for at least 30 seconds before continuing to work because the components such as cooling fan on the motherboard might still be operating for about 30 seconds even after the power cord was disconnected.** • **Make sure the AC POWER LED on power supply unit is unlit.** 

5. You need to pull out the server from rack and put it on a flat rigid desk when installing or removing the optional components. See *Chapter 2 [\(2.1](#page-98-0) [Installation\)](#page-98-0)* for details.

**Important Do not leave the server being pulled out from the rack.** 

If you are going to install a hard disk drive only, go to step 10.

- 6. Remove Top Cover. See *Chapter 2 [\(1.6](#page-44-0) [Removing Top Cover\)](#page-44-0)*.
- 7. Depending on the components to be installed or removed, follow the procedure in order. See *Chapter 2 [\(1.7](#page-44-1) [TPM Kit](#page-45-0)*) to (*[1.16](#page-87-0) [Use of Internal Hard Disk Drives in the RAID System](#page-87-0)*).
- 8. Attach Top Cover. See *Chapter 2* (*[1.17](#page-89-0) [Installing Top Cover\)](#page-89-0)*.
- 9. Mount the server onto the rack. See *Chapter 2 [\(2.1.2](#page-100-0) (1[\) Installation\)](#page-102-0).*
- 10. Install hard disk drives See *Chapter 2 (1.18 Hard Disk Drive)*.
- 11. Install power supply units See *Chapter 2 [\(1.19](#page-94-0) [Power Supply Unit\)](#page-94-0)*.
- 12. Attach Front Bezel. See *Chapter 2 [\(1.20](#page-97-0) [Installing Front Bezel\)](#page-97-0).*

This is the end of the installation or removal procedures for internal optional devices.

Continue the setup with reference to *Chapter 2 [\(2.2](#page-105-0) [Connection\)](#page-105-0)*.

# 1.4 **Confirming Servers (UID Switch)**

Using UID (Unit ID) Switch helps you to identify the target server.

When the server is working, before you turn the server off or disconnect a cable from the server, **be sure to identify the target server by using UID Switch first.**

To turn UID LED on, press UID Switch. When it is pressed again, the LED will be off.

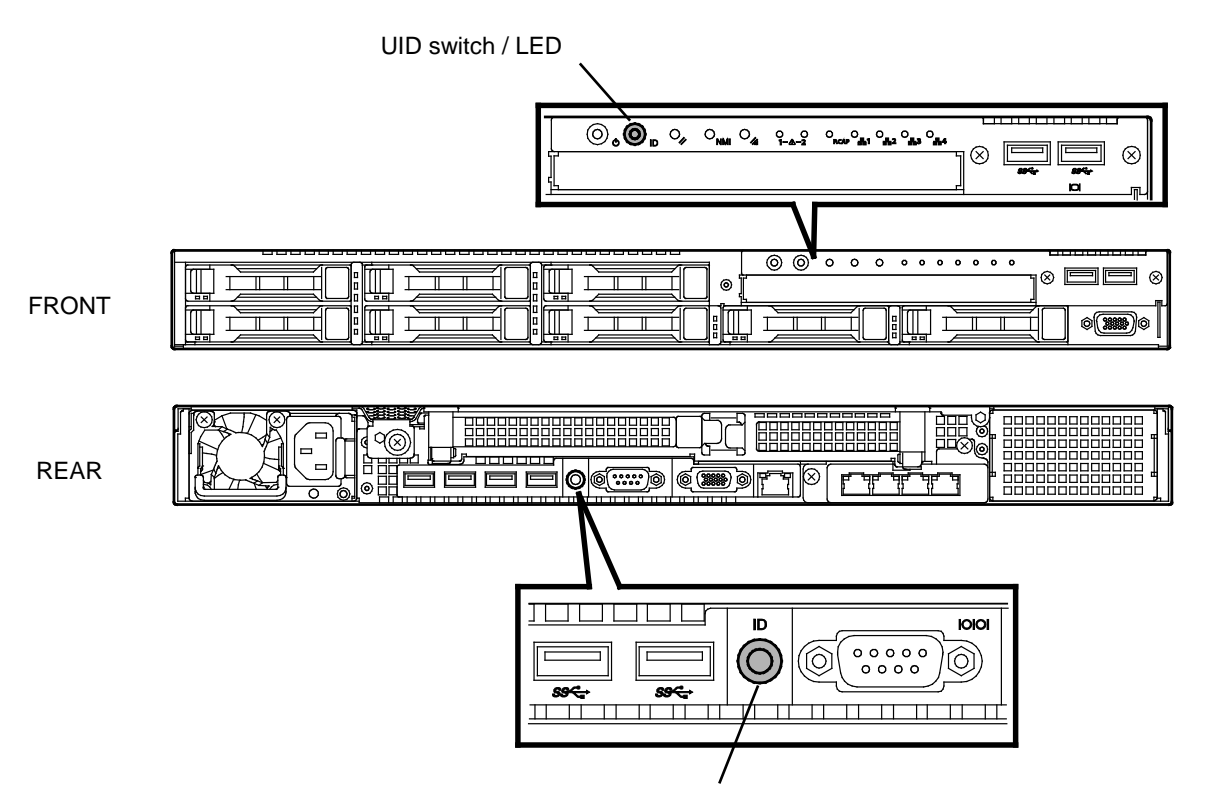

UID switch / LED

# <span id="page-43-0"></span>1.5 **Removing Front Bezel**

You need to remove the front bezel when pressing the POWER switch or removing the top cover.

1. Insert the attached Bezel Lock Key into the key slot and turn the key to the front bezel side while pressing it lightly to release the lock.

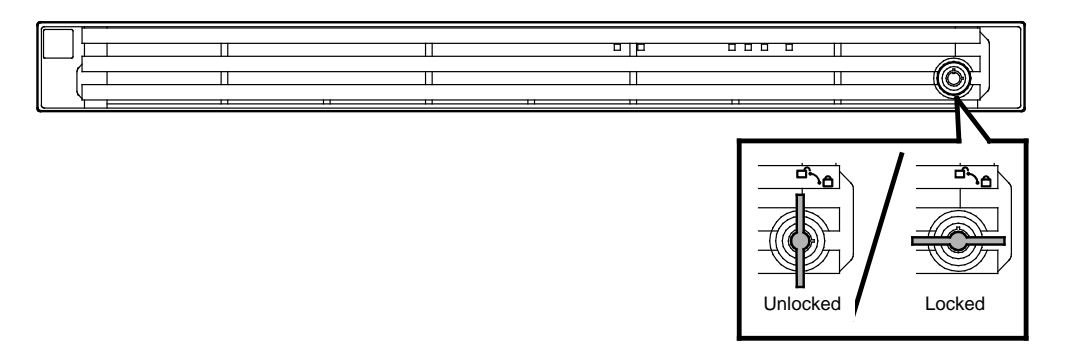

- 2. Hold the right end of front bezel and pull it toward you, and remove the right end from the chassis.
- 3. Next, hold the left end of front bezel and pull it toward you, and remove the left end from the chassis.

If you fail to remove the front bezel properly, the front bezel might be damaged. See "Safety Precautions and Regulatory Notices" that comes with your server for proper procedure for removal.

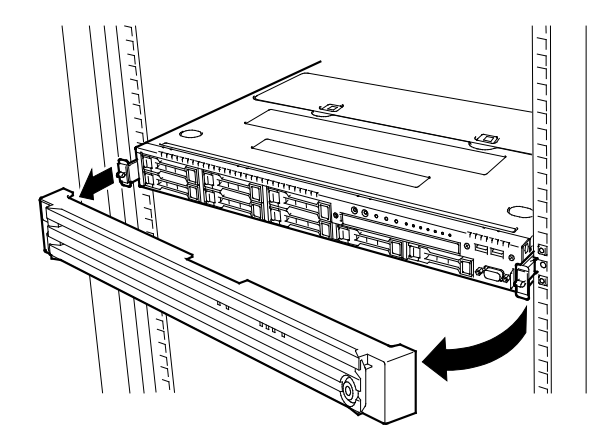

**Note** Be careful not to press the POWER Switch.

# <span id="page-44-0"></span>1.6 **Removing Top Cover**

You need to remove top cover when installing or removing the optional component or change internal cable connection.

- 1. See steps 1 to 5 in Chapter 2 (*[1.3](#page-40-0) [Overview of Installation](#page-40-0)  [and Removal\)](#page-40-0)* for preparations.
- 2. Loosen thumb nut located on rear panel.
- 3. Slide Top Cover toward the rear of the server while pressing Release Button on the cover.
- <span id="page-44-1"></span>4. Lift the cover, and remove it from the server.

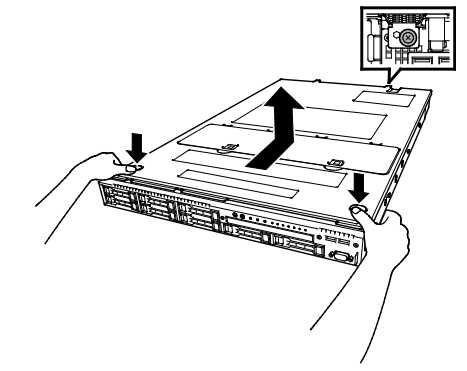

# <span id="page-45-0"></span>1.7 **TPM Kit**

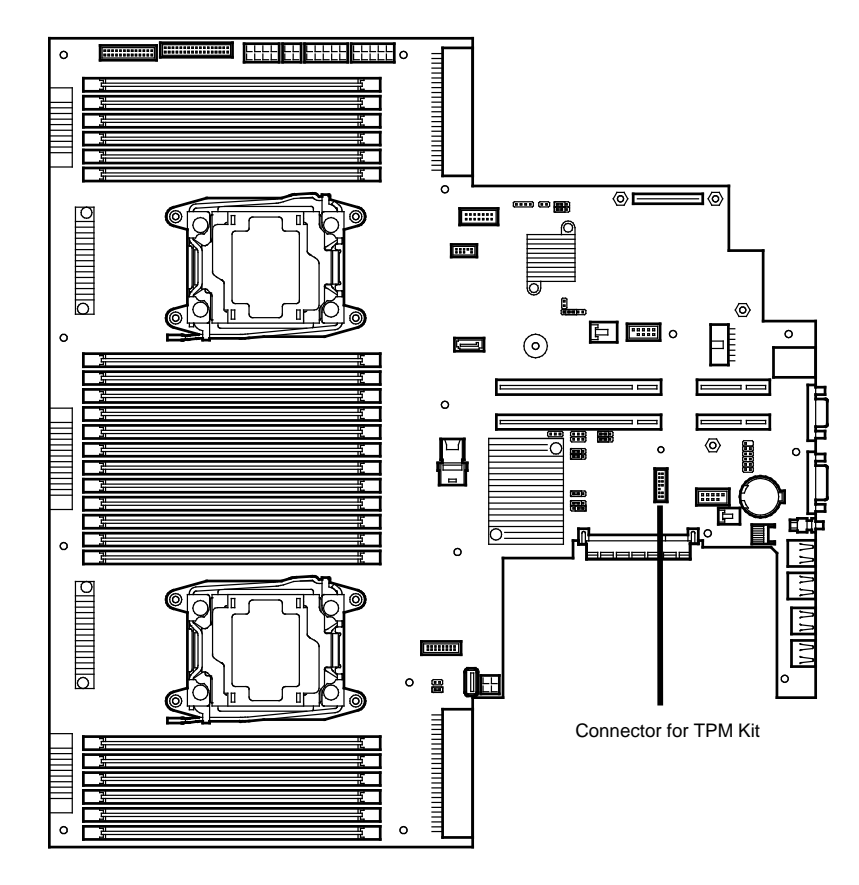

This section describes the procedure for installing optional TPM Kit.

## *1.7.1* **Installation**

Install TPM Kit in the following procedure.

- 1. See steps 1 to 6 in *Chapter 2 [\(1.3](#page-40-0) [Overview of Installation and Removal\)](#page-40-0)* for preparations.
- 2. Install TPM Kit and secure it by pushing the nylon rivet attached to TPM Kit.

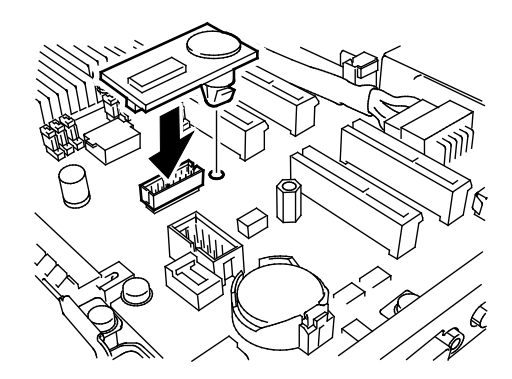

**Important The TPM kit once installed cannot be removed. Ask your service representative if you want to remove the TPM kit.** 

# 1.8 **Processor (CPU)**

You can configure the multi-processor system by adding an optional processor (called CPU hereafter).

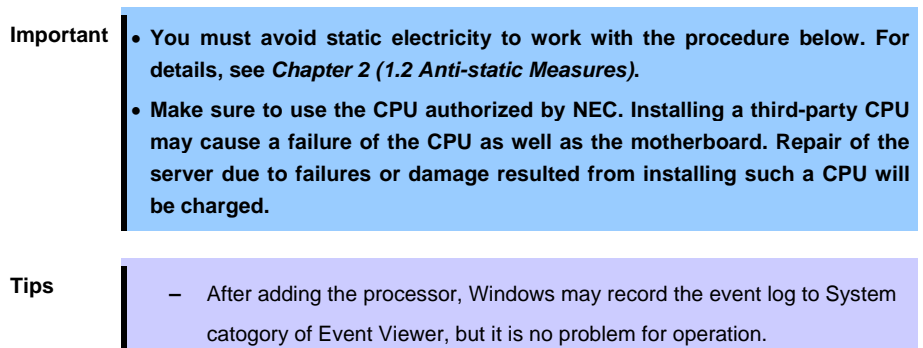

## *1.8.1* **Maximum number of processor cores supported by this server**

The maximum number of processor cores (logical processors) available on the server depends on the architecture (x86 architecture) and OS specs.

#### **Maximum number of processor cores**

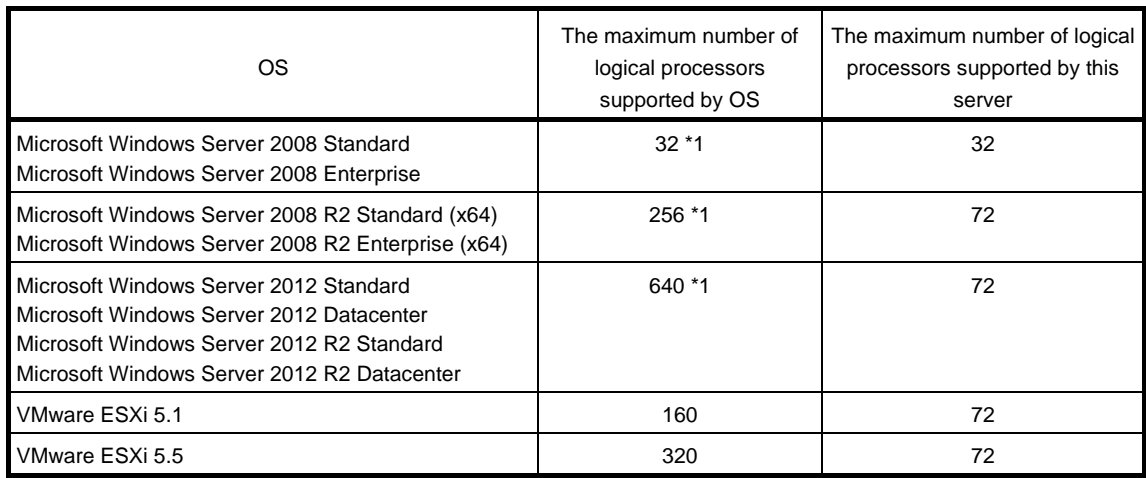

\*1: When Hyper-V is used, the maximum number of logical processors is as shown below: Windows Server 2008: 24 Windows Server 2008 R2: 64

Windows Server 2012, Windows Server 2012 R2: 320

## *1.8.2* **Installation**

Follow steps below to install the CPU.

- 1. See steps 1 to 6 in Chapter 2 [\(1.3](#page-40-0) [Overview of Installation and Removal\)](#page-40-0) for preparations.
- 2. Locate the CPU socket to which you are going to install a CPU.

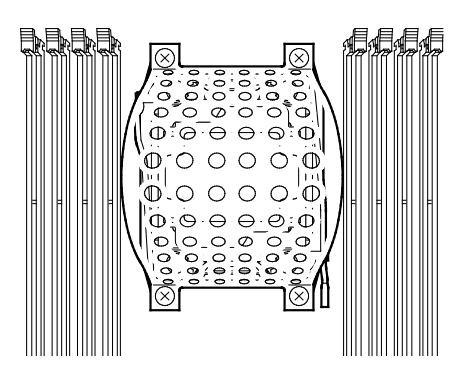

3. Remove the screws that secure the dummy cover, and remove it.

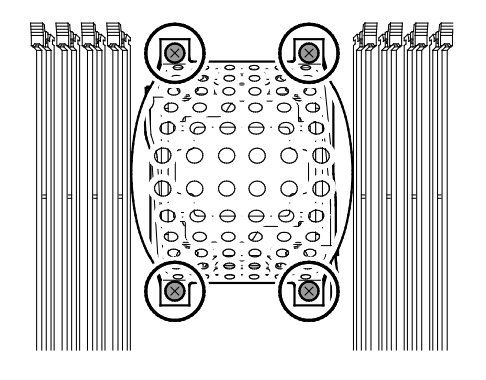

**Note** Keep the removed dummy cover for future use.

4. Remove the protective cover from the CPU socket.

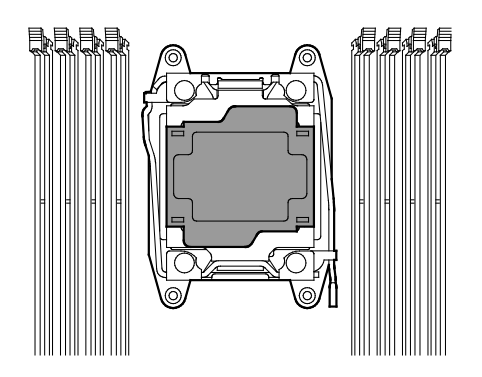

Note Keep the removed protective cover for future use.

5. Push down the socket lever marked with " $\bigoplus$   $\bigoplus$   $\rightarrow$ " once to unlatch it from the hook, then slowly open the lever until it stops.

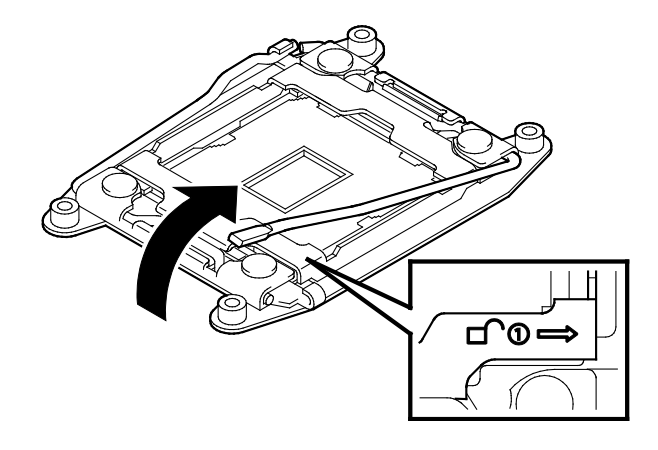

6. Push down the socket lever marked with "←  $\oplus$  " once to unlatch it from the hook, then slowly open the lever until it stops.

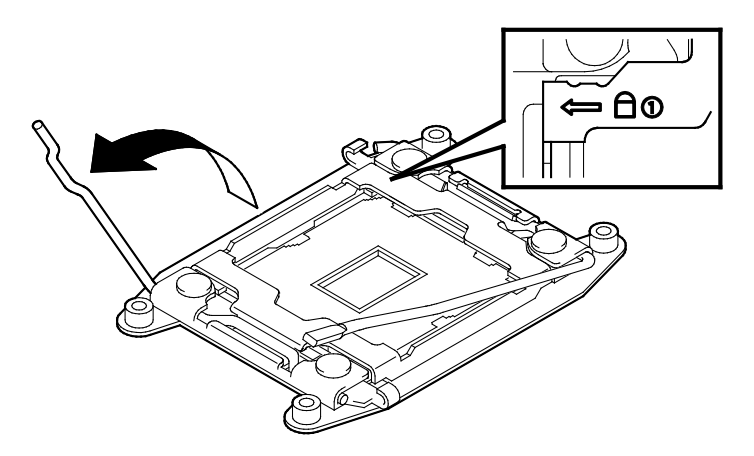

7. Lift the plate.

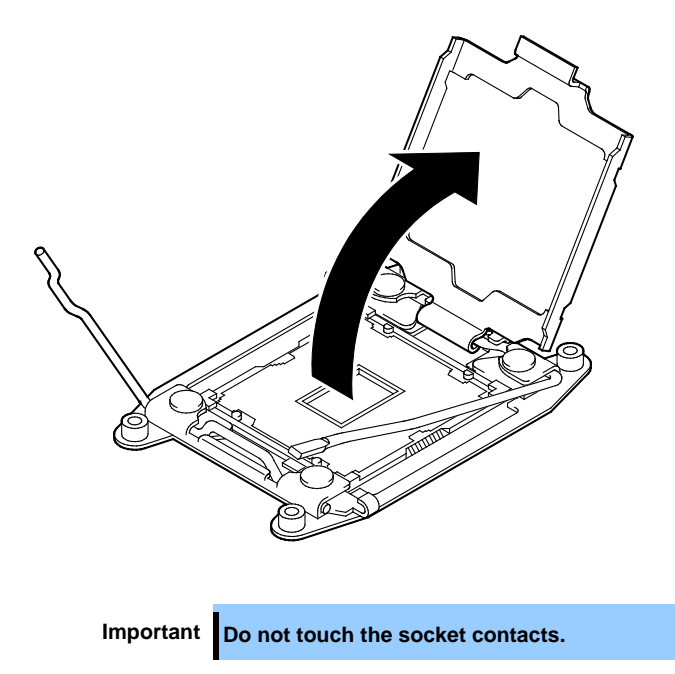

8. Put the additional CPU on the CPU socket slowly and gently.

For easy installation, hold edges of CPU with your thumb and index fingers so that the notch is aligned with the key on the CPU socket.

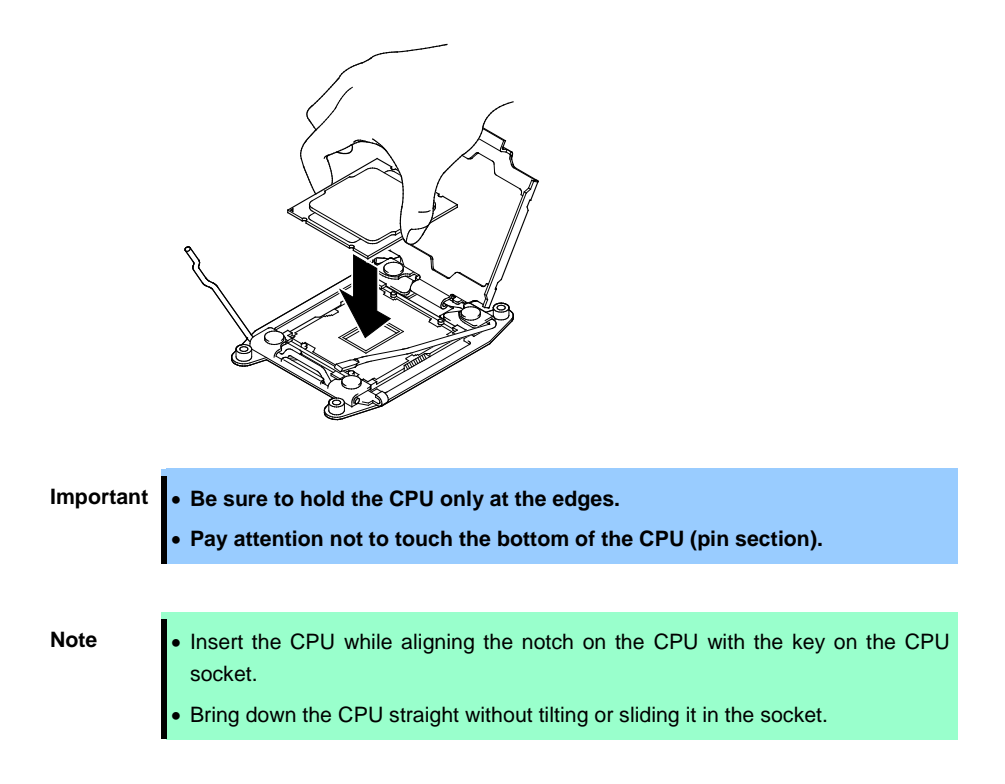

9. Lightly push the CPU to the CPU socket, and close the plate.

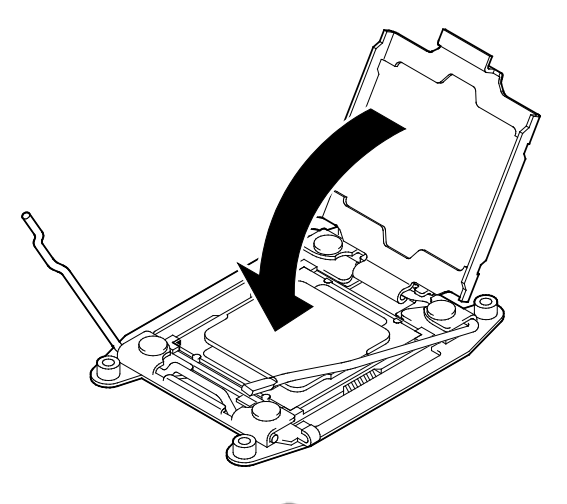

10. Close the socket lever marked with " $\leftarrow \triangle \mathbf{0}$ " to fix it.

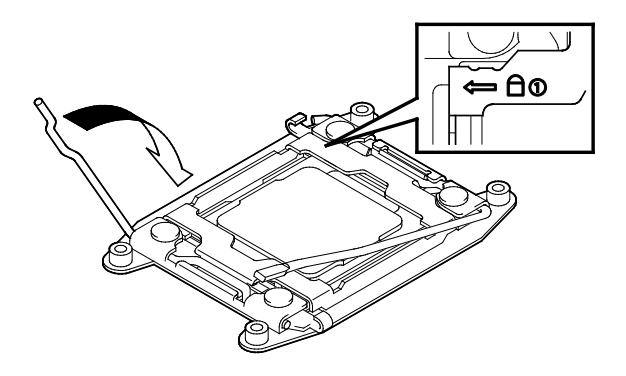

11. Close the socket lever marked with " $\bigoplus$   $\bigoplus$   $\rightarrow$ " to fix it.

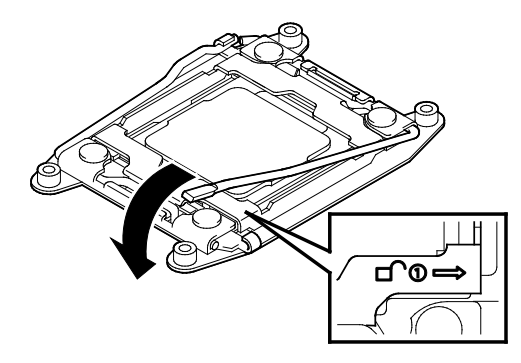

12. Put the heat sink on the CPU and fix the heat sink with four screws.

Temporarily tighten the four screws diagonally, then tighten them securely.

Make sure that the screw aligns with the screw hole. If not, the screw may damage the motherboard.

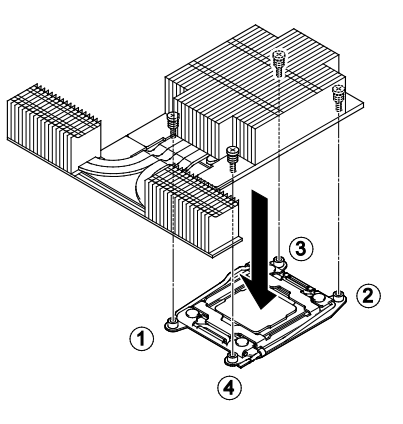

13. Make sure that the heat sink is installed on a level with the motherboard.

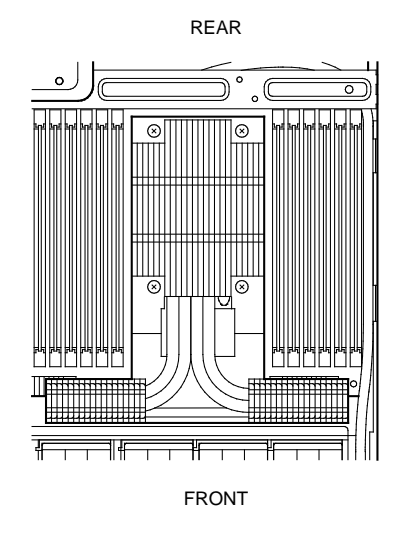

**Note** • If the heat sink is not level, remove it, and then install it again. The following probably causes the heat sink not to be level: – The CPU is not positioned correctly. – All screws are not completely tightened. • Do not move the secured heat sink.

14. Install an additional fan unit provided with additional CPU board. Remove fan cover from the slot where you are going to install an additional fan unit.

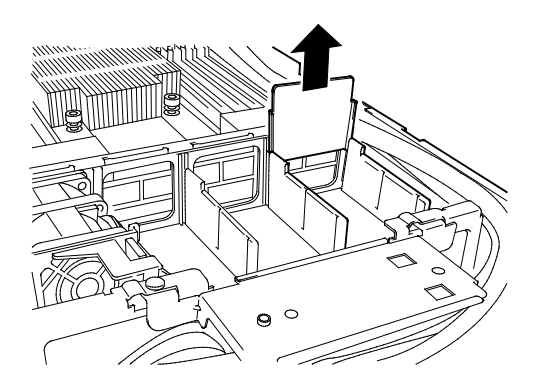

15. Install the three additional fan units

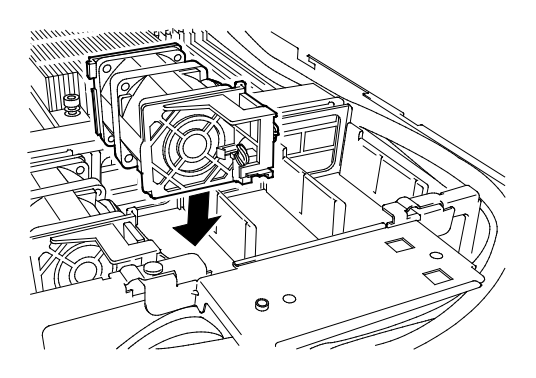

- 16. Continue to install or remove internal optional devices, mount and connect the server, and turn it on.
- 17. Run BIOS Setup Utility (SETUP) to confirm the following settings. See *Chapter 2 (1. System BIOS)* in "*Maintenance Guide*".

#### **Advanced** → **Processor Configuration** → **Processor Information**

[CPU ID] [L2 Cache RAM] [L3 Cache RAM]

# *1.8.3* **Replacement / Removal**

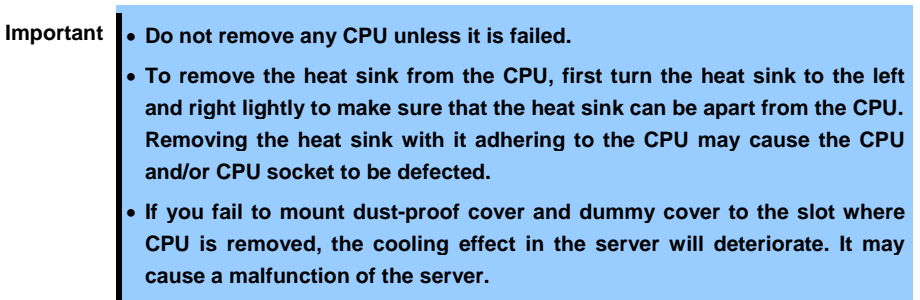

To remove CPU, reverse the installation procedure.

Perform the following steps if using the server with the CPU being removed.

- 1. Mount the protective cover to CPU socket.
- 2. Secure the dummy cover to the slot with four screws.
- 3. Remove the additional fan unit.
- 4. Mount the fan cover.

# 1.9 **DIMM**

Install a DIMM (Dual Inline Memory Module) to a DIMM socket on the motherboard in the server. The motherboard provides twenty-four sokets to install DIMMs.

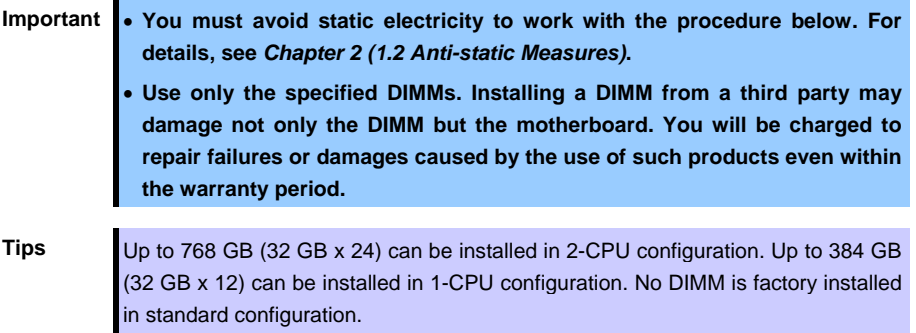

# *1.9.1* **Maximum supported memory size**

The maximum available memory size on the server depends on the architecture and OS specs.

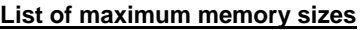

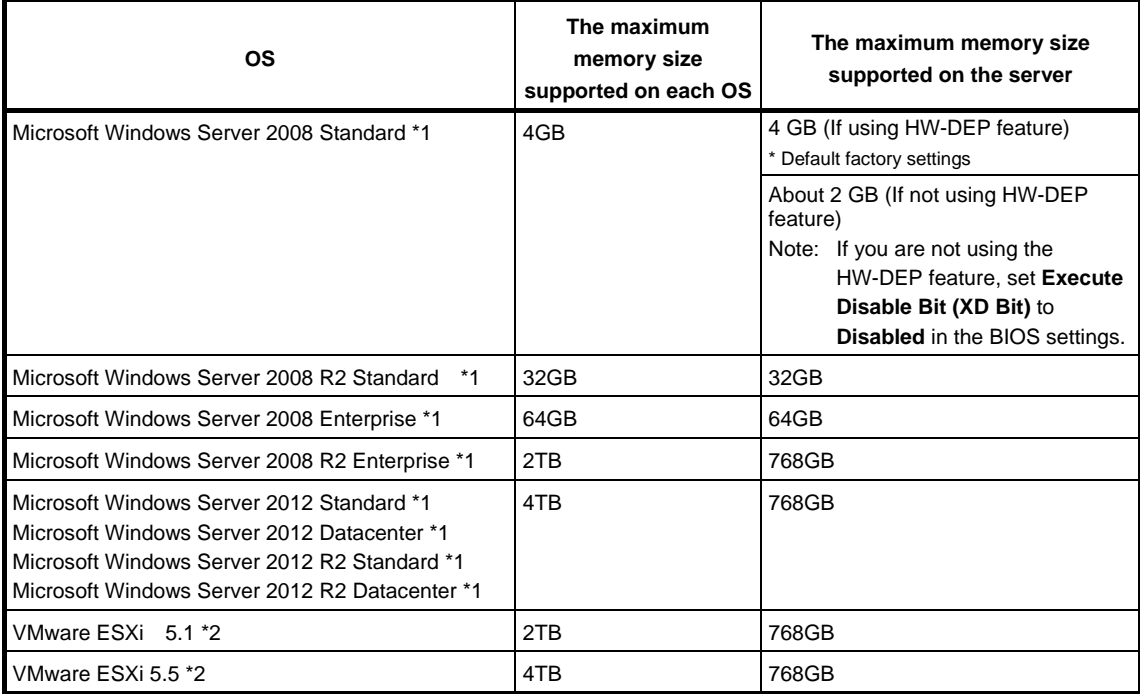

\*1: Shown below is the maximum memory size when Hyper-V is used:

- Windows Server 2008 Standard, Windows Server 2008 R2 Standard : 32GB
- Windows Server 2008 Enterprise, Windows Server 2008 R2 Enterprise : 1TB
- Windows Server 2012 ,Windows Server 2012 R2: 4TB
- \*2: Up to 1 TB on virtual machine.

# *1.9.2* **Memory Clock**

The server supports the memory clock speed of DDRL4-1600/1866/2133MHz. However, the actual memory clock speed depends on CPU and memory configuration. (The all of DIMMs operate at the same clock speed.)

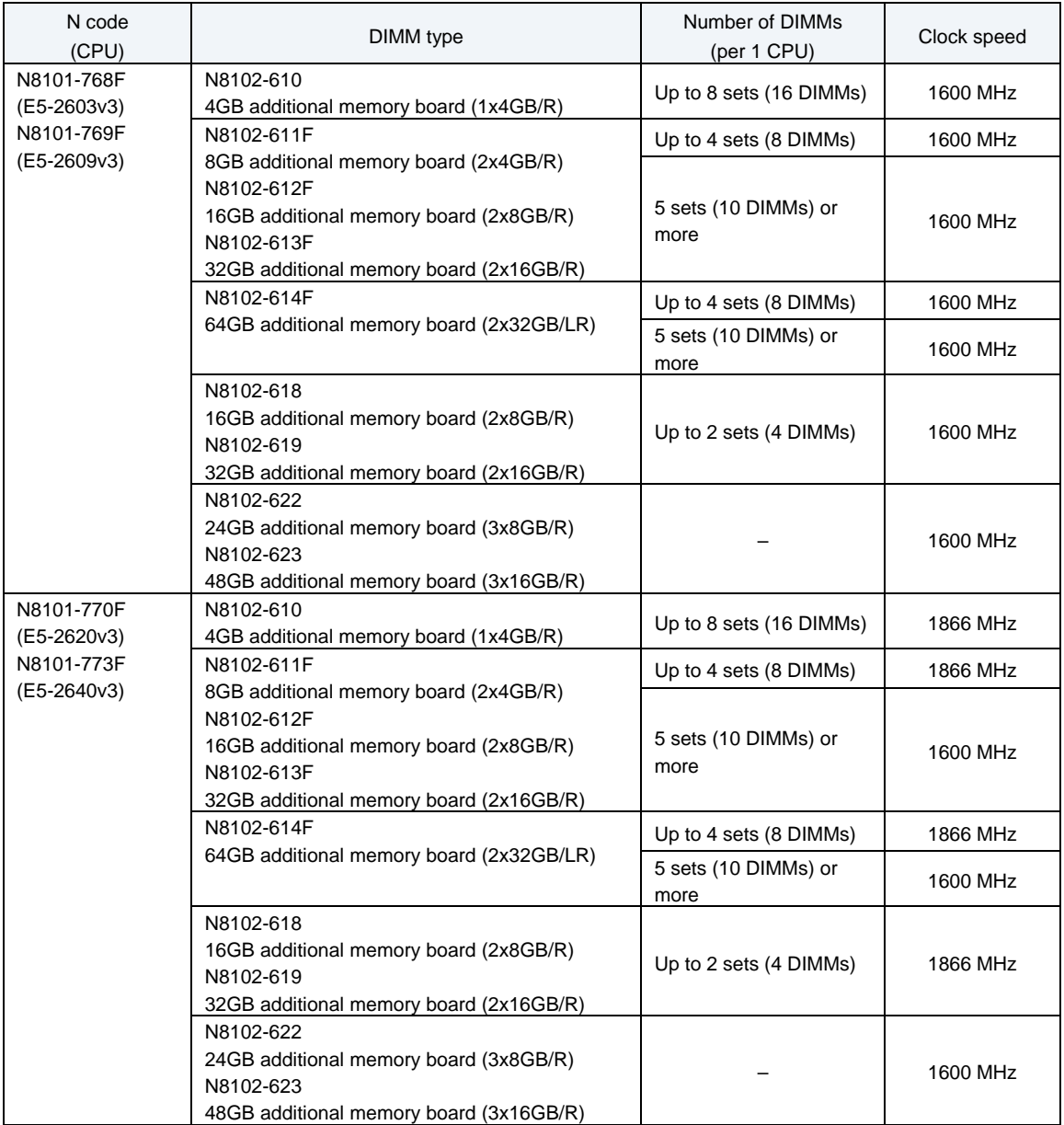

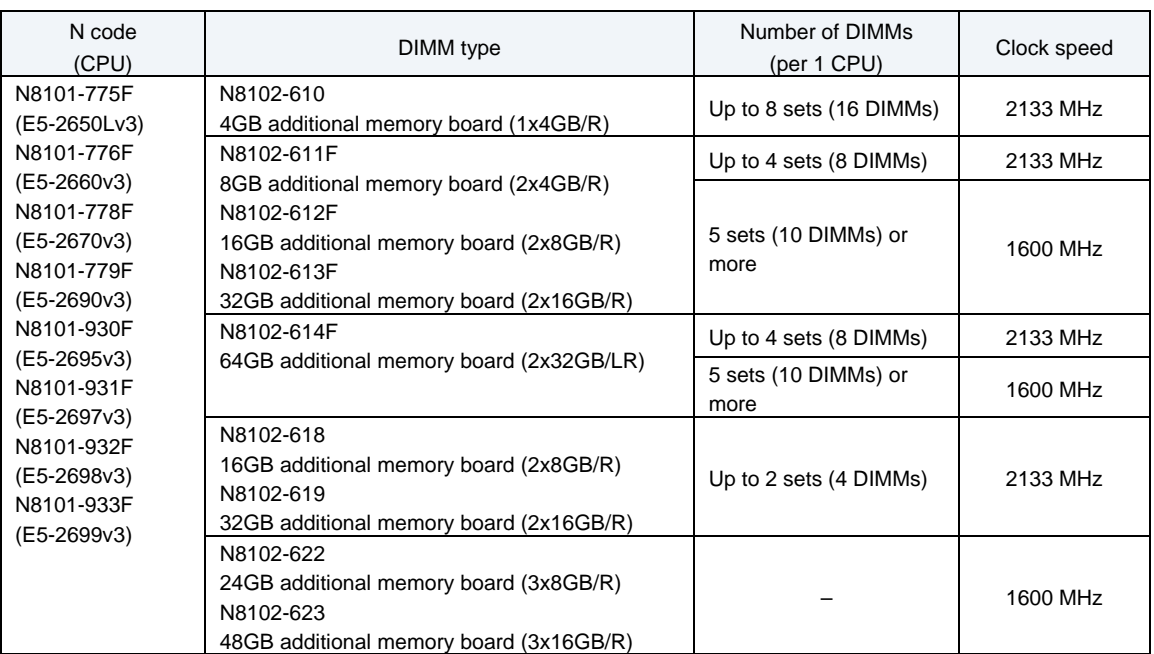

## <span id="page-56-0"></span>*1.9.3* **Memory RAS Feature**

The server supports the following RAS features. Some restrictions (e.g., DIMM installation location) are imposed on using the Memory Mirroring or Memory LockStep feature. See *Chapter 2 [\(1.10.7](#page-59-0) [Using Memory](#page-59-0)  RAS [Feature](#page-59-0)*) for conditions appropriate to your requirements.

- Standard memory feature (x4 SDDC ECC memory) \*1
- Memory Mirroring feature (restrictions imposed on DIMM configuration)
- Memory LockStep feature (x8 SDDC ECC memory) (restrictions imposed on DIMM configuration)
- Memory Sparing feature (restrictions imposed on DIMM configuration)
- \*1: x4SDDC is not supported on N8102-610/611F

Supported RAS features depend on additiional memory board. See the table below for RAS features supported by additiional memory board.

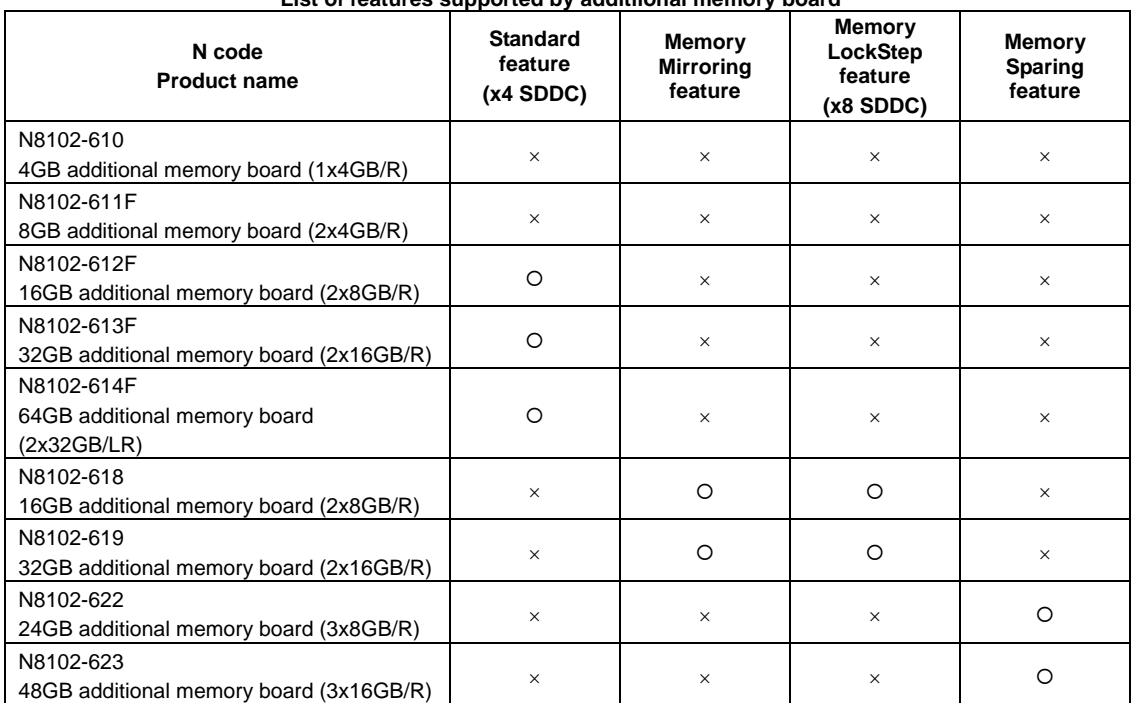

### **List of features supported by additiional memory board**

: Supported, ×: Not supported

## *1.9.4* **DIMM installation order**

**Note** DIMM installation order in 1-CPU configuration differs from that in 2-CPU configuration.

In 1-CPU configuration, install two DIMMs starting from the smallest slot number. If CPU2 is not installed, CPU2\_DIMM1 to CPU2\_DIMM12 are disabled.

In 2-CPU configuration, alternately install two DIMMs starting from the smallest slot number of each CPU.

See the table below to find allowable combination of DIMMs. Any other combination of DIMMs than described in this table is not allowed.

When N8102-610 4GB additional memory board is installed, any other supported memory board cannot be installed together.

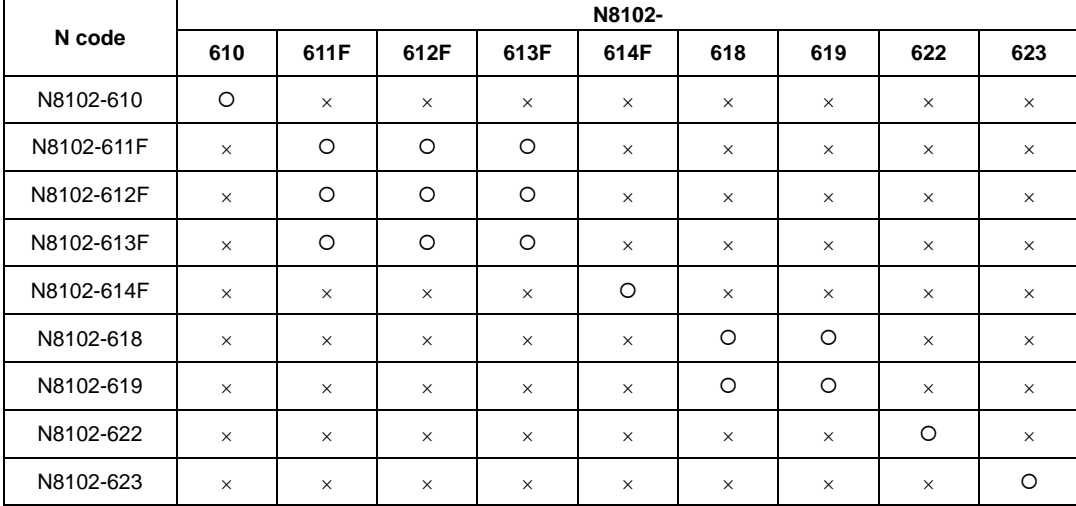

O: Allowed to be installed together.  $\times$ : Not allowed to be installed together.

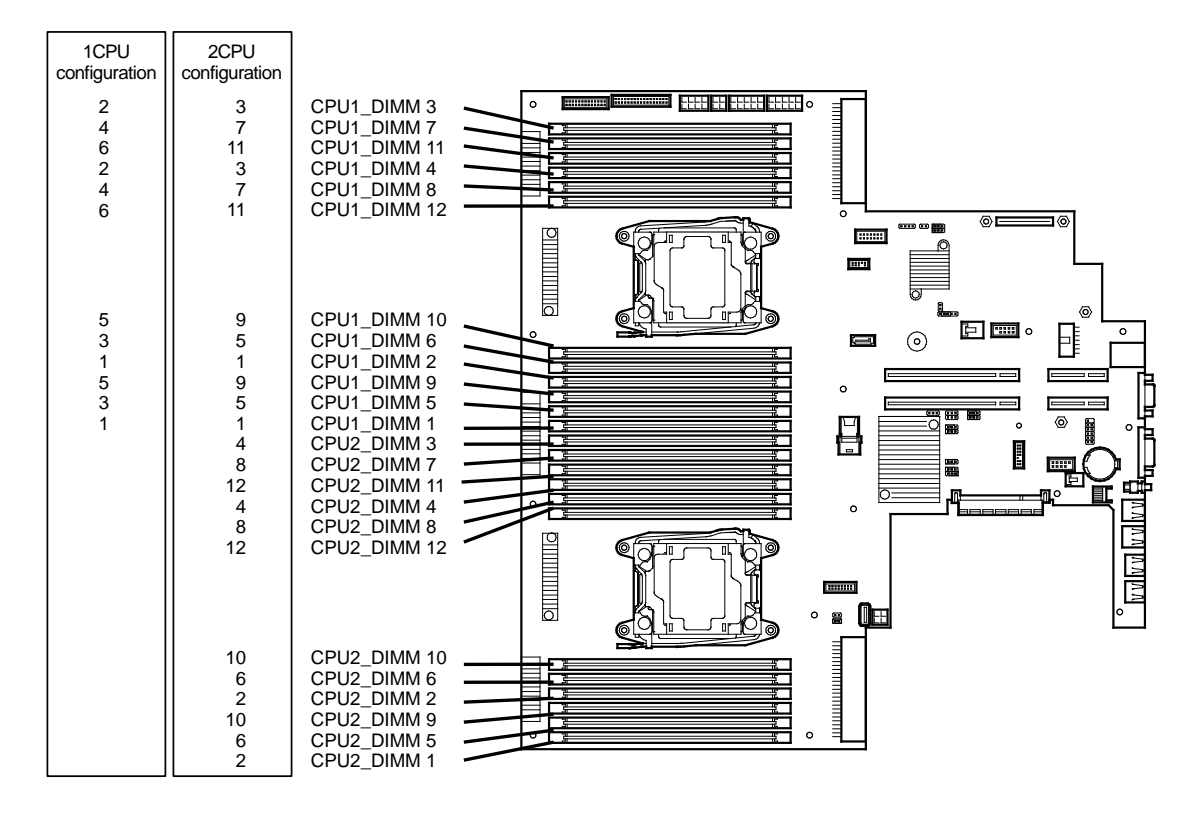

## *1.9.5* **Installation**

Install a DIMM by using the following procedure.

- 1. See steps 1 to 6 in Chapter 2 [\(1.3](#page-40-0) [Overview of Installation and Removal\)](#page-40-0) for preparations.
- 2. Open levers on left and right sides of DIMM slot, and remove the dummy cover.

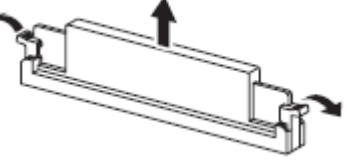

Note Keep the removed dummy cover for future use.

3. Push the DIMM straight into the socket. When a DIMM is inserted into the socket, the lever automatically closes.

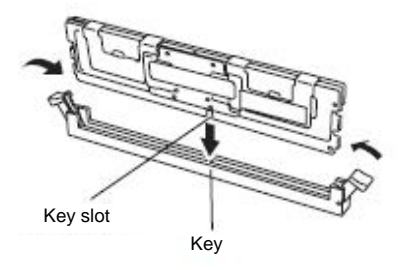

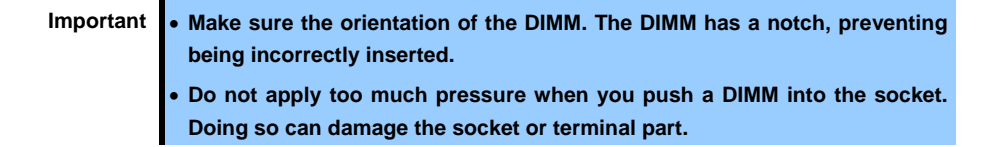

- 4. Continue to install or remove internal optional devices, mount and connect the server, and turn it on.
- 5. Confirm that no error messages are displayed in POST screen. If any error messages are displayed, see *Chapter 3 (1. POST Error Message)* in "*Maintenance Guide*".
- 6. Run BIOS Setup Utility, and select **Memory Configuration** and then **Memory Information** from the **Advanced** menu. Make sure the capacity of added DIMM is displayed properly. See *Chapter 2 (1. System BIOS)* in "*Maintenance Guide*".
- 7. Select **Memory Configuration** from the **Advanced** menu, and then specify **Yes** for **Memory Retest**. After that, select **Save Changes and Exit** to reboot.
- 8. Set the size of Paging File to the recommended value (Total memory size x 1.5) or more. If using a Windows OS, see *Chapter 1 (7.1 Specifying Memory Dump Settings (Debug Information))* in "*Installation Guide (Windows)*". For other OS, follow the manual of the OS.

## *1.9.6* **Removal / Replacement**

To remove DIMM, reverse the installation procedure.

Be sure to install dummy cover to the slots from where DIMMs are removed.

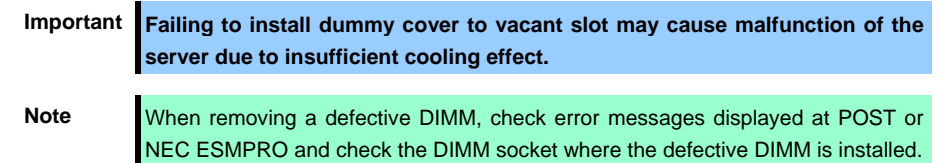

Take the steps below after replacing or removing DIMMs.

- 1. Confirm that no error messages are displayed on POST. If any error message is displayed, see *Chapter 3 (1. Post Error Message)* in "*Maintenance Guide*".
- 2. Run BIOS Setup Utility, select **Memory Configuration** from the **Advanced** menu, and then specify **Yes** for **Memory Retest**. After that, select **Save Changes and Exit** to reboot.
- 3. Set the size of Paging File to the recommended value (Total memory size x 1.5) or more. If using a Windows OS, see *Chapter 1 (7.1 Specifying Memory Dump Settings (Debug Information))* in "*Installation Guide (Windows)*". For other OS, follow the manual of the OS.

## <span id="page-59-0"></span>*1.9.7* **Using Memory RAS Feature**

This server has RAS feature including Standard Memory feature (x4 SDDC ECC memory), Memory Mirroring feature, Memory Sparing feature, and Memory Lock Step (x8 SDDC ECC memory) feature. SDDC (Single Device Correction) allows automatic correction of memory error (multi-bit error).

> **Note** • See *List of features supported by additiional memory board* in *[1.10.3](#page-56-0) [Memory](#page-56-0)  [RAS Feature](#page-56-0)* before using memory RAS feature.

• Only the features that additiional memory board support can be used.

The memory area on the motherboard of the server is divided into four memory channels.

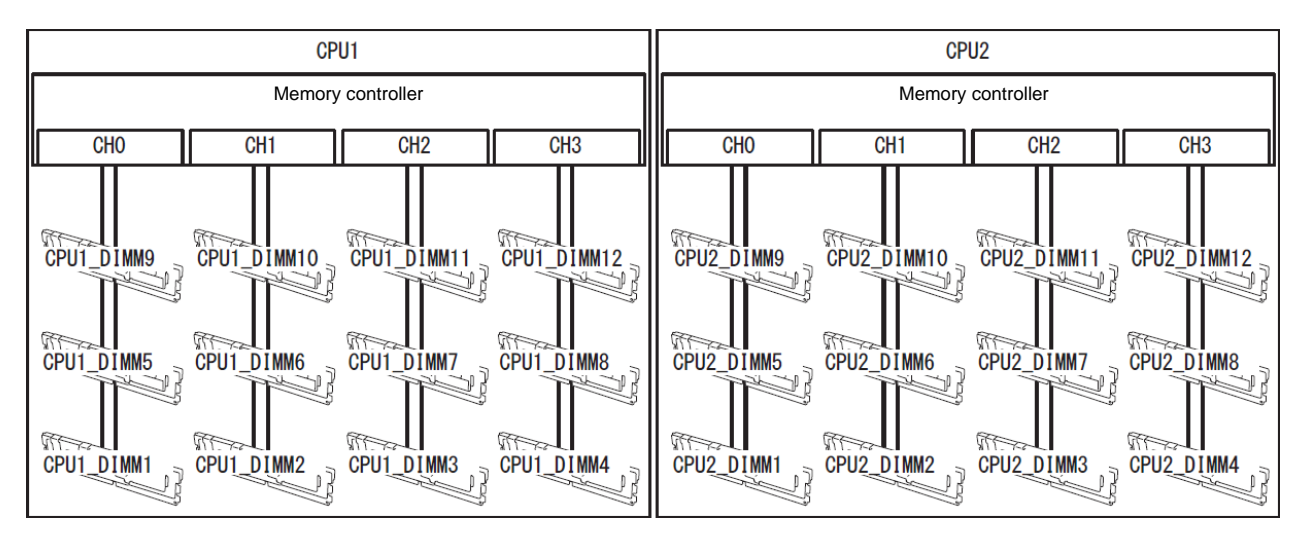

Memory Mirroring, Memory Lock Step, and Memory Sparing features keep memory redundancy between memory channels by monitoring or altering memory active/inactive status, respectively.

### **(1) Memory Mirroring Feature**

Memory Mirroring feature writes the same data into two groups of DIMMs (mirror set) corresponding with each other between memory channels (channels 0 and 1 or channel 2 and 3) to provide data redundancy.

**Note** • Memory Mirroring feature uses channels 0 and 1 or channels 2 and 3.

• To use Memory Mirroring feature, install N8102-618/619 additional memory board (two DIMMs of same model).

• DIMMs used in mirror set must be of the same model number.

#### Example: 2-CPU configuration

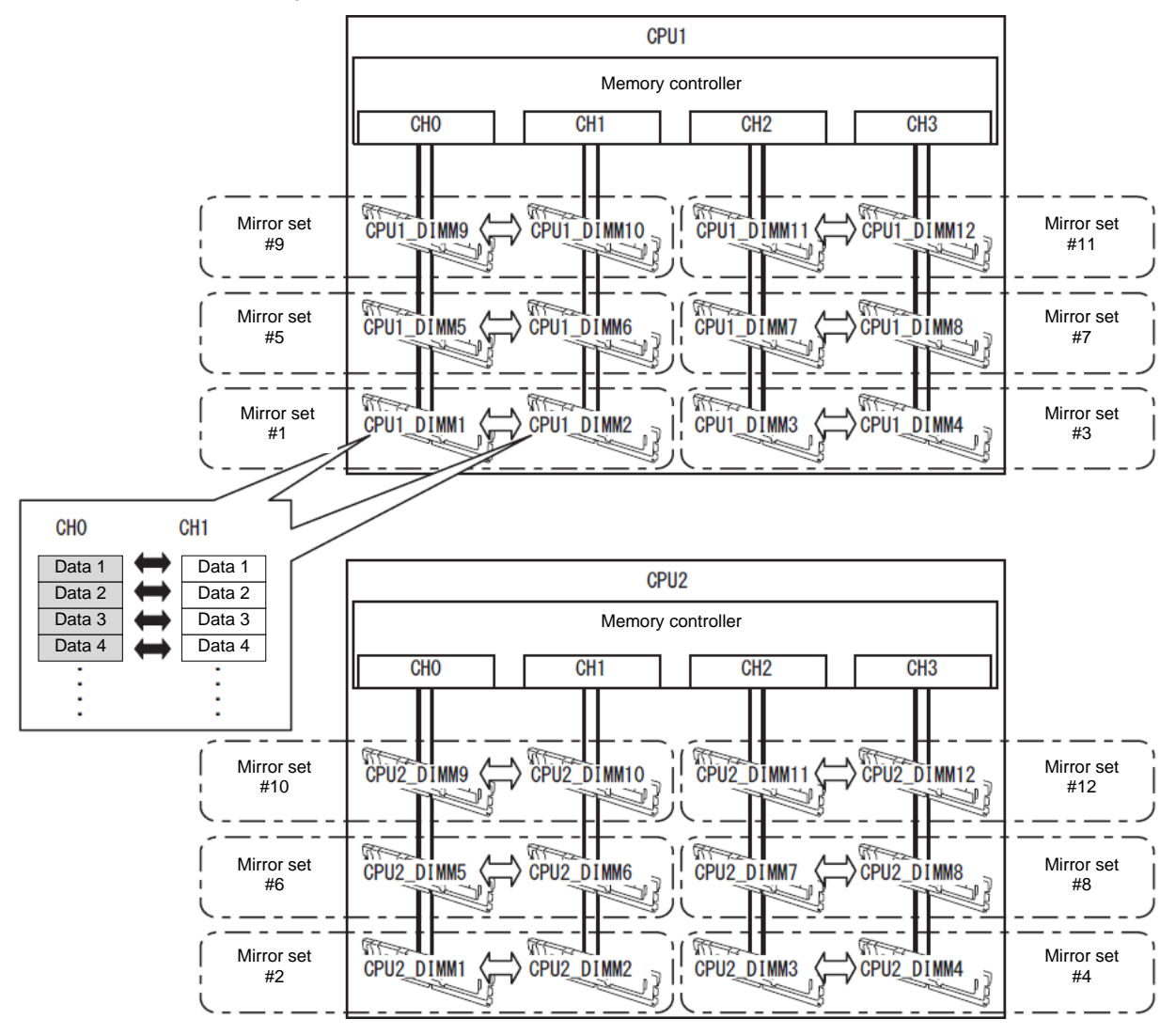

**Tips** The operating system only recognizes a half of the total physical capacity.

Memory Mirroring feature can be used under the following conditions:

- Install DIMMs in DIMM sockets to configure a mirror set.
- All the installed DIMMs should have the same capacity.
- See *Chapter 2 (1. System BIOS)* in "*Maintenance Guide*", check if your server supports Memory Mirroring feature.

Select **Advanced** → **Memory Configuration** → **Memory Information**, and check if **Supported** is displayed in **Mirroring**.

- See *Chapter 2 (1. System BIOS)* in "*Maintenance Guide*", run SETUP, change parameters as shown below, save the settings, and exit from SETUP. **Advanced** → **Memory Configuration** → **Memory RAS Mode** → Change to **Mirroring**.
- After restart, run SETUP again, and check if "**Mirrored**" is displayed for the following parameter. **Advanced** → **Memory Configuration** → **Memory Information** → **CPUx\_DIMMx Status**
- Installation order depends on CPU configuration. See the figure below.

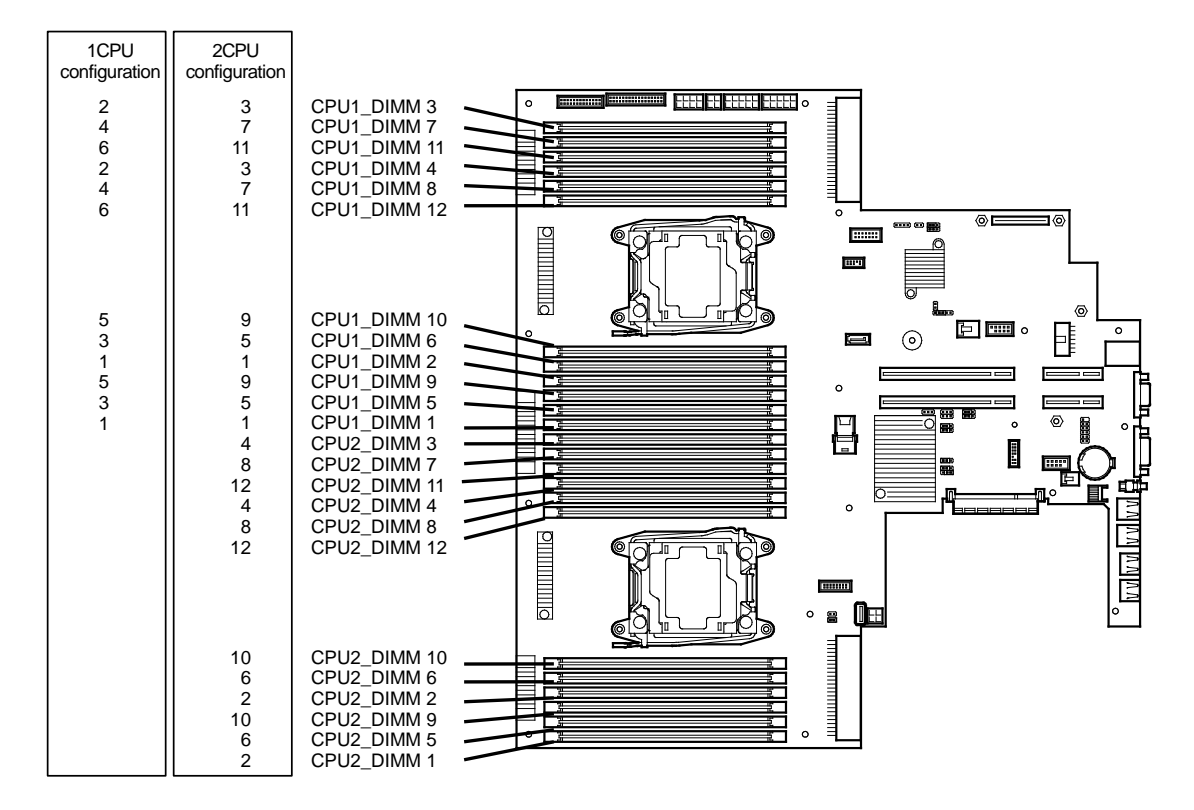

Memory Mirroring cannot be configured in the following case:

• Memory Mirroring within a specific memory channel

#### **Notes on Configuring Memory Mirroring**

In Memory Mirroring configuration, [Memory RAS Mode] menu is changed from "Mirroring" to "Independent" in the following cases:

- When you additionally install DIMMs that unable to configure Memory Mirroring
- When you remove DIMMs that takes down Memory Mirroring

## **(2) Memory Lock Step Feature (x8 SDDC)**

In Memory Lock Step feature, the DIMMs in two groups corresponding to two memory channels (channels 0 and 1, or channels 2 and 3) is multiplexed and operated in parallel to enable x8 SDDC (x8 Single Device Data Correction). With this feature, a single device can detect and correct one to eight-bit error.

**Note** • Memory LockStep feature uses channels 0 and 1 or channels 2 and 3.

• To use Memory LockStep feature, install N8102-618/619 additional memory board (two DIMMs of same model).

• DIMMs used in LockStep set must be of the same model number.

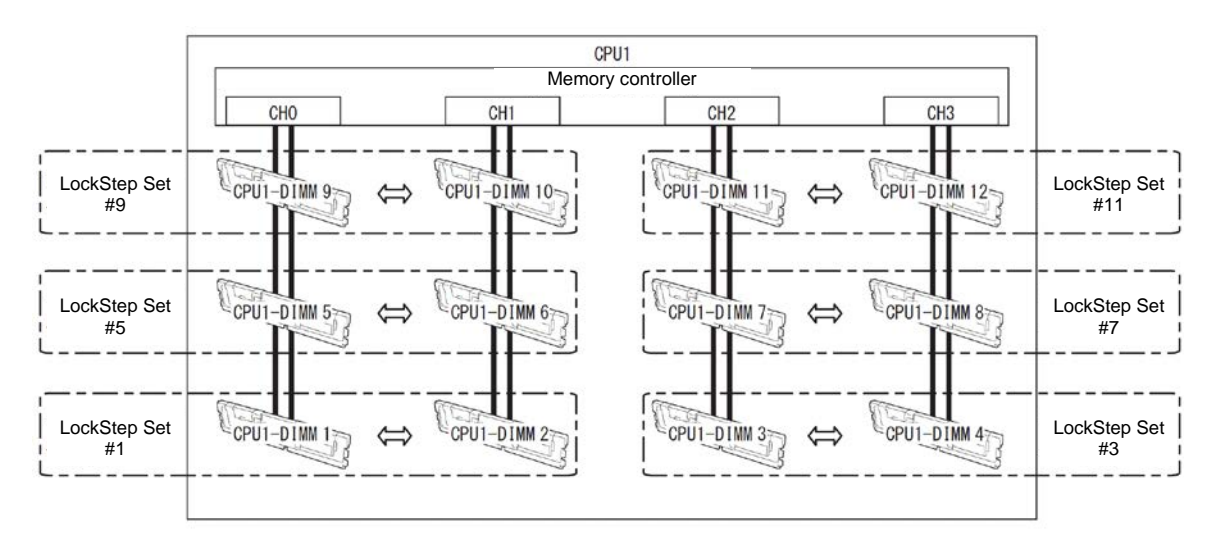

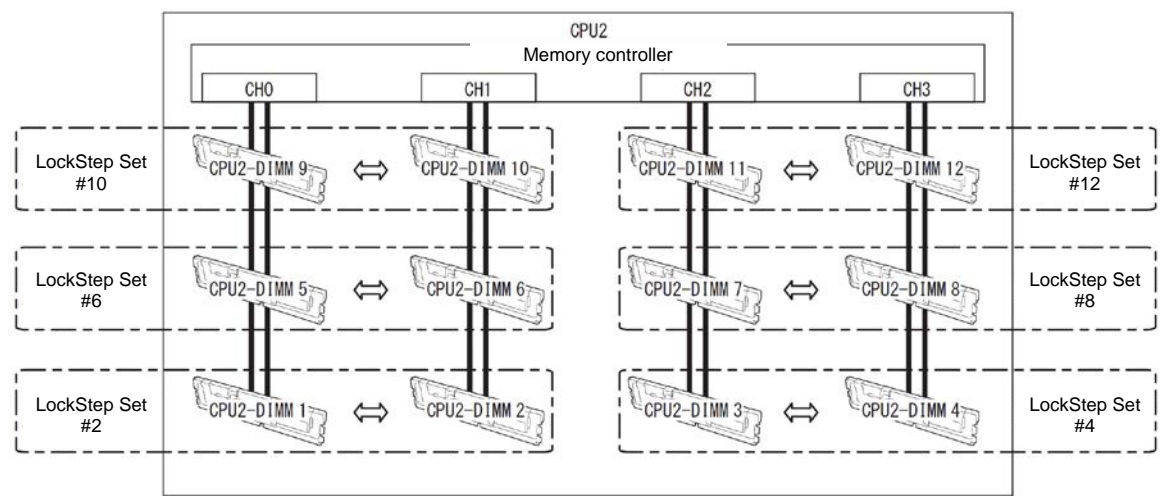

Memory Lock Step feature can be used under the following conditions:

- Install DIMMs in DIMM socket to configure a Lock Step set.
- All the installed DIMMs should have the same capacity.
- See *Chapter 2 (1. System BIOS)* in "*Maintenance Guide*", run SETUP, change parameters as shown below, save the settings, and exit from SETUP. **Advanced** → **Memory Configuration** → **Memory RAS Mode** → Change to **LockStep**.
- After restart, run SETUP again, and check if "**Lock Step**" is displayed for the following parameter. **Advanced** → **Memory Configuration** → **Memory Information** → **CPUx\_DIMMx Status**
- Installation order depends on CPU configuration. See the figure below.

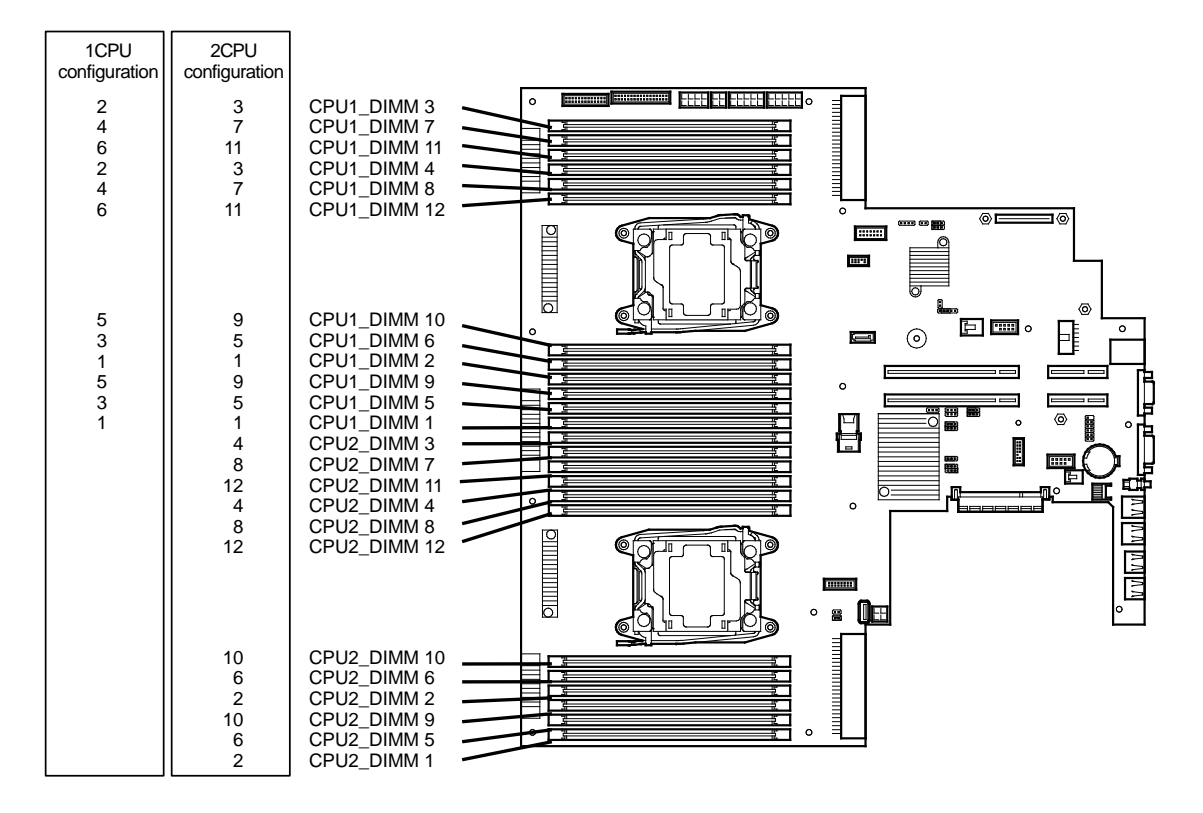

Memory Lock Step cannot be configured in the following cases:

- Memory Lock Step between memory channels of different memory controllers (CPU)
- Memory Lock Step within the same memory channel

#### **Notes on Configuring Lock Step**

In Memory Lock Step configuration, **Memory RAS Mode** menu is changed from "**Lock Step**" to "**Independent**" in the following cases:

- When you additionally install DIMMs that unable to configure Memory Lock Step
- When you remove DIMMs that takes down Memory Lock Step

#### **(3) Memory Sparing Feature**

Memory Sparing feature puts a memory channel 2 of a memory controller in each CPU into standby status as spare devices. If a correctable error occurs in a DIMM in the running memory controller, the feature automatically changes the running DIMM from the failed one to a DIMM in the standby state to continue the processing.

> **Note** To use Memory Sparing feature, install N8102-622/623 additional memory board (three DIMMs of same model). DIMMs installed in the system must be of the same model number.

**Tips** The operating system recognizes the DIMMs as those with capacities less than the actual physical capacities. (The recognized capacities vary depending on the number of DIMMs and the physical capacity per DIMM.)

The following table shows configuration allowable for memory sparing and system logical memory capacity.

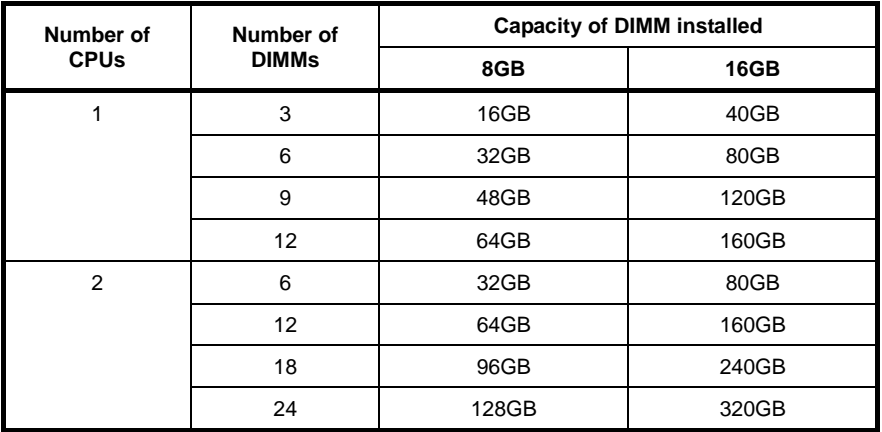

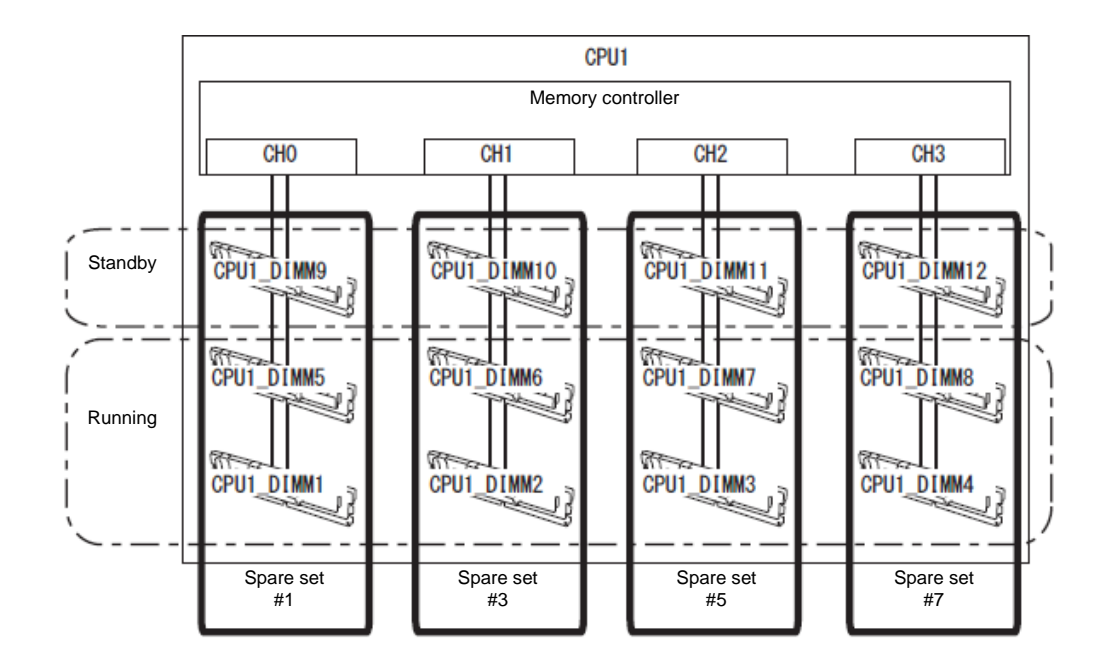

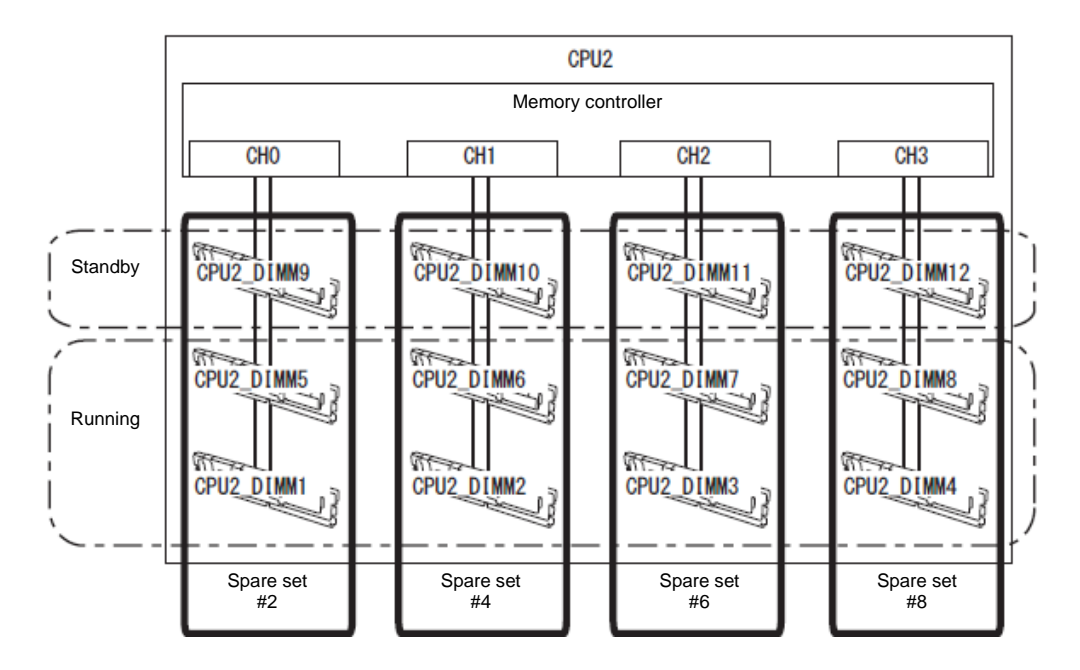

Memory Sparing feature can be used under the following conditions:

- Install DIMMs in DIMM socket to configure a spare set.
- DIMMs to be installed should have the same capacity.
- See *Chapter 2 (1. System BIOS)* in "*Maintenance Guide*", check if your server supports Memory Sparing feature.

Select **Advanced** → **Memory Configuration** → **Memory Information**, and check if **Supported** is displayed in **Sparing**.

- See *Chapter 2 (1. System BIOS)* in "*Maintenance Guide*", run SETUP, change parameters as shown below, save the settings, and exit from SETUP. **Advanced** → **Memory Configuration** → **Memory RAS Mode** → Change to **Sparing**.
- After restart, run SETUP again, and check if "**Spared**" is displayed for the following parameter. **Advanced** → **Memory Configuration** → **Memory Information** → **CPUx\_DIMMx Status**

• Installation order depends on CPU configuration. See the figure below.

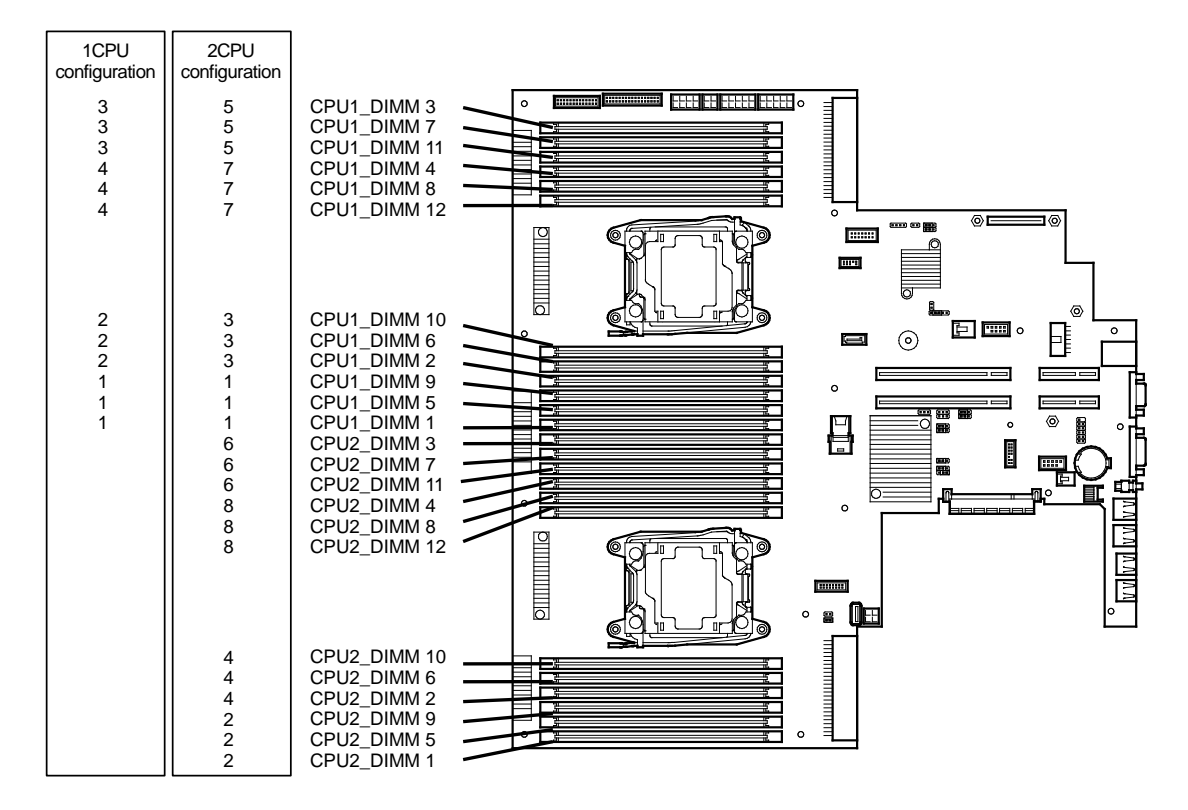

The following Memory Sparing cannot be configured.

- A DIMM of different capacity is installed.
- Sparing with DIMMs in different memory channel

#### **Notes on Configuring Memory Sparing**

In Memory Sparing configuration, **Memory RAS Mode** menu is changed to "**Independent**" in the following cases:

- When you additionally install DIMMs that unable to configure Memory Sparing
- When you remove DIMMs that takes down Memory Sparing

# 1.10 **Flash Backup Unit for RAID Controller**

If a RAID Controller (N8103-176/177/178/179) is installed, use the flash backup unit (FBU) to avoid data loss caused by accidents including temporary blackout during a Write Back operation. The model of the flash backup unit to be used depends on RAID Controller.

- For N8103-176/177/178, use N8103-181 Flash Backup Unit
- For N8103-179, use FBU provided with N8103-179.

# *1.10.1* **Handling precautions**

Observe the following when using FBU. Ignoring these precautions may cause damage to your data or other devices.

- Use the FBU appropriate to the RAID Controller to be used.
- The FBU is an electronic device sensitive to static electricity. Before installation, touch the metal frame part of the server to discharge the static electricity from your body.
- Do not drop or bump the FBU.
- For recycling and disposing of the FBU, refer to the User's Guide that comes with the RAID Controller or Flash Backup Unit.

# *1.10.2* **Installing N8103-181 Flash Backup Unit**

This section describes the procedure of installing an FBU for RAID Controller.

- 1. See steps 1 to 6 in *Chapter 2* (*[1.3](#page-40-0) [Overview of Installation and Removal](#page-40-0)*) for preparations.
- 2. Remove the two screws and remove PCI riser card.

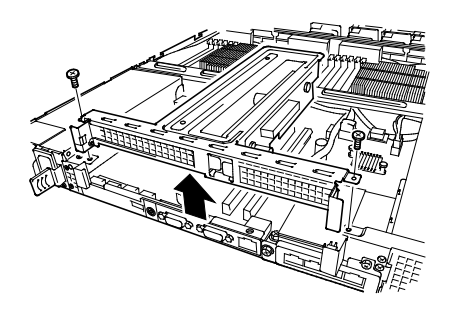

3. Put the FBU on battery tray for RAID Controller. Secure the FBU bracket that comes with FBU with the screw.

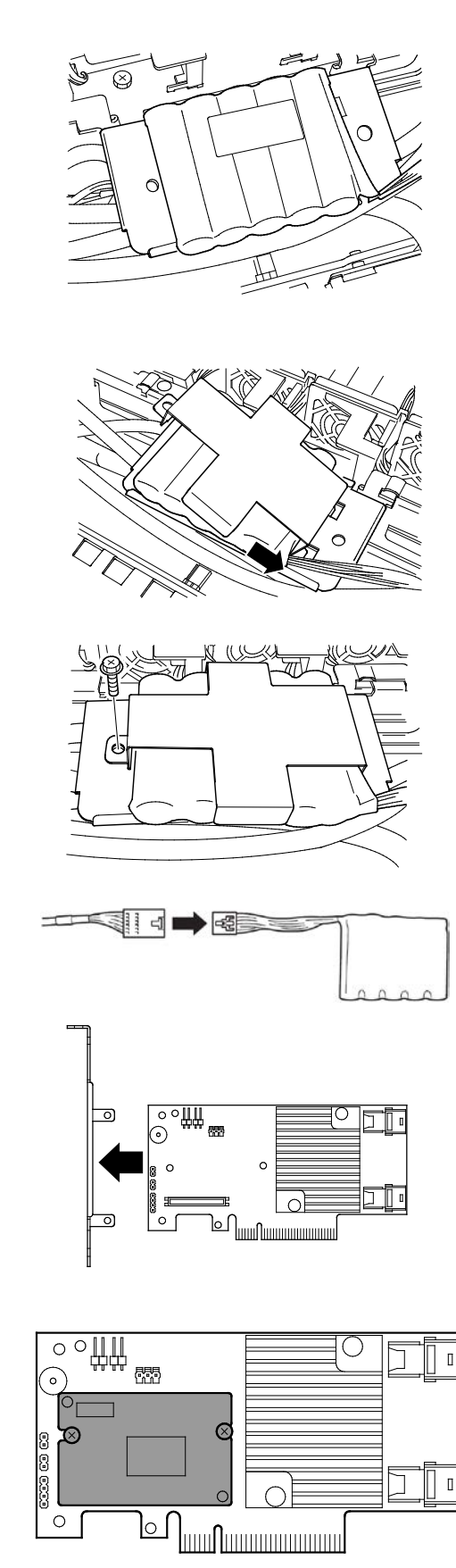

- 4. Connect the FBU control cable (650 mm) that comes with FBU.
- 5. Remove the two screws from RAID Controller, and remove PCI bracket.

6. Mount the adapter to RAID Controller.

7. Connect the control cable of FBU to RAID Controller.

Align the connector on FBU control cable with the black marking on RAID Controller, then connect the FBU control cable.

8. Remove the two screws from server chassis, and remove the RAID Controller bracket.

- 9. Install the RAID Controller bracket to RAID Controller using two screws you have removed in Step 6.
- 10. Install RAID Controller to the RAID Controller connector on motherboard, using two screws you have removed in Step 9.

11. Connect Mini SAS HD cable to RAID Controller.

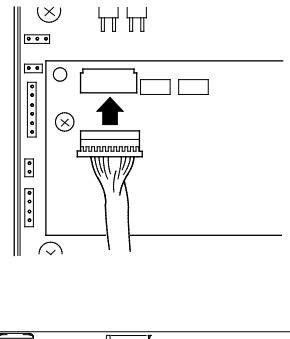

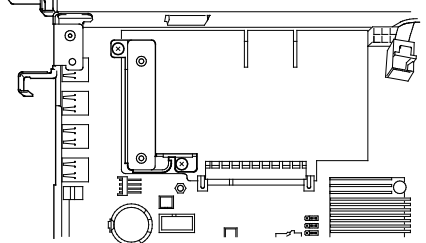

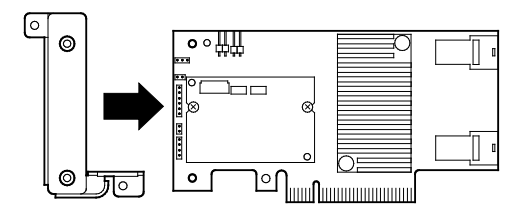

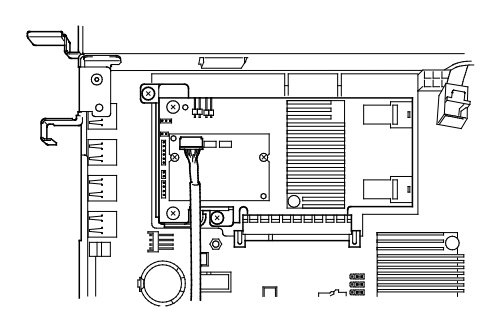

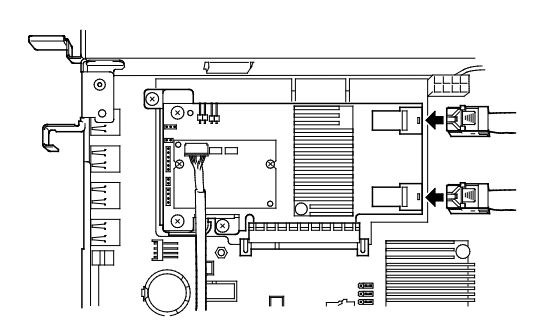

12. Disconnect USB cable (for front) from motherboard.

13. Connect Mini SAS HD cable to RAID Controller.

14. Connect USB cable (for front) to motherboard.

15. Install support bar and PCI riser card you have removed in Steps 2 and 3.

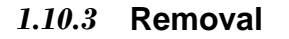

For removing the FBU for RAID Controller, reverse the installation procedure.

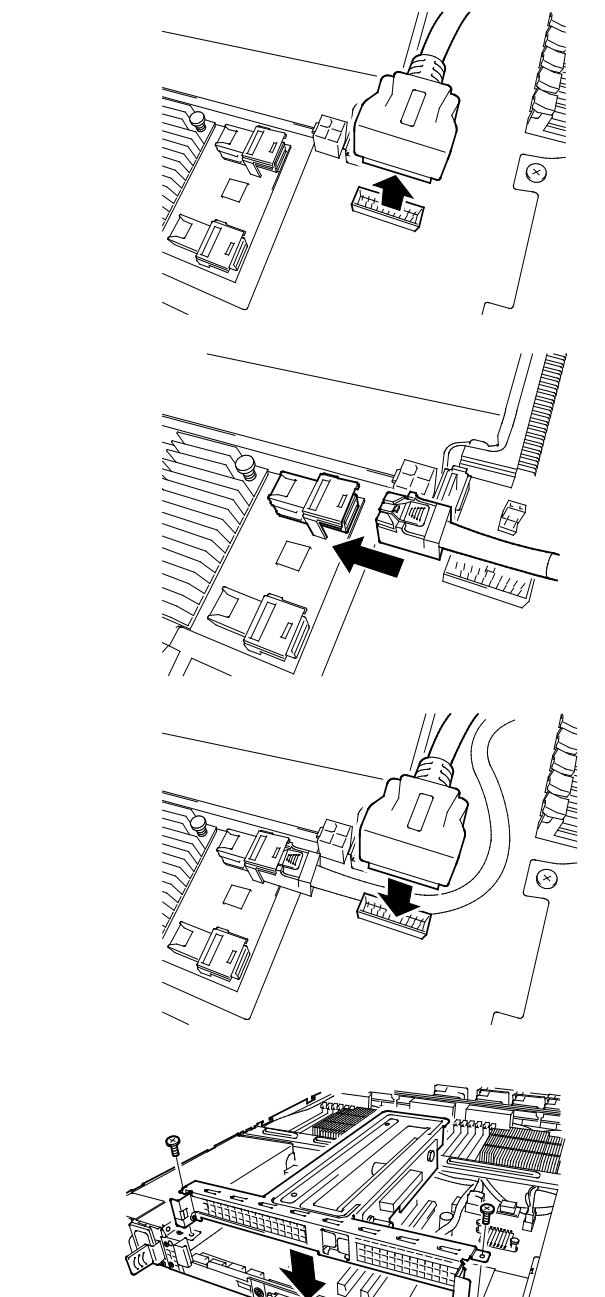

# *1.10.4* **Installing FBU for N8103-179**

Take the steps below to install FBU.

- 1. See steps 1 to 6 in *Chapter 2* (*[1.3](#page-40-0) [Overview of Installation and Removal](#page-40-0)*) for preparations.
- 2. Remove the two screws, then remove the PCI riser card.

3. Put the FBU, provided as the standard accessory of RAID Controller, on the battery tray for RAID Controller. Then, mount the FBU bracket, provided as the standard accessory of RAID Controller, and secure it with a screw.

- 4. Connect the FBU control cable (750 mm), provided as the standard accessory of RAID Controller, to FBU.
- 5. Connect the FBU control cable (750 mm in length) and Mini SAS cable to RAID Controller. Align the black marking on connector of FBU control cable with that on connector of RAID Controller.

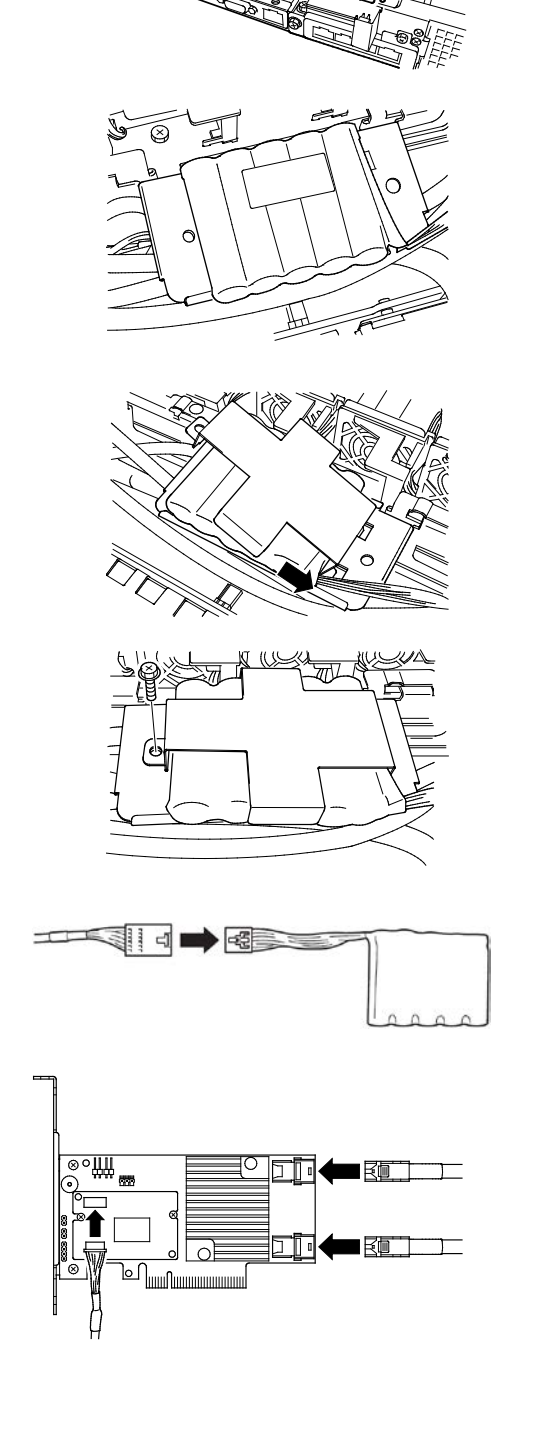
- 6. Remove one screw from the blank cover on the PCI riser card (removed in Step 2) on which you are going to mount the RAID Controller, then remove the blank cover.
- 7. Mount the RAID Controller to PCI riser card, and secure it with one screw you have removed in Step 6.
- 
- 8. Mount the support bar you have removed in Steps 2 and 3.

Note Keep the removed blank cover for future use.

# *1.10.5* **Removing FBU**

Remove the FBU in reverse order of installation procedure.

# 1.11 **LOM Card**

The server supports LOM Card which is the replaceable onboard network adapter.

Install LOM card to the LOM Card slot on motherboard. The motherboard has one slot to install LOM Card.

**Important You must avoid static electricity to work with the procedure below. For details, see** *Chapter 2 [\(1.2](#page-39-0) [Anti-static Measures\)](#page-39-0)***.** 

#### *1.11.1* **Installation**

Follow steps below to install LOM Card.

- 1. See steps 1 to 6 in Chapter 2 [\(1.3](#page-40-0) [Overview of Installation and Removal\)](#page-40-0) for preparations.
- 2. Remove the scrw that secures the PCI riser card, and remove the PCI riser card.

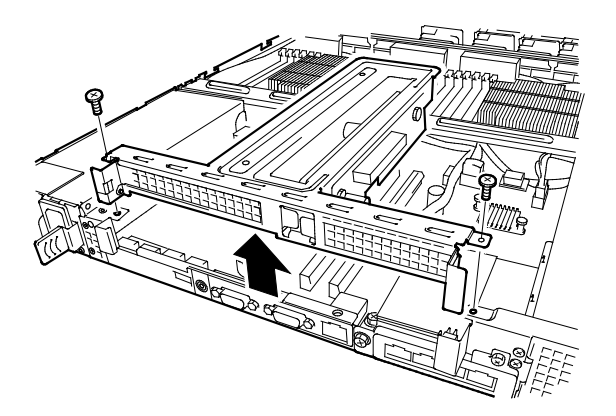

3. Remove the screw from the bracket.

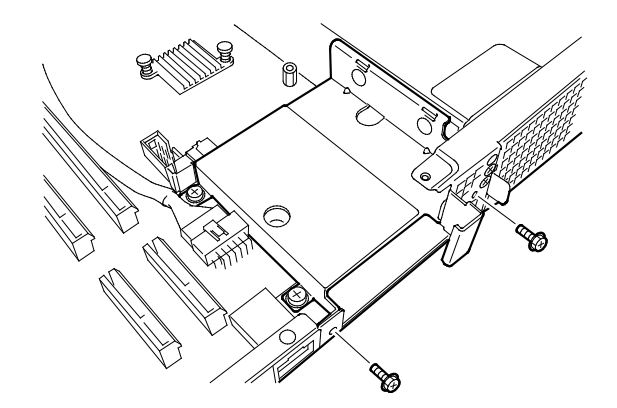

4. Remove the bracket.

5. Remove two screws from the motherboard.

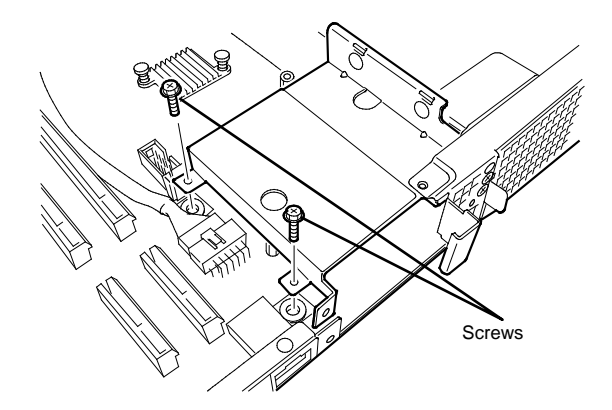

6. Align the pin terminals of LOM Card with the LOM Card slot, insert the card , and.secure the card with three screws.

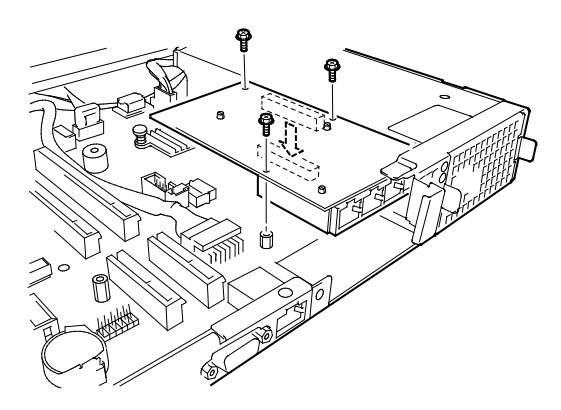

7. Secure the bracket of LOM Card with two screws you have removed in step 3.

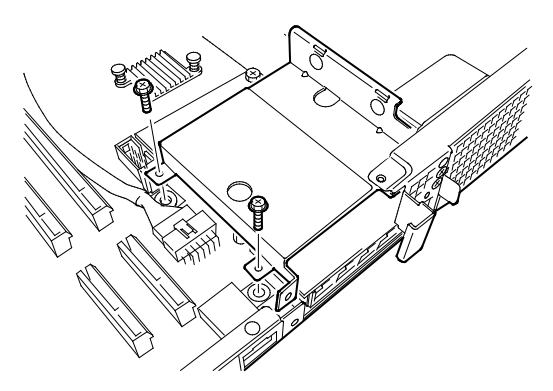

8. Install the port cover provided with LOM Card.

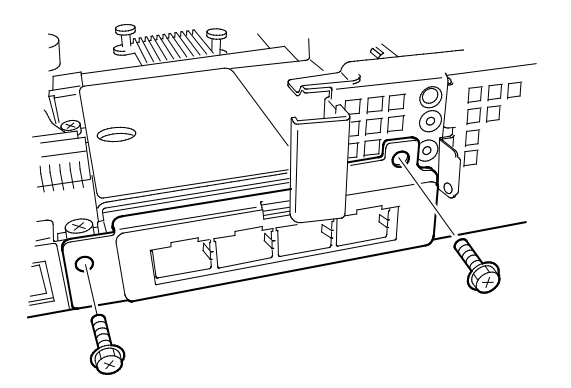

# *1.11.2* **Removal**

Remove LOM Card in reverse order of installation steps.

**Important To maintain the cooling effect in the server, install the blank cover in the vacant LOM Card slot.** 

# 1.12 **PCI Card**

This server provides PCI slots for riser card (one Full Height PCI card and one Low Profile PCI card), a slot dedicated for LOM card, and a slot dedicated for RAID controller (total four PCI cards can be mounted).

> **Important You must avoid static electricity to work with the procedure below. For details, see** *Chapter 2 [\(1.2](#page-39-0) [Anti-static Measures\)](#page-39-0)***.**

### *1.12.1* **Notes**

Read the following notes when installing or removing a PCI card.

- Do not touch the terminals of the riser cards and the leads of electronic components with your bare hand. Fingerprints and dust left on them cause the server to malfunction due to a connection failure or damage to the leads.
- Available type of PCI card depends on riser card. Make sure the card type before connecting it to riser card.
- The server provides no connector to connect an LED connector which is supplied in RAID Controller used to indicate disk access.
- PCI slot number "1A" is assigned to the RAID controller slot, "1B" is assigned to LOM card slot, "1C" is assigned to the riser card for Full Height PCI card, and "1D" is assigned to the riser card for Low Profile PCI card.
- The search order for PCI bus slot on boot is as follows. Slot 1A (dedicated to RAID Controller)  $\rightarrow$  Slot 1B (LOM card slot)  $\rightarrow$  Slot 1C (Full height card slot)  $\rightarrow$ Slot 1D (Low profile card slot)
- The PCI devices of the same type (including onboard PCI device) may be recognized in different order from those described above, depending on OS or RAID Configuration Utility. Check the slot location of PCI device by PCI bus number, device number and function number shown in the table below.

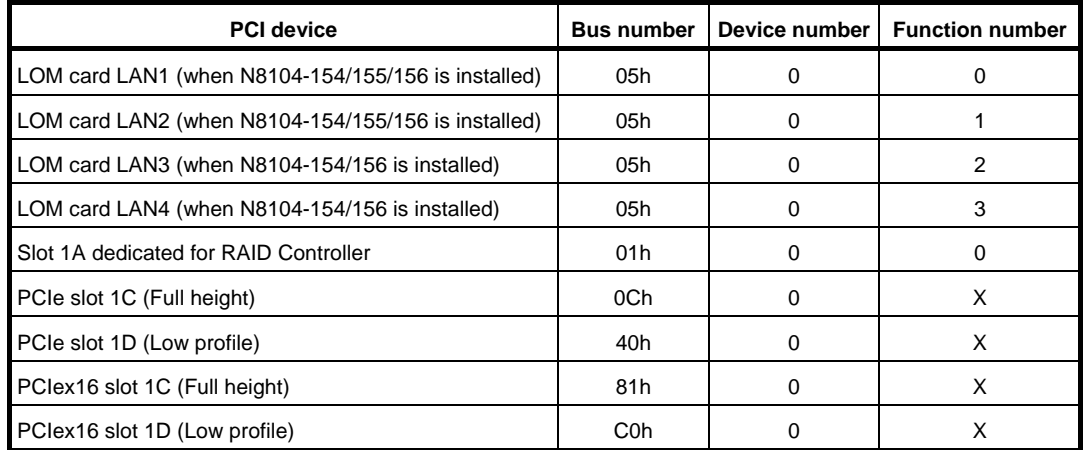

- If an additional LAN card is installed, it is hard to push the catch of the connector with your finger that is connected to the LAN card. Disconnect the connector pushing the catch with a standard screwdriver. At this time, be very careful for the screwdriver not to damage the LAN card.
- If a bootable device such as a PCI card or USB device is added, the boot order may change. In BIOS Setup Utility, select **HDD Priorities** from **Boot** menu and confirm the boot order. **Boot** → **HDD Priorities** → Check the display

If the boot device is an HDD and located under an optional RAID Controller, the display is (Bus *xx* Dev 00) PCI RAID Adapter. Note that the value for *xx* changes depending on the PCI slot where a RAID Controller is installed.

• For a RAID Controller, LAN card (network boot), or Fibre Channel controller, if a hard disk drive on which an OS is installed is connected, set the option ROM for that slot to **Enabled**. See *Chapter 2 (1. System BIOS)* in "*Maintenance Guide*" for how to specify it.

### <span id="page-77-0"></span>*1.12.2* **Supported PCI cards and available slots**

The following tables list supported cards and slots available for them. For details of the features of each card, see the manual supplied with the card.

**Tips** If the operation performance of PCI card differs from that of PCI Slot, the PCI card operates at lower frequency.

#### **(1) Standard riser card**

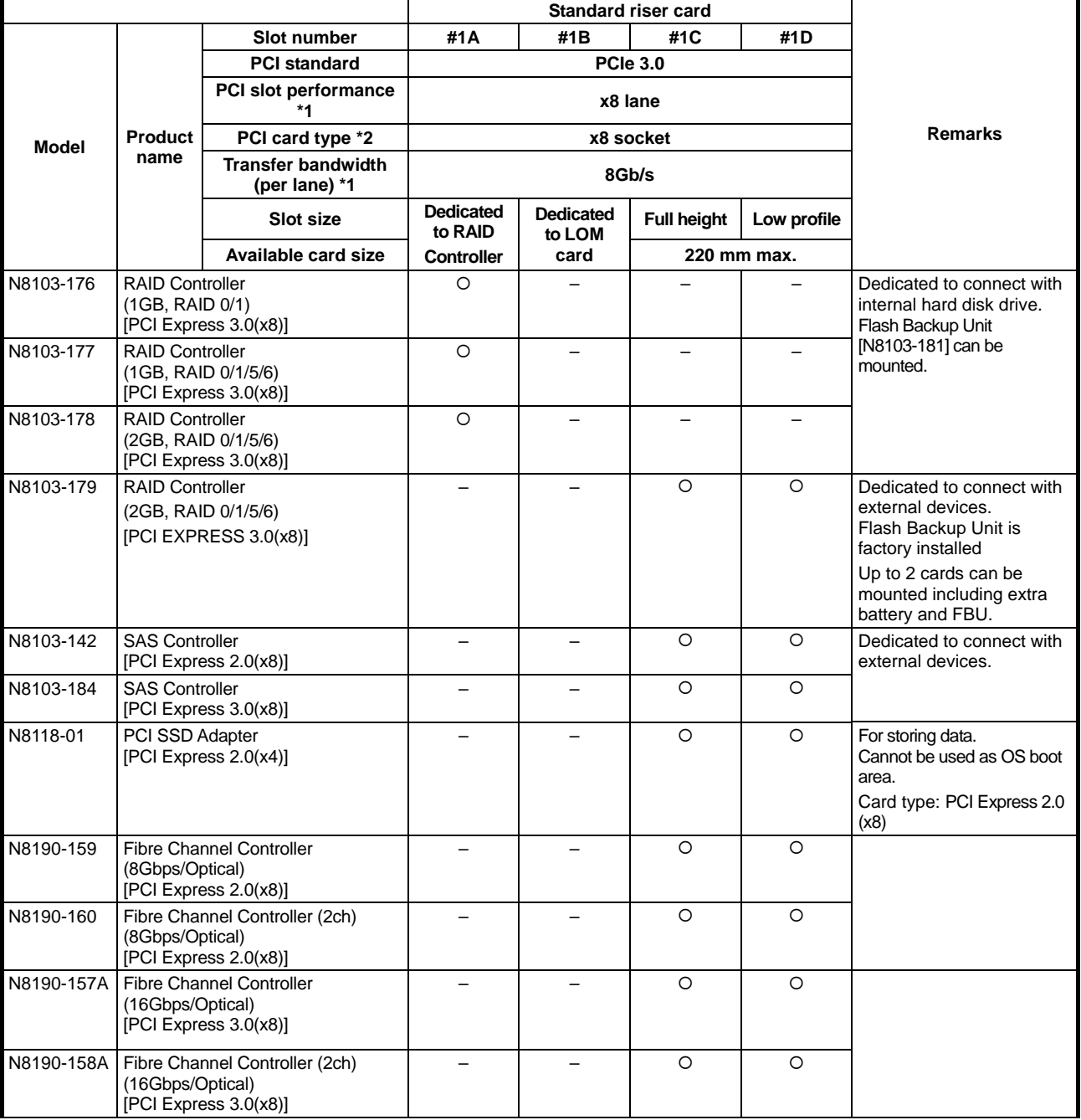

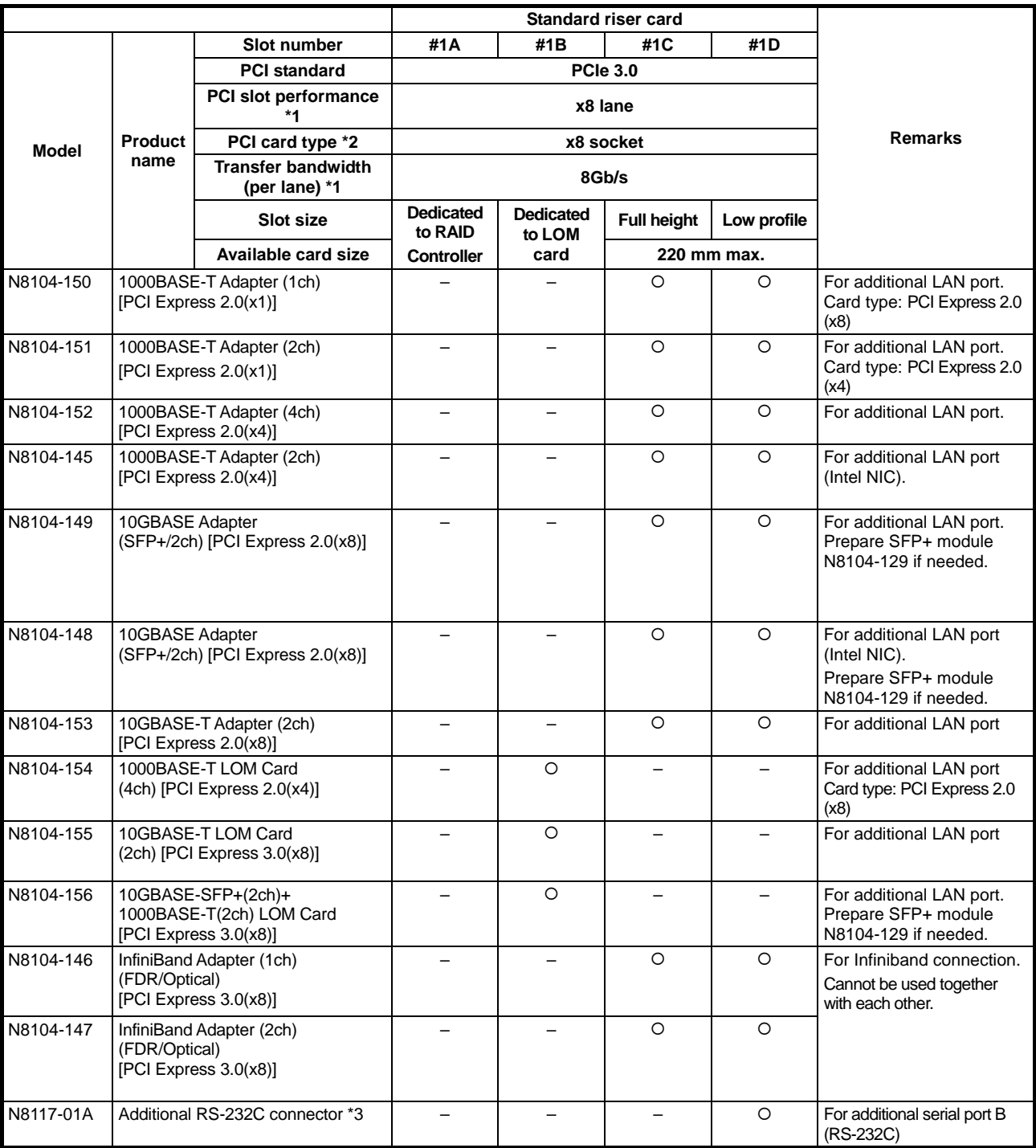

√: Can be mounted, –: Cannot be mounted

\*1 Data transfer rate of PCI slot = Transfer bandwidth  $\times$  Number of lanes <Example> x8 lane = 64 Gbps (one-way)

\*2 Connector size. Cards exceeding the number of sockets cannot be connected. <Example> x4 socket can connect with x1 and x4 cards, but not x8 card.

\*3 Use RS-232C cable (B).

# **(2) N8116-33 riser card (PCIex16) (option)**

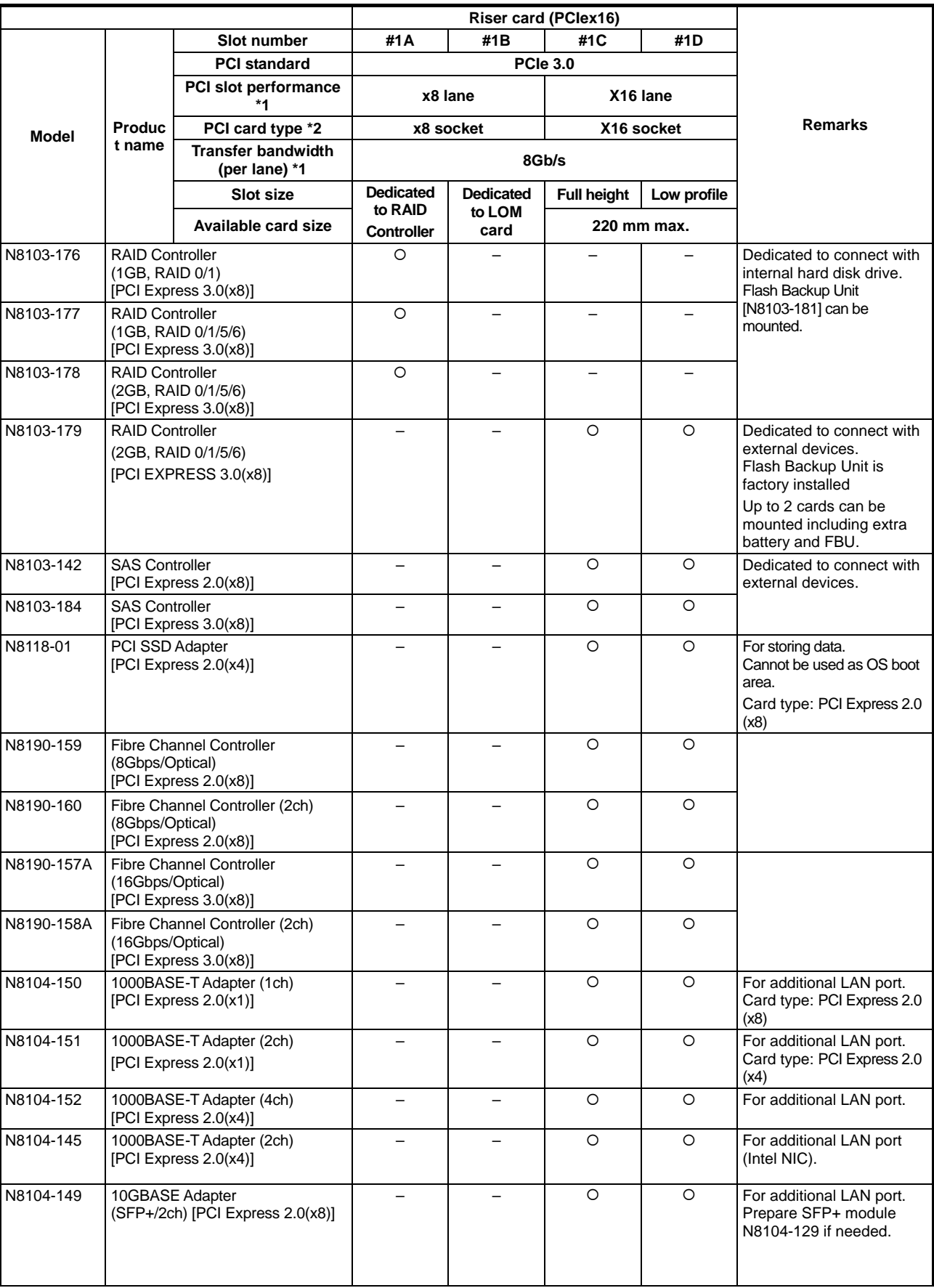

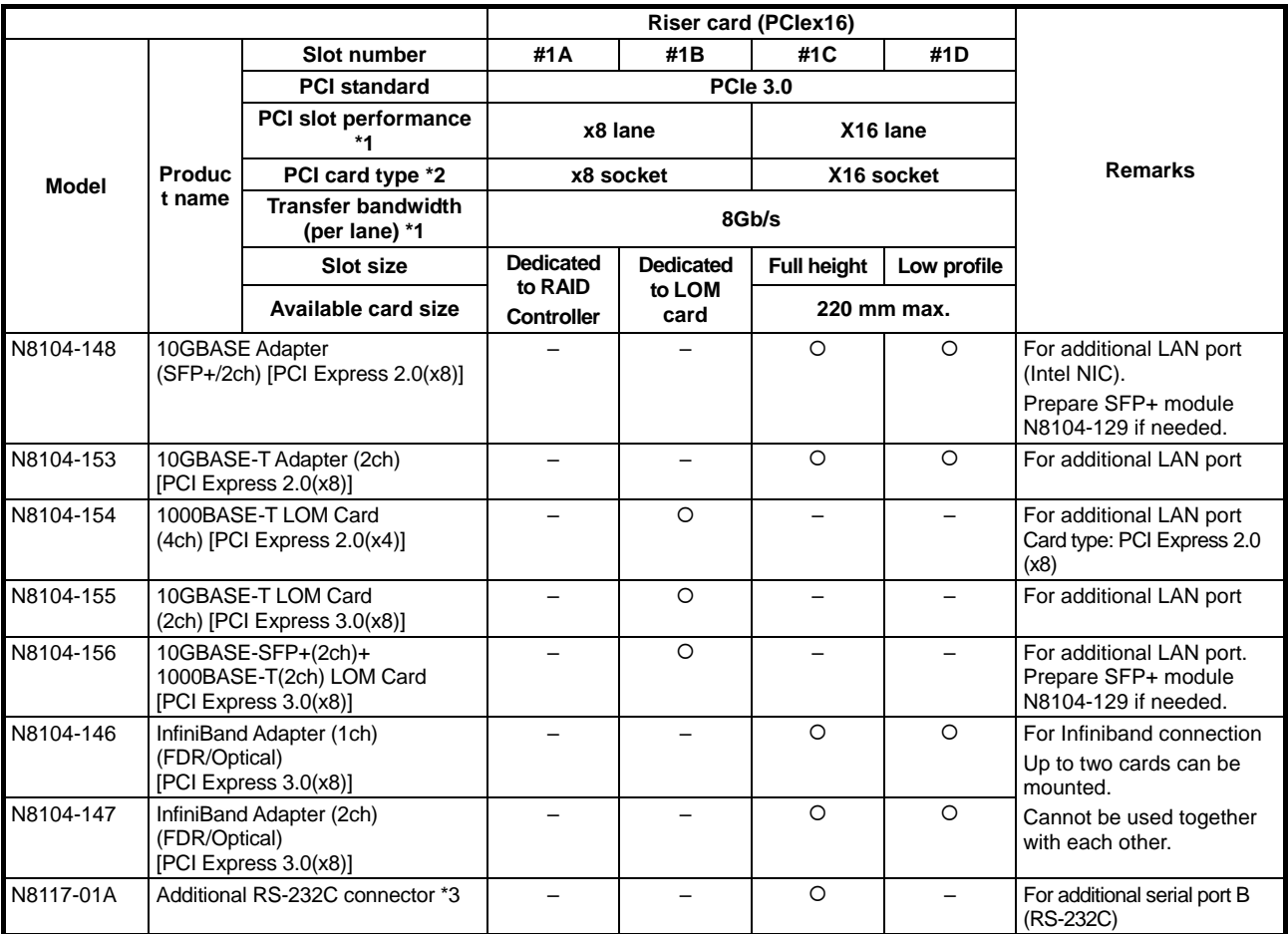

√: Can be mounted, –: Cannot be mounted

- \*1 Data transfer rate of PCI slot = Transfer bandwidth  $\times$  Number of lanes <Example> x8 lane = 64 Gbps (one-way)
- \*2 Connector size. Cards exceeding the number of sockets cannot be connected.
- <Example> x4 socket can connect with x1 and x4 cards, but not x8 card.

\*3 Use RS-232C cable (B).

### *1.12.3* **Installation**

Install a PCI card to the riser card in the following procedure.

**Important When installing a PCI card, make sure the connector of the card fits the connector of the riser card.** 

**Note** • Check the card type (Low Profile or Full Height) which respective riser card supports and the type of PCI card to be installed. • When installing an FBU, see *Chapter 2 (1.11 Flash Backup Unit for RAID Controller).*

- 1. See steps 1 to 6 in Chapter 2 [\(1.3](#page-40-0) [Overview of Installation and Removal\)](#page-40-0) for preparations.
- 2. Remove the two screws securing the PCI riser card. Hold the both ends of the PCI riser card and lift it off.
- 
- 3. Confirm the installation position with the reference to the table on *[1.12.2](#page-77-0) [Supported PCI cards and](#page-77-0)  [available slots](#page-77-0)*.
- 4. Remove one screw from the PCI riser card and remove the blank cover.

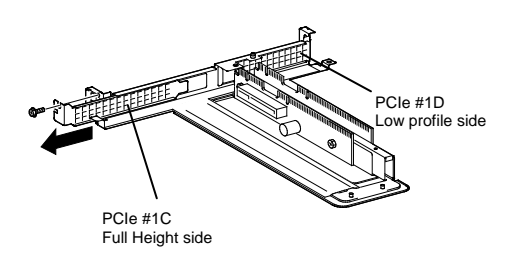

**Note** Keep the removed blank cover for future use.

5. Install a PCI card to the PCI riser card. Position the terminal part of the PCI card to the PCI riser card slot and insert it.

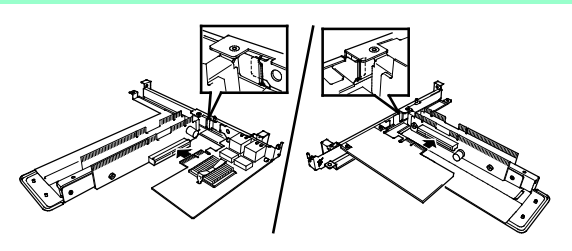

**Important Do not touch the terminal part of riser card or PCI card and the signal pins of electric parts installed on the board. Installing boards with dirt or oil can cause malfunction.** 

- **Note** Make sure that the edge of a PCI card bracket is seated into the fixed slot.
	- Depending on type of PCI cards, the terminal part of the PCI card may be too large to fit in the connector.
	- If you have trouble installing the card, remove the card once and try again. If you apply excessive pressure on the card, a PCI card or riser card might break.

6. Secure the PCI card with the screw you removed in step 4.

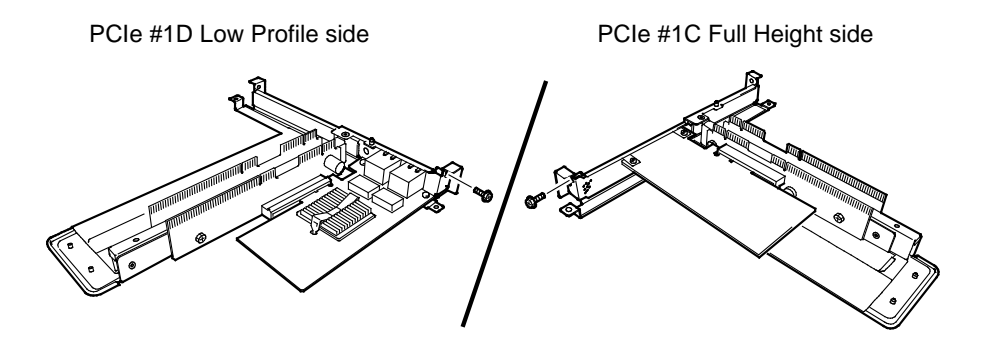

**Tips** To connect a PCI card to the connector on motherboard with cable, connect a cable to PCI card before installing PCI riser card.

7. Connect the PCI riser card to the slot on motherboard and secure the card with two screws you removed in step 2. Position the terminal part of the PCI riser card to the slot on the motherboard and insert it.

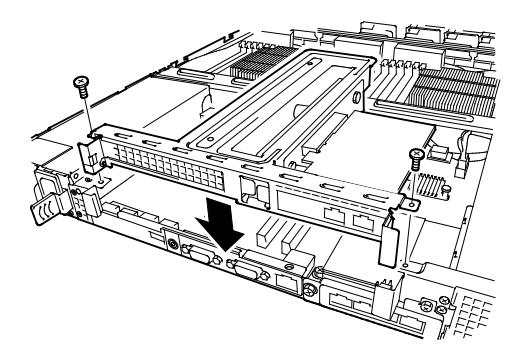

- 8. Continue to install or remove internal optional devices, mount and connect the server, and turn it on.
- 9. Make sure that no error messages are displayed on POST screen. For details on POST error messages, see *Chapter 3 (1. POST Error Message)* in "*Maintenance Guide*".
- 10. Run the configuration utility of the card to set up the board as needed. Availability or startup and operation procedure of the utility depends on card. For details, see the manual that comes with the card. **If a PCI card including RAID Controller and LAN adapter which connects to any bootable device is added, the boot priority might be changed to the default setting**. In that case, configure the boot priority in **Boot** menu of BIOS Setup Utility. For details, see *Chapter 2 (1. System BIOS)* in "*Maintenance Guide*".

### *1.12.4* **Removal**

To remove a PCI card, reverse the installation procedure.

Run SETUP and change boot order in **Boot** menu as needed. See *Chapter 2 (1. System BIOS)* in "*Maintenance Guide*" for how to specify it.

If using the server with the PCI card removed, attach the blank cover that comes with the riser card.

# *1.12.5* **Installing RAID Controller**

This section describes how to install an optional RAID Controller to the slot dedicated to RAID Controller.

**(1) When using the optional RAID controller (N8103-176/177/178)** 

For details, see the manual that comes with optional RAID Controller (N8103-176/177/178).

**Important** • **You must avoid static electricity to work with the procedure below. For details, see** *Chapter 2 [\(1.2](#page-39-0) [Anti-static Measures\)](#page-39-0)***.**  • **Do not change the mode to hibernate while building a RAID System. Note** • When installing an optional RAID Controller, run the BIOS Setup utility, select **PCI Configuration** from the **Advanced** menu, and then make sure that the parameter of **PCI Slot** *xx* **ROM** (*xx* is PCI slot number) is set to **Enabled**. • When connecting a RAID Controller, set the boot priority to 8th or higher in the Boot menu of the BIOS Setup utility. If the setting is 9th or lower, the configuration menu for RAID Controllers cannot be launched.

Take the following procedure to install RAID Controller (N8103-176/177/178).

- 1. See steps 1 to 6 in Chapter 2 (*[1.3](#page-40-0) [Overview of Installation and Removal](#page-40-0)*) for preparations.
- 2. Remove the two screws and remove PCI riser card.

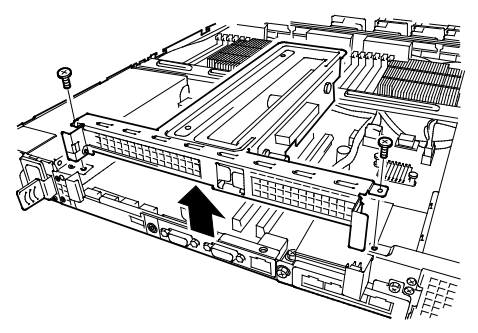

- 3. Remove the support bar.
- 4. Remove the two screws from RAID Controller, and remove PCI bracket.

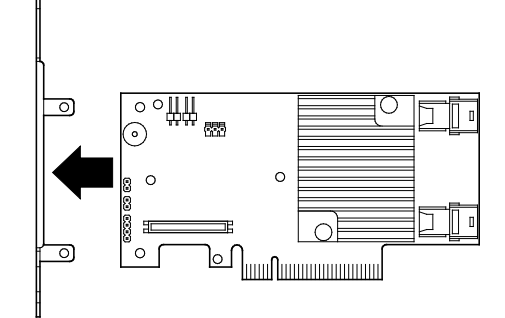

5. Remove the two screws from server chassis, and remove RAID Controller bracket.

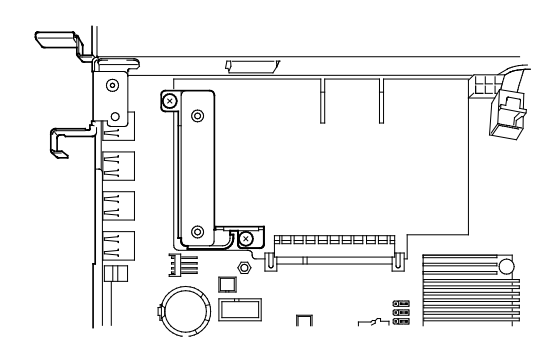

- 6. Attach the RAID Controller bracket to RAID Controller with two screws you have removed in Step 4.
- 7. Insert the RAID Controller slightly into the dedicated slot while tilting the card.

- 8. Gently place the RAID Controller on bottom plate of chassis so that it become horizontal to the motherboard.
- 9. Insert the RAID Controller into the slot while keeping horizontal state.

- 10. Secure the RAID Controller bracket with two screws you have removed in Step 5.
- 11. Disconnect SAS/SATA cable from SATA connector on motherboard.
- 12. Perform the following according to the number of hard disk drive connected.
	- − When four or less hard disk drives are installed: Connect SAS/SATA cable removed in Step 9 to connector (Ports 0-3) on RAID Controller.
	- − When five or more hard disk drives are installed: Connect SAS/SATA cable removed in Step 9 to connector (Ports 0-3) on RAID Controller.

Connect SAS/SATA cable provided with the server to connector (Ports 4-7) on RAID Controller.

Remove a single screw from server chassis, and remove battery tray for RAID Controller.

Connect another end of SAS/SATA cable that has been connected to connector (Ports 4-7) on RAID Controller, to the connector on backplane.

Secure the battery tray for RAID Controller with a single screw.

13. Continue to install or remove internal optional devices, mount and connect the server, and turn it on.

#### **(2) When using optional RAID Controller (N8103-179)**

See *Chapter 2 [\(1.10.4](#page-71-0) [Installing FBU\)](#page-71-0)*.

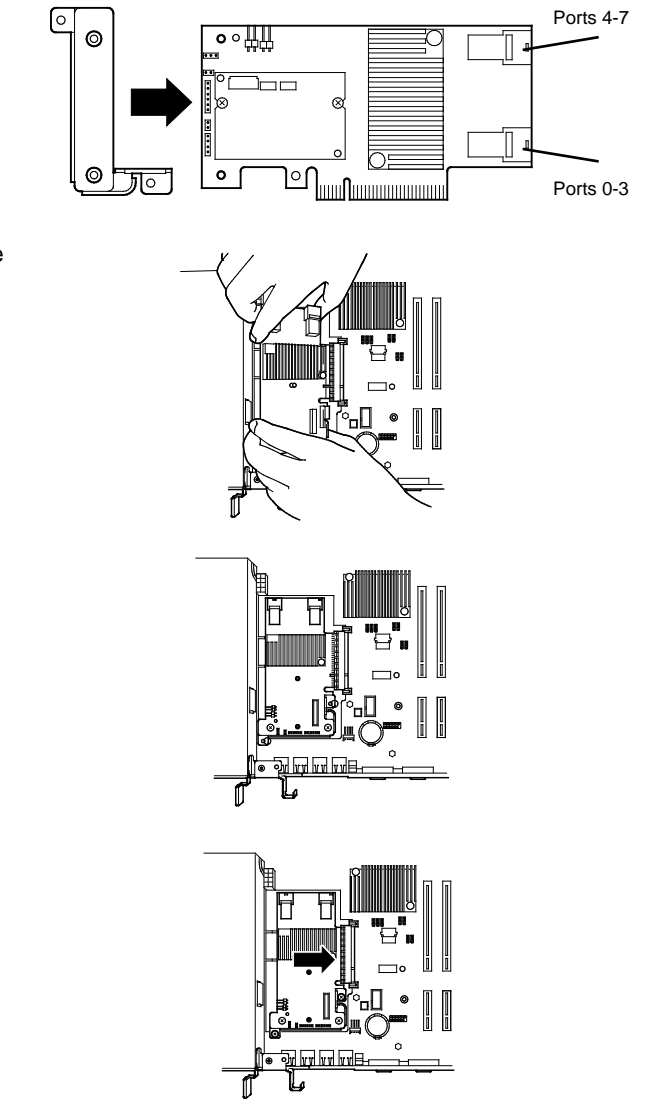

# 1.13 **Optical Disk Drive**

This section describes the procedure for installing the optional optical disk drive.

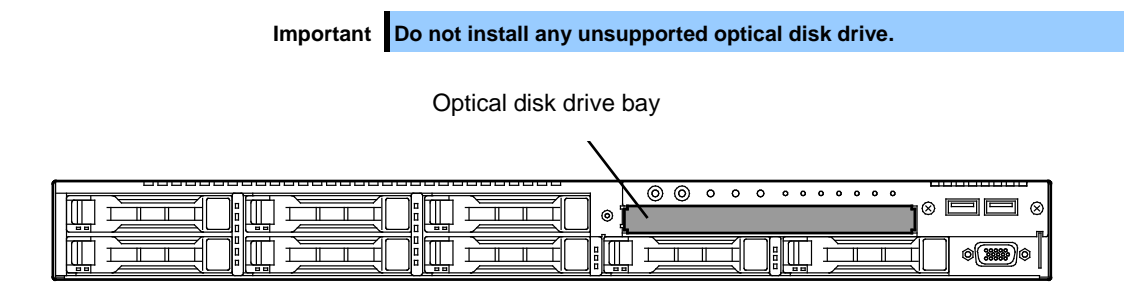

### *1.13.1* **Installation**

Install an optical disk drive in the following procedure.

- 1. See steps 1 to 6 in Chapter 2 [\(1.3](#page-40-0) [Overview of Installation and Removal\)](#page-40-0) for preparations.
- 2. Remove a screw from the bracket, and remove the bracket.

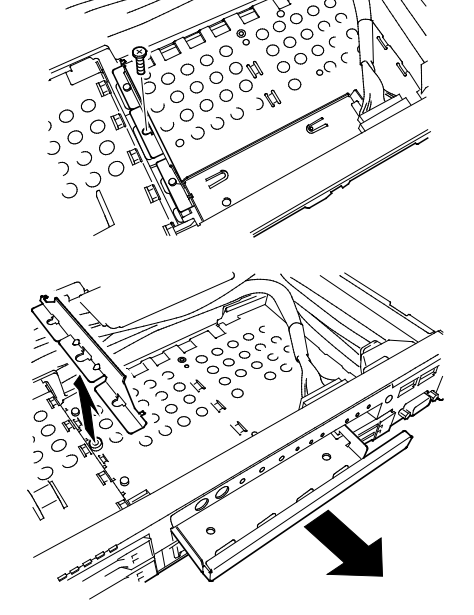

3. Remove the dummy cover.

Note Keep the removed dummy cover for future use.

4. Insert the optical disk drive and secure the drive tray with two screws you have removed in Step 2.

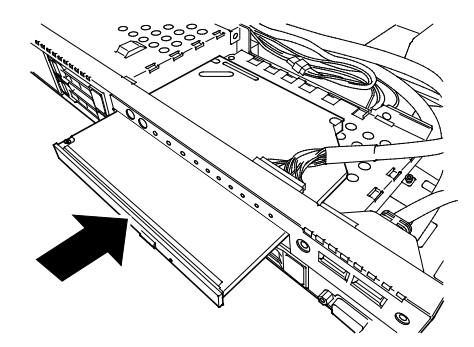

5. Install the optical disk drive to the tray.

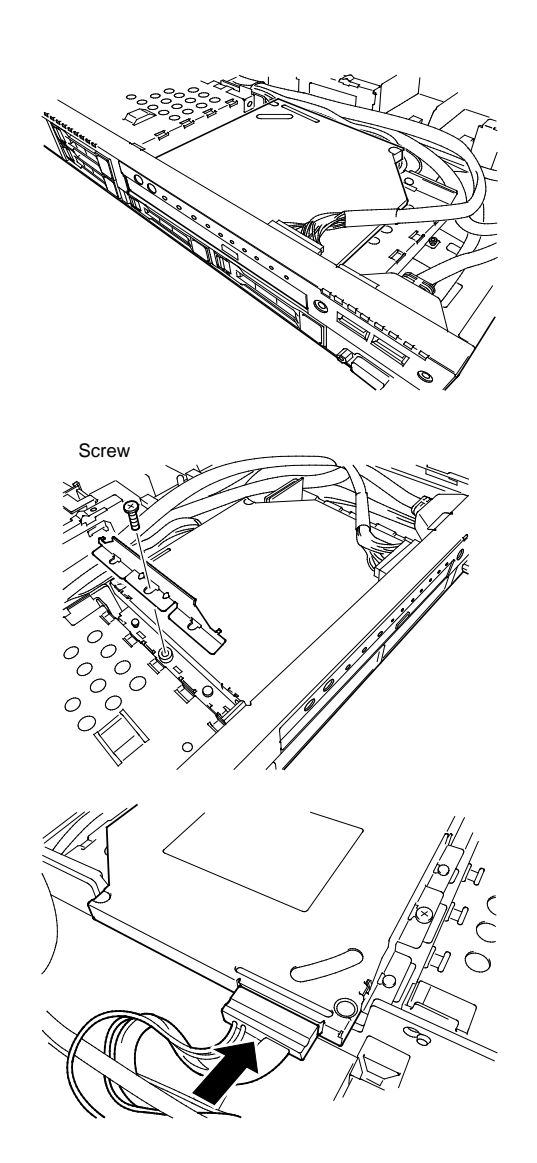

7. Connect a cable to the optical disk drive.

6. Secure the bracket to optical disk drive with a screw you have removed in Step 2.

### *1.13.2* **Removal**

To remove an optical disk drive, reverse the installation procedure above.

# 1.14 **Use of Internal Hard Disk Drives in the RAID System**

This section describes how to use the internal hard disk drives in the RAID System.

**Important If you use hard disk drives in the RAID System or change the RAID level, hard disk drives are initialized. If the hard disk drive contains valuable data, be sure to backup the hard disk drive before installing the RAID Controller and configuring the RAID System. Tips** • Logical Drives can be created even with only one Physical Device.

• When using SAS hard disk drive, SAS SSD, or SATA SSD, it must be connected to RAID Controller.

# *1.14.1* **Connecting cables**

See the figures below for how to connect cables.

#### **If using optional RAID Controller (1 to 8 hard disk drives)**

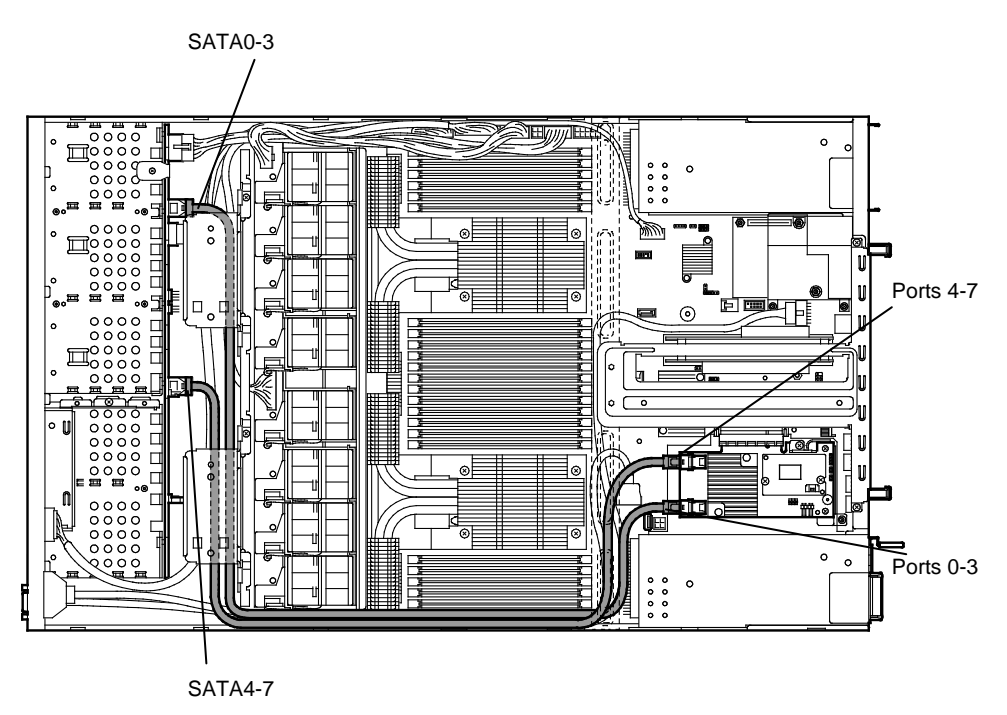

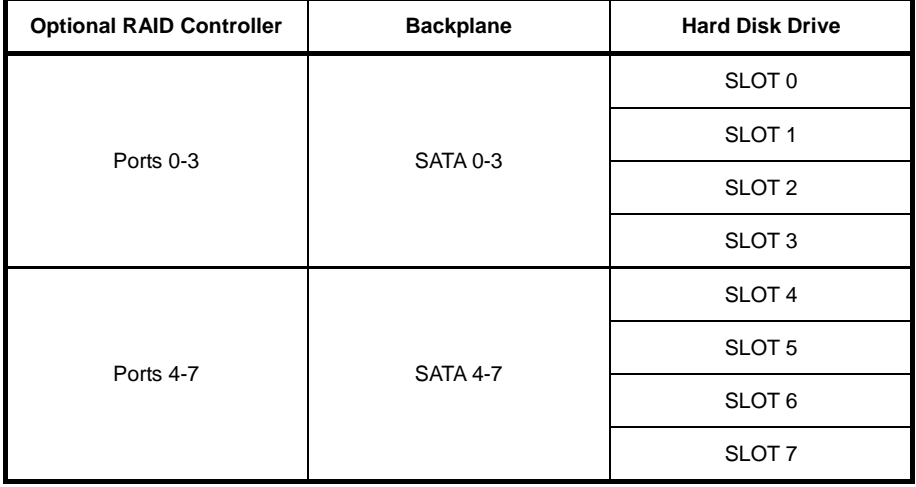

# *1.14.2* **Notes on Building RAID System**

Note the following points when building a RAID System.

- The number of hard disk drives required varies in each RAID level.
- If the optional RAID Controller N8103-176 is used, the RAID System cannot be built in RAID5/RAID6/RAID50/RAID60.

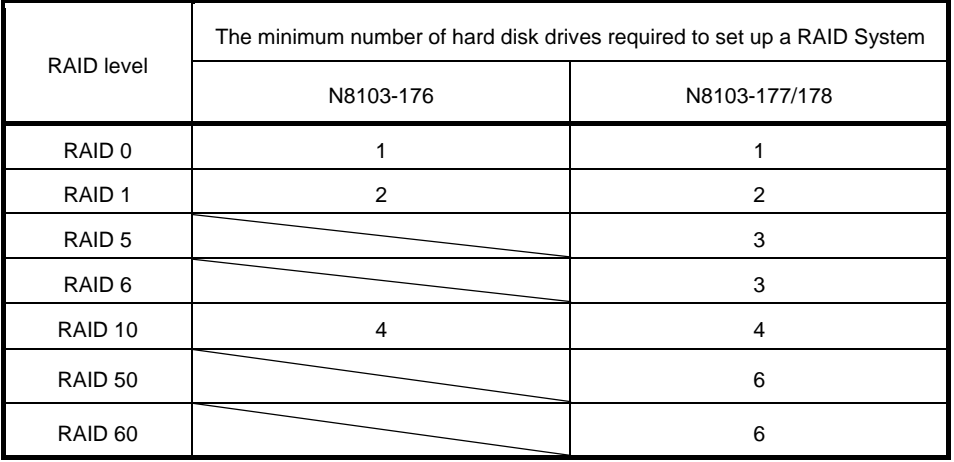

- In the RAID System, all the hard disk drives in a group (pack) must have the same capacity, interface type, and rotational speed.
- If you intend to install the OS to the RAID System, the process from RAID configuration to OS installation can be easily completed by using EXPRESSBUILDER.
- If you wish to install the OS manually, use RAID System Configuration utility (Off-line Utility). For details, see *Chapter 2 (4. RAID System Configuration)* in "*Maintenance Guide*" or the manual supplied with the optional RAID Controller (N8103-176/177/178).

**Important** • **Do not change the mode to hibernate while building a RAID System.**  • **Build a Disk Array in the RAID System using hard disk drives that have the same specifications (capacity, rotational speed, and standard).**

# 1.15 **Installing Top Cover**

When all internal optional devices are installed, close the server with Top Cover.

1. Put Top Cover straight on the server chassis so that it can be surely engaged with the chassis frame.

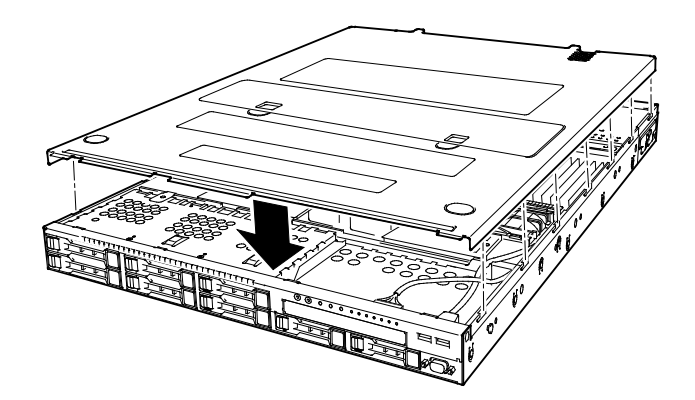

2. Slide Top Cover toward the front of the server.

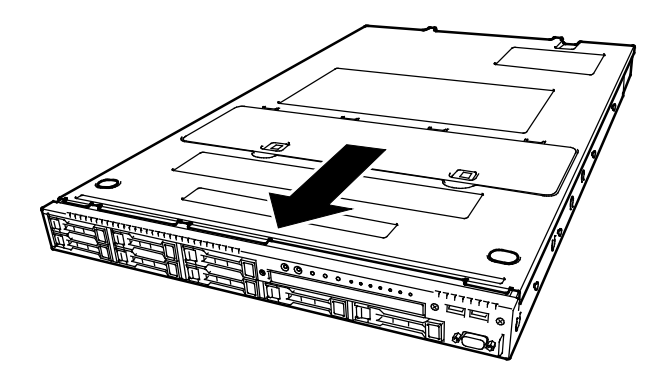

3. Tighten the thumb nut on rear of the server.

# 1.16 **Hard Disk Drive**

Bays for hard disk drives are provided at the front of the server.

A hard disk drive mounted in a dedicated drive tray can be purchased. Install the hard disk drive on the server with it mounted in the drive tray.

> **Important Use hard disk drives specified by NEC. Installing a third-party hard disk drive might cause a failure of the server as well as the hard disk drive.**

Note the following precautions to install hard disk drives.

- For onboard connection, hard disk drives having different capacities, types, or rotational speeds cannot be installed together.
- In the RAID System, all the hard disk drives in a group (pack) must have the same capacity, type, and rotational speed.
- If using hard disk drives in a RAID System, jumper settings or a change of cables may be required.

Bays can contain up to 8 hard disk drives.

Unique slot numbers have been assigned to each slot.

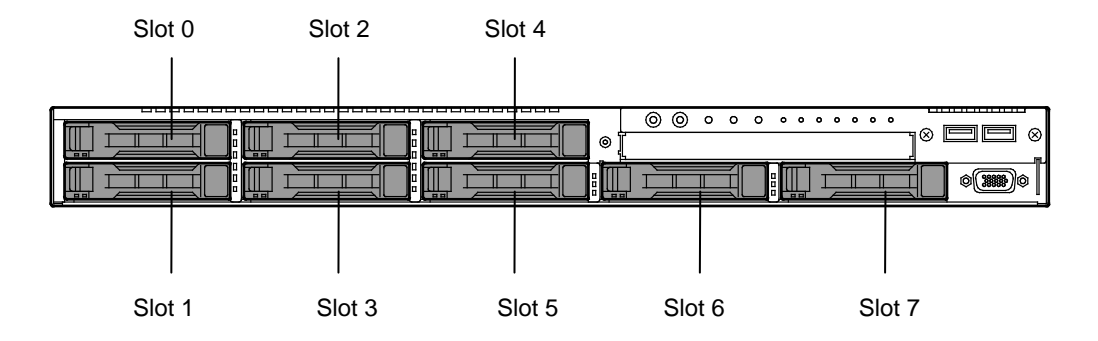

### *1.16.1* **Installation**

Install a hard disk drive by using the following procedure.

Note In the RAID System, use hard disk drives that have the same specifications (capacity, rotational speed, and standard) for each Disk Array.

- 1. See Chapter 2 [\(1.3](#page-40-0) [Overview of Installation and Removal\)](#page-40-0) for preparations.
- 2. Locate the slot where you install the hard disk drive. The server has 8 slots. Install hard disk drives in ascending order of port number.
- 3. Remove the dummy tray. Dummy trays are installed in every slot.

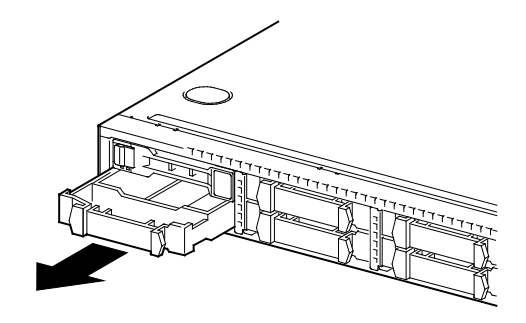

Note Keep the removed dummy trays for future use.

4. Unlock the handle of the tray.

5. Hold the tray firmly and insert it into the slot.

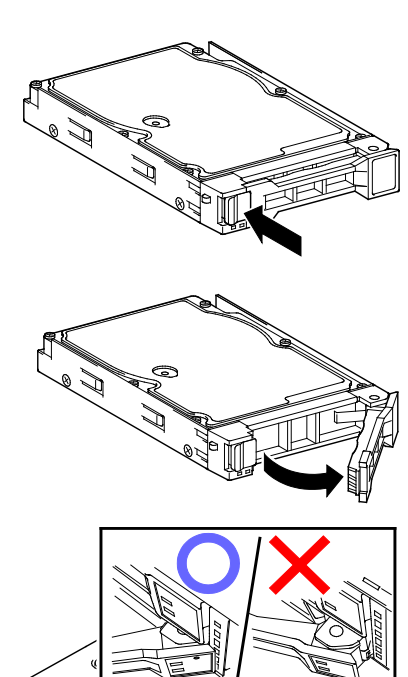

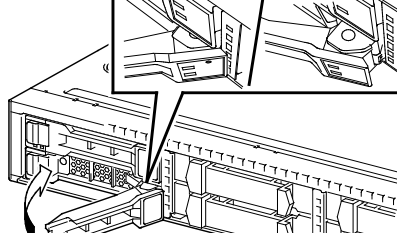

**Note** • Push it all the way until the handle's lock touches the frame. • Hold the tray firmly with both hands.

6. Slowly close the handle.

The tray is locked making a clicking sound.

**Note** When you push the drive into the slot, confirm the handle got hooked on the frame.

7. Run BIOS Setup Utility, and then specify the boot order from **Boot** menu. For details, see *Chapter 2 (1. System BIOS)* in "*Maintenance Guide*"

**Tips** The saved boot order is cleared when a hard disk drive is added.

### *1.16.2* **Removal**

To remove hard disk drive, reverse the installation procedure.

If you transfer or dispose of the removed hard disk drive, see *Chapter 1 (1. Transfer, Relocation, and Disposal) in "Maintenance Guide"* to erase data.

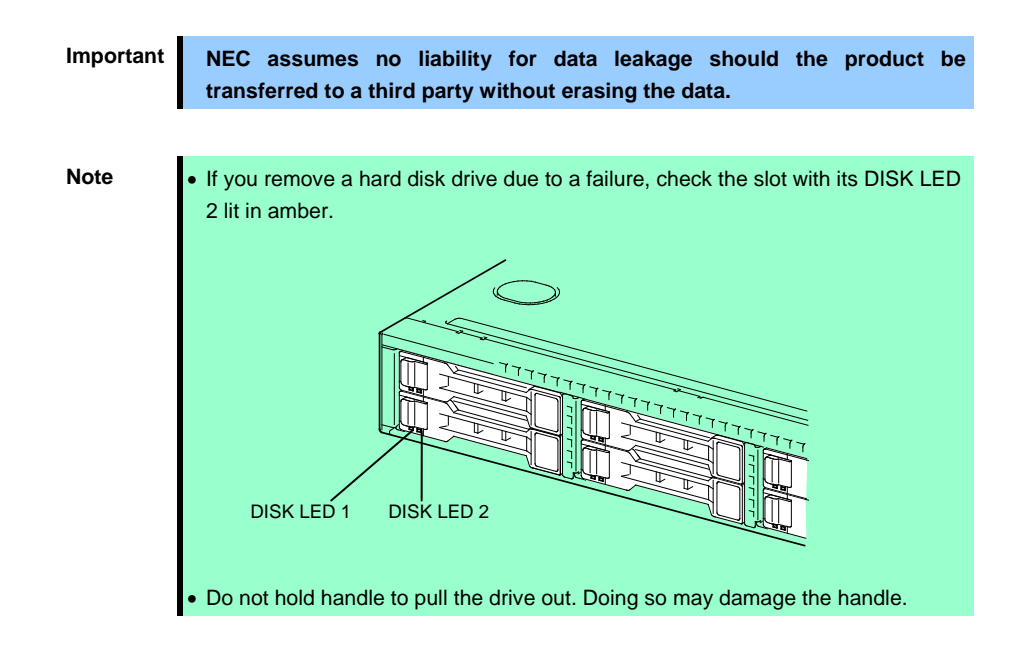

Run the BIOS Setup Utility, and then specify the boot order from **Boot** menu. For details, see *Chapter 2 (1. System BIOS)* in "*Maintenance Guide*".

**Tips** The saved boot order is cleared when a hard disk drive is added.

# *1.16.3* **Replacing a hard disk drive in the RAID System (Auto Rebuild)**

In the RAID System, you can use the auto rebuild feature to restore data back to the state before a failure occurred.

The auto rebuild feature is enabled in logical drives set to RAID 1, RAID 5, RAID 6, RAID 10, RAID 50, and RAID60.

The disk array is automatically rebuilt when hot swapping (replacing a hard disk drive while the power on) a failed hard disk drive.

During the auto rebuild, DISK LEDs 1 and 2 on the hard disk drive blink green and amber respectively to indicate that the auto rebuild is being performed.

Observe the following precautions whenever executing the auto rebuild

- Do not turn off the server until the auto build completes after a hard disk drive fails.
- Leave an interval of at least 90 seconds between a hard disk drive removal and a hard disk drive installation.
- Do not replace a disk during the auto rebuilding of another hard disk drive (during an auto rebuild, DISK LEDs 1 and 2 on the hard disk drive blink green and amber respectively).

# 1.17 **Power Supply Unit**

This server can contain two power supply units. The server provides a redundant power configuration that ensures continued operation of the system in the unlikely event one of the power supply units fails.

**Tips** AC power supply unit has a cable tie to prevent AC cable from slipping out.

### *1.17.1* **Cold Redundant Feature**

The server supports the feature to optimize power efficiency as described below:

- Cold redundant feature can run the system with optimum power efficiency by raising operating efficiency of primary power supply unit and lowering that of redundant power supply unit in redundant power configuration.
- If power efficiency of power units is not optimized due to system configuration, this feature is disabled automaticlly.

Cold redundant feature can be used under the following conditions:

- Two power supply units must be installed for redundant configuration.
- See *Chapter 2 (1. System BIOS) in "Maintenance Guide"*, change parameters as shown below, save the settings and exit from SETUP.

**Server** → **Power Control Configuration** → **Cold Redundant Mode** → **Enabled** Run SETUP again, and check if the status of **Cold Redundant Mode** shows **Enabled** in **Server** menu.

### *1.17.2* **Installation**

Follow steps below to install a power supply unit:

- 1. See steps 1 to 4 in Chapter 2 [\(1.3](#page-40-0) [Overview of Installation and Removal\)](#page-40-0) for preparations.
- 2. Remove the blank cover.

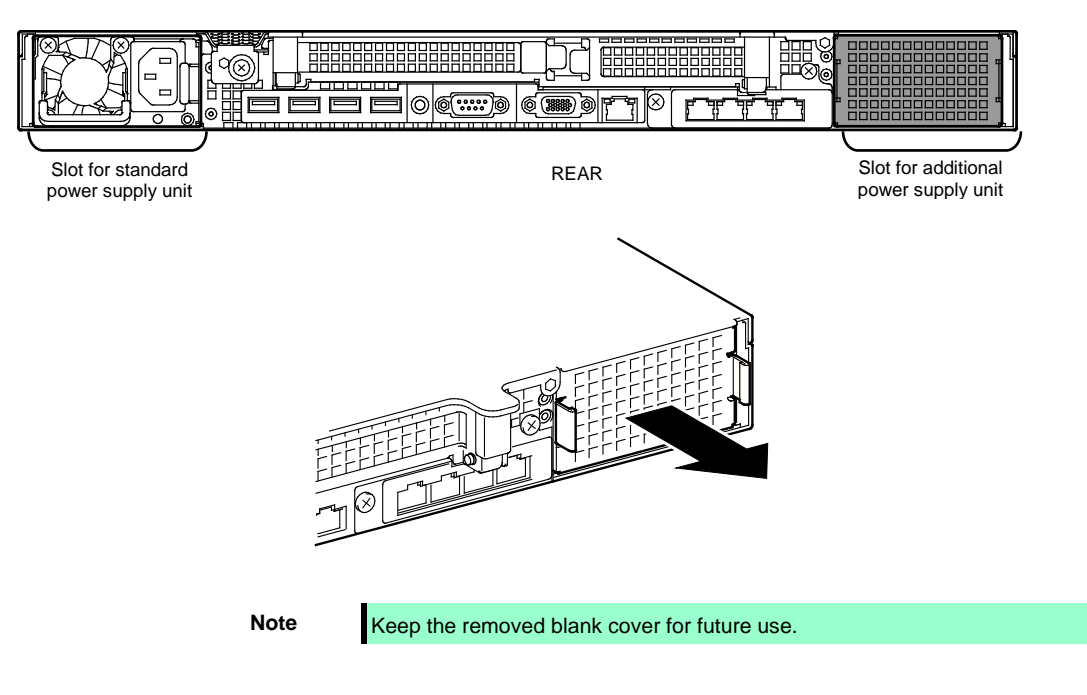

3. Insert the power supply unit until it is locked with clicking sound.

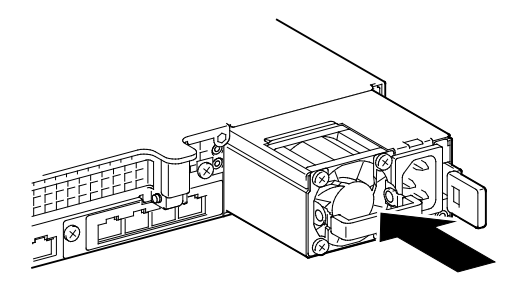

4. Connect power cords.

Use the specified power cords.

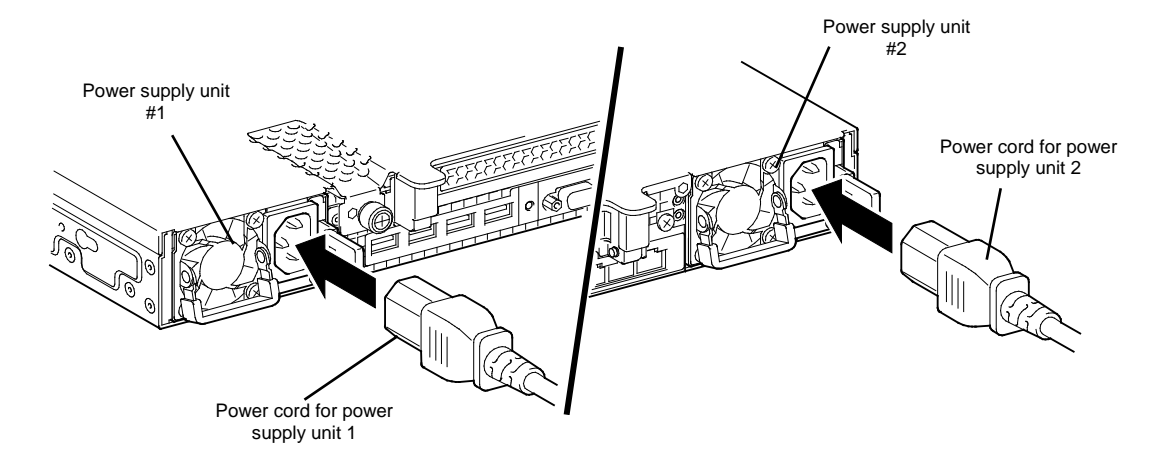

AC POWER LED blinks green when the power cord is connected to either of power supply units and the other power supply unit's AC POWER LED goes on amber.

When the power cord is connected to it, AC POWER LEDs on both power supply units blink green.

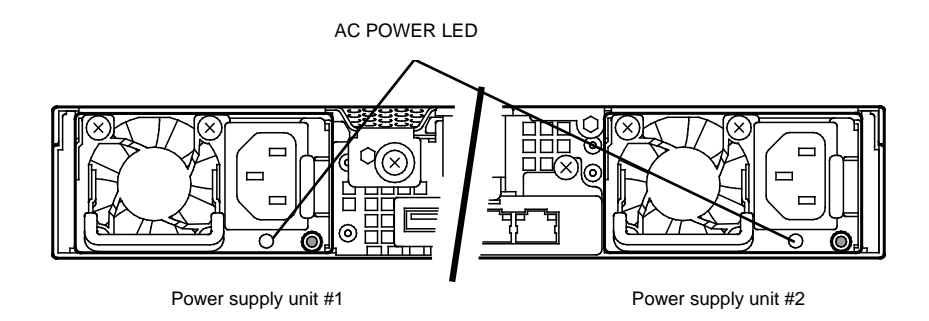

5. Power on the server.

AC POWER LEDs go on green.

6. Confirm, by STATUS LED or on POST screen, that there are no errors related to the power supply units.

See *Chapter 3 (1. POST Error Message)* in "*Maintenance Guide"* for details on POST error messages.

If AC POWER LEDs are off, reinstall the power supply units. If the same error occurs, contact with your sales representative.

### *1.17.3* **Replacing a failing power supply unit**

Replace only when the power supply unit fails.

To remove power supply unit, reverse the installation procedure.

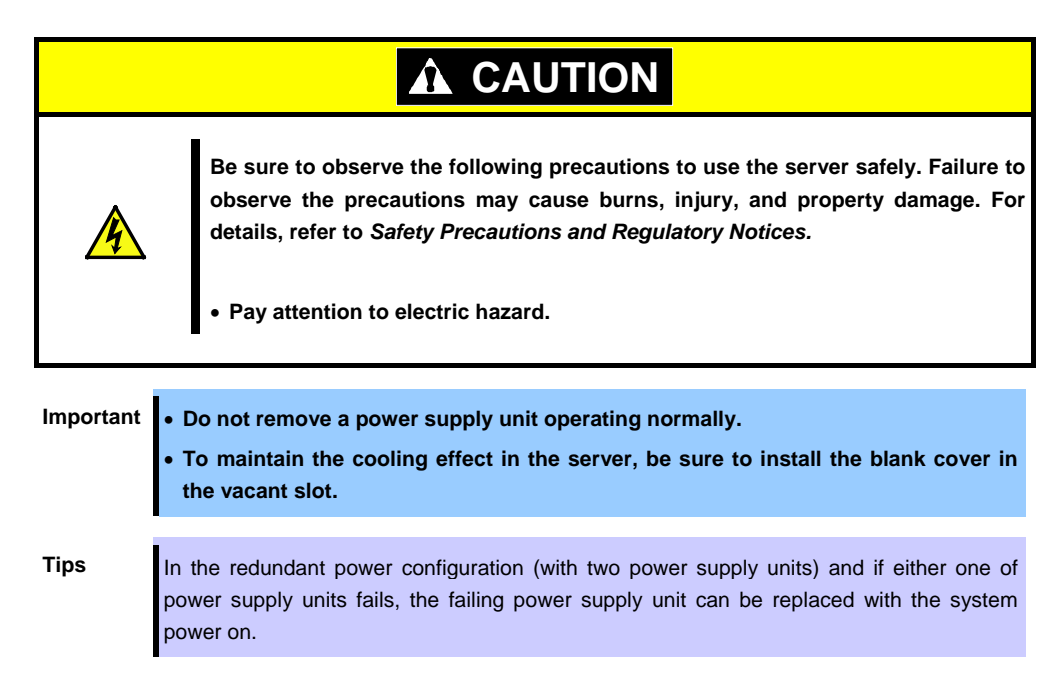

Install the new power supply unit taking steps 3 to 6 of "*Installation*", and confirm that the power supply unit is installed normally.

# 1.18 **Installing Front Bezel**

When installing Front Bezel, engage the left end of front bezel with chassis. Then, engage the right end of front bezel with chassis.

After installing Front Bezel, lock it with Bezel Lock Key.

If you fail to mount the front bezel properly, the front bezel might be damaged. See "Safety Precautions and Regulatory Notices" that comes with your server for proper procedure for mounting.

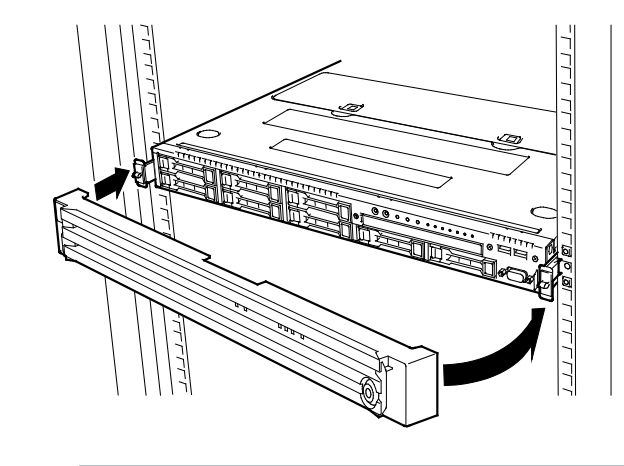

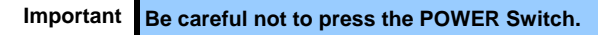

# 2. **Installation and Connection**

This section describes how to install the server and connect cables.

# 2.1 **Installation**

This server must be mounted to a rack which conforms to EIA standards for use.

# *2.1.1* **Installing Rack**

Refer to the manual that comes with your rack for how to install the rack, or consult with your sales representative.

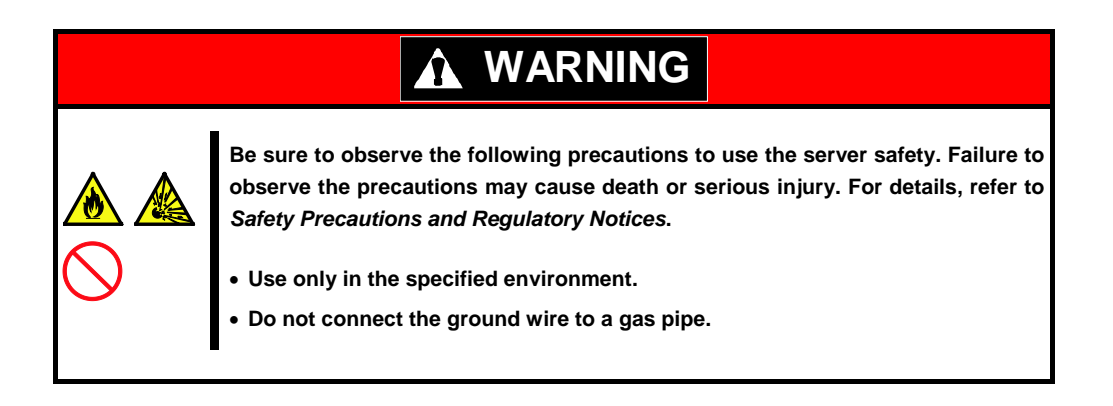

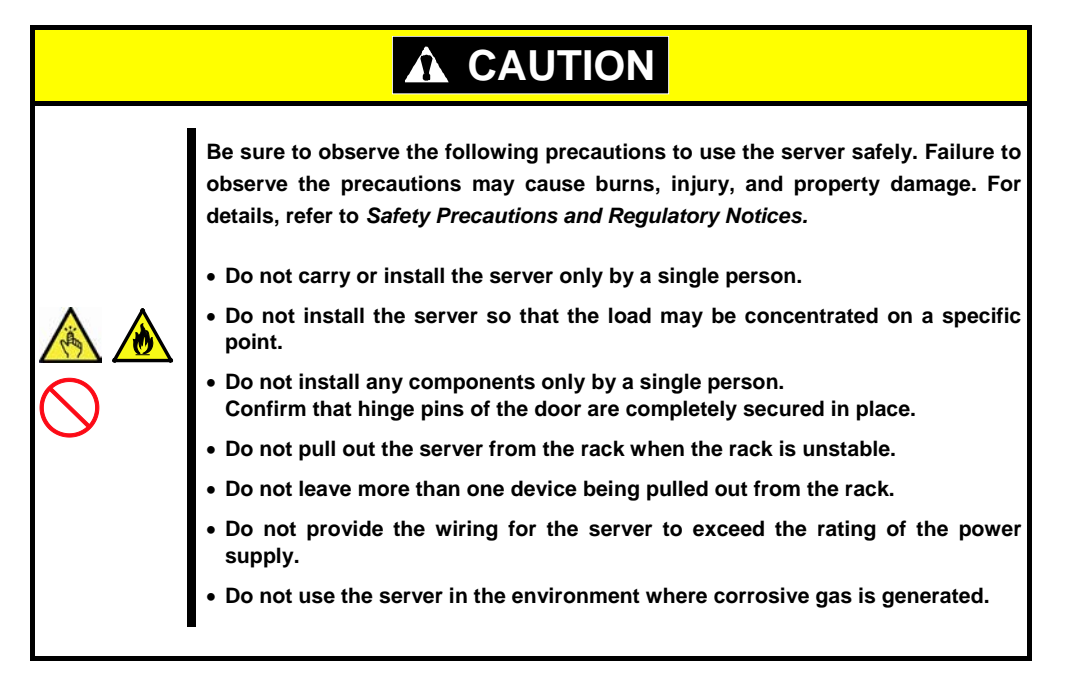

Do not install the rack or server under the following environment. Doing so may cause malfunction of the server.

- Narrow space from which devices cannot be pulled out from the rack completely
- Place that cannot bear the total weights of the rack and devices mounted on the rack
- Place where stabilizers cannot be installed or where the rack can be installed only after the practice of proper earthquake-resistant construction
- Place of uneven or slanting floor
- Place of drastic temperature change (near a heater, air conditioner, or refrigerator)
- Place where intense vibration may be generated
- Place where corrosive gases (sulfur dioxide, hydrogen sulfide, nitrogen dioxide, chlorine, ammonia, ozone, etc) exist Place where the air (or dust) includes components accelerating corrosion (ex. sulfur, sodium chloride) or conductive metals
- Place where chemicals may be accidentally sprayed over
- Place where a carpet not subject to anti-static process is laid
- Place where some objects may be fallen on the rack
- Place near a device generating intense magnetic field (such as TVs, radios, broadcast/communication antennas, power transmission wires, and electromagnetic cranes) is placed.
- Place where the power cord of the server must be connected to an AC outlet that shares the outlet of another device with large power consumption
- Place near equipment that generates power noise (e.g., contact spark at power-on/power-off of commercial power supply through a relay).
- Environment where operation of the server is not guaranteed

### <span id="page-100-0"></span>*2.1.2* **Installing the server to the rack or removing it from the rack**

Mount the server to the rack. (This section also describes the removal procedure.)

# **A WARNING Be sure to observe the following precautions to use the server safety. Failure to observe the precautions may cause death or serious injury. For details, refer to**  *Safety Precautions and Regulatory Notices***.**  • **Do not use any racks out of standards.**  • **Use only under the specified environment.**

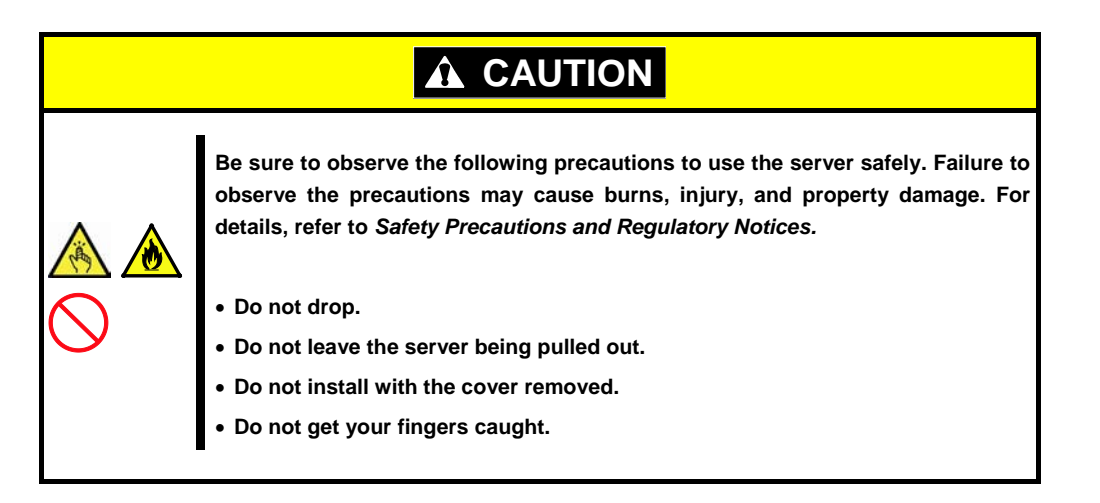

#### **Important Temperature increases and airflow in the rack**

**If multiple devices are installed, or if the inside of the rack is not sufficiently ventilated, the internal temperature rises due to the heat emitted from each device, which may result in a malfunction. Review airflow in the rack and room and take sufficient measures so that the internal temperature will not exceed the operational temperature during operation. Air enters the server from the front and exits from the rear.** 

### **Preparation**

- Checking rails
- Installing inner and outer rails

#### **Checking rails**

Make sure the orientation of inner and outer rails by viewing labels on each rail.

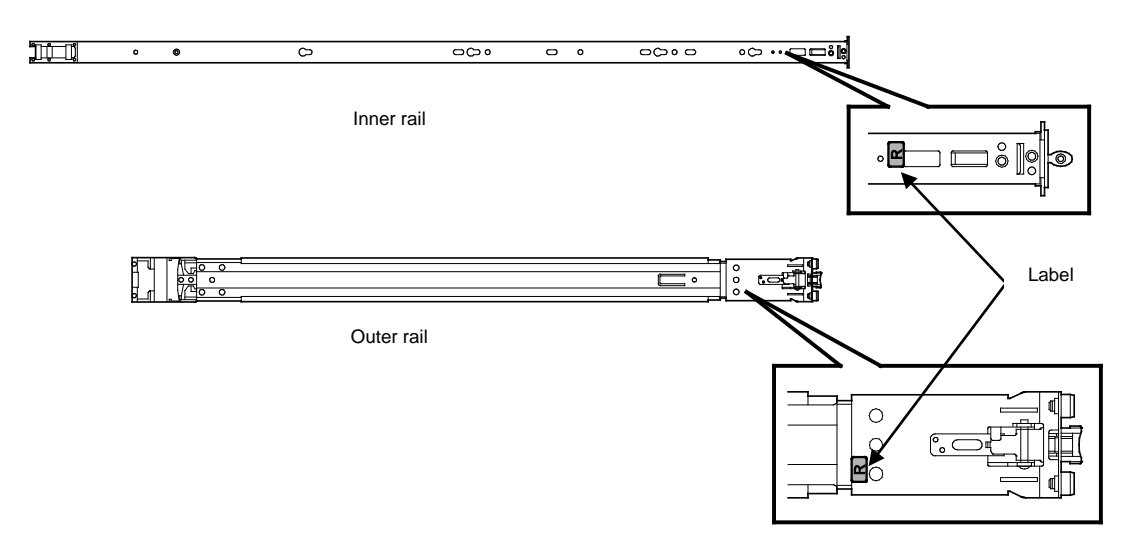

#### **Installing inner rails**

- 1. Mount an inner rail marked as "R" to the right side of the server and "L" to the left side when viewed the server from front.
- 2. Align the locks and holes, and insert the inner rails until it clicks.

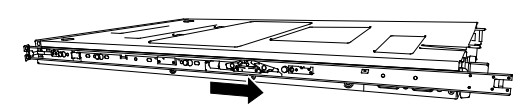

#### **Installing outer rails**

- 1. Mount an outer rail marked as "R" to the right side of the rack and "L" to the left side when viewed the rack from front.
- 2. Fit the square-shaped protrusions of outer rail to the square holes of a 19-inch rack. Make sure that it makes a clicking sound indicating that it is locked.

The image on the right shows the front left side of the rack. Install to the rear left side and front and rear right sides following the same procedure.

Make sure that the rail is installed at the same height as the other rail already installed.

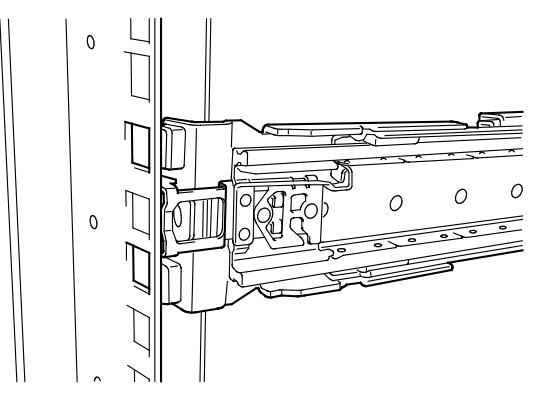

**Important Confirm that the rail are securely locked so that they will not fall off.**

**Tips** Although the rail may be somewhat unsteady, it is not defective.

### **Installing/Removing the Server**

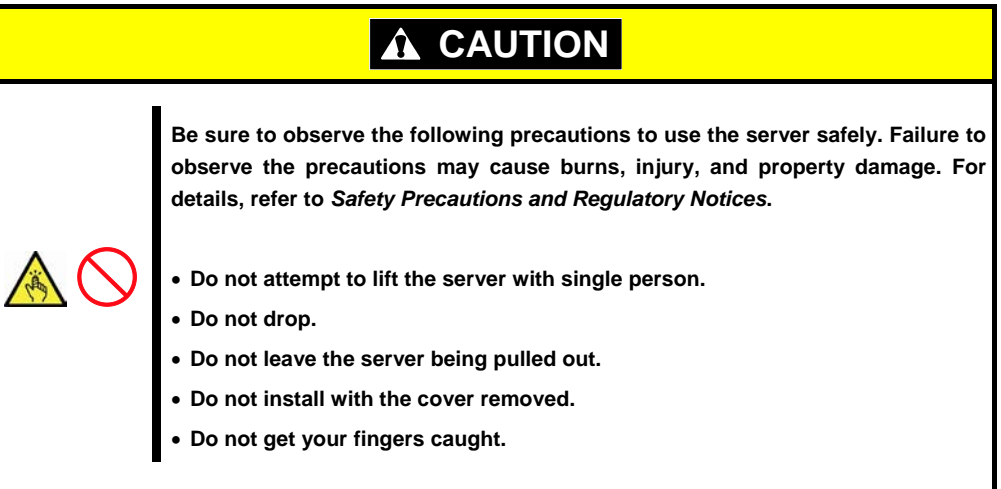

### **(1) Installation**

Mount the server to a rack in the following procedure.

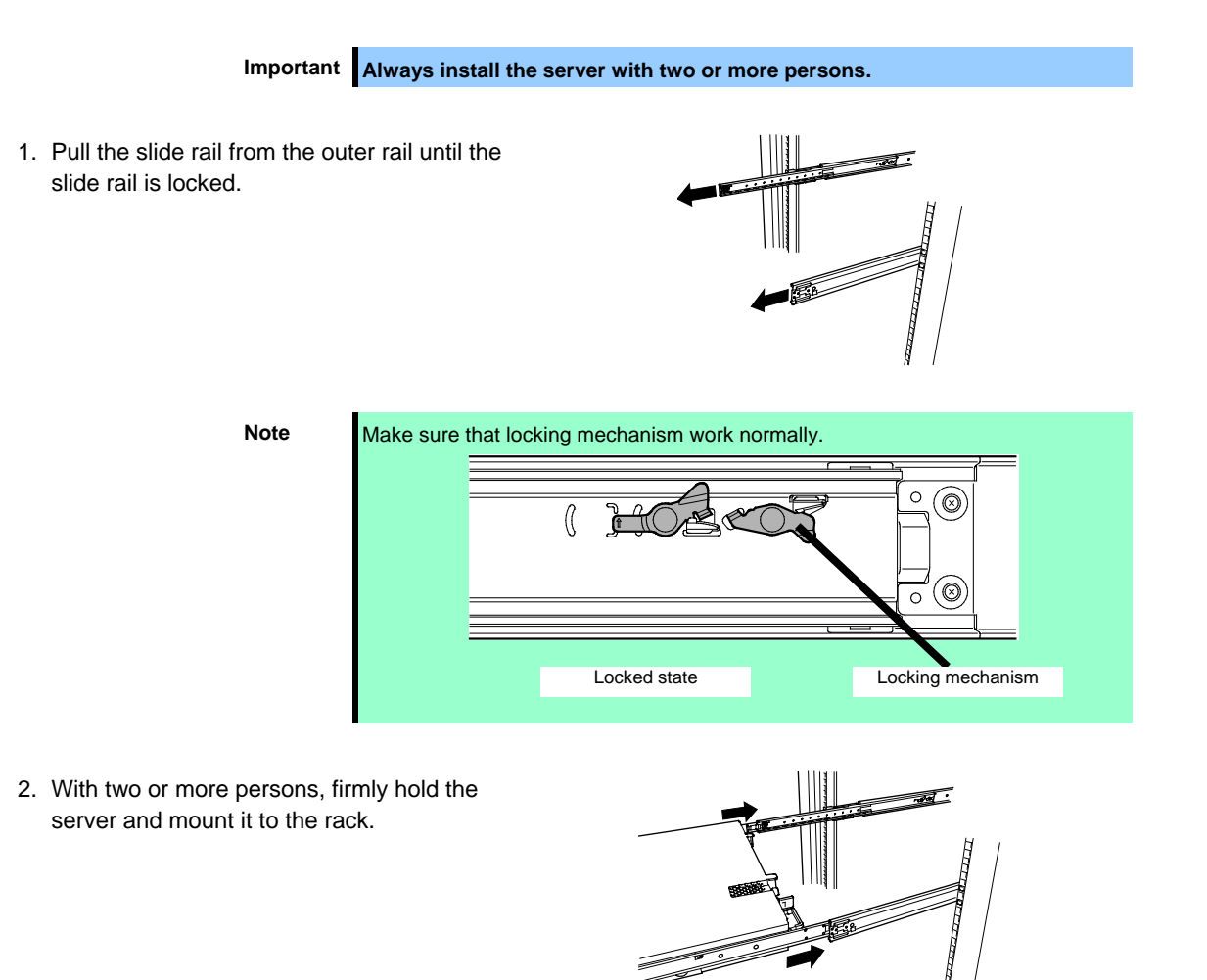

3. When the server is pushed into the rack and is locked, push the server to the end while pulling the rail stopper (blue) on both sides of the server.

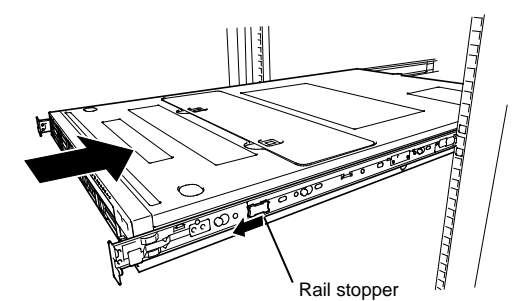

4. Push the server until its lock on front panel clicks.

### <span id="page-103-0"></span>**(2) Removal procedure**

Remove the server from the rack in the following procedure.

**Important At least two persons are required to remove the server from rack.**

- 1. Make sure that the server is turned off and then disconnect the power cord or all interface cables from the server.
- 2. Remove the front bezel.

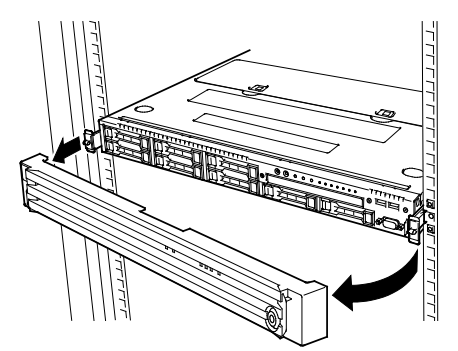

3. Slowly pull the server out while pressing the buttons located on both sides of the front of the server.

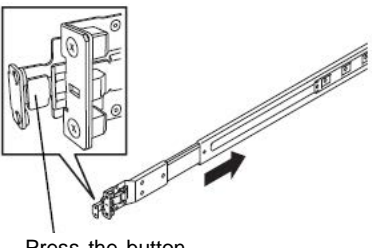

4. The server will come to a stop halfway. Press and hold Rail Stoppers on the rail and pull the server out of the rack.

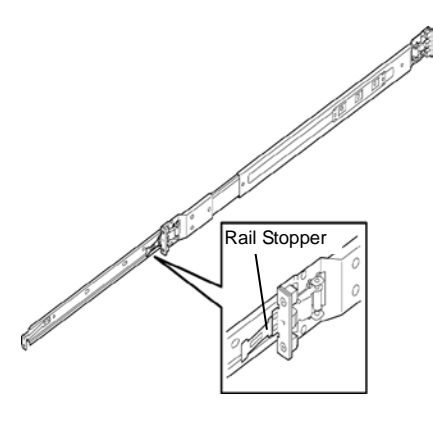

**Important Be careful not to get your fingers caught in the rails or lever.** 

5. Hold the server firmly and remove it from the rack.

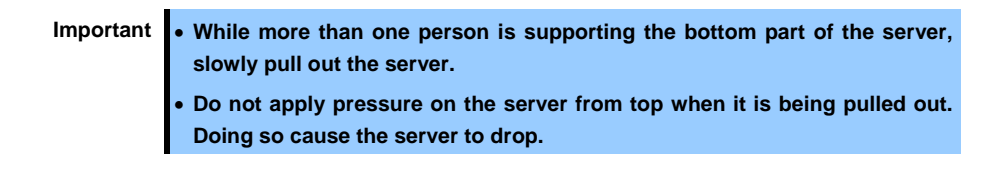

### **(3) Removing Outer Rail**

Remove outer rails from the rack in the following procedure.

- 1. See Chapter 2 (*[2.1.2](#page-100-0) [Installing the server to the rack or removing it from the rack,](#page-100-0) (2) [Removal](#page-103-0)  [procedure](#page-103-0)*) to remove the server from the rack.
- 2. Push the unlock lever on outer rail to the direction shown by arrow to house the slide rail.

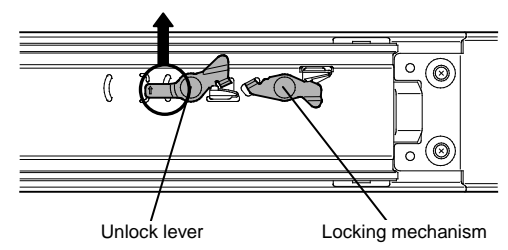

3. While pressing the lever on outer rail, push the outer rail toward inside of the rack, then remove it.

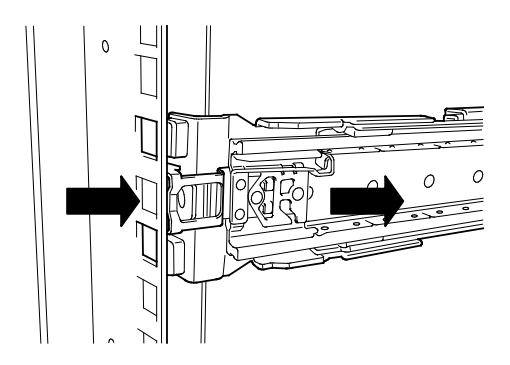

# 2.2 **Connection**

Connect peripheral devices to the server.

Connectors that allow a variety of peripheral devices to be connected are provided at the front and rear of the server. Images on the following pages show the peripheral devices that can be connected in their standard state and their respective connector positions.

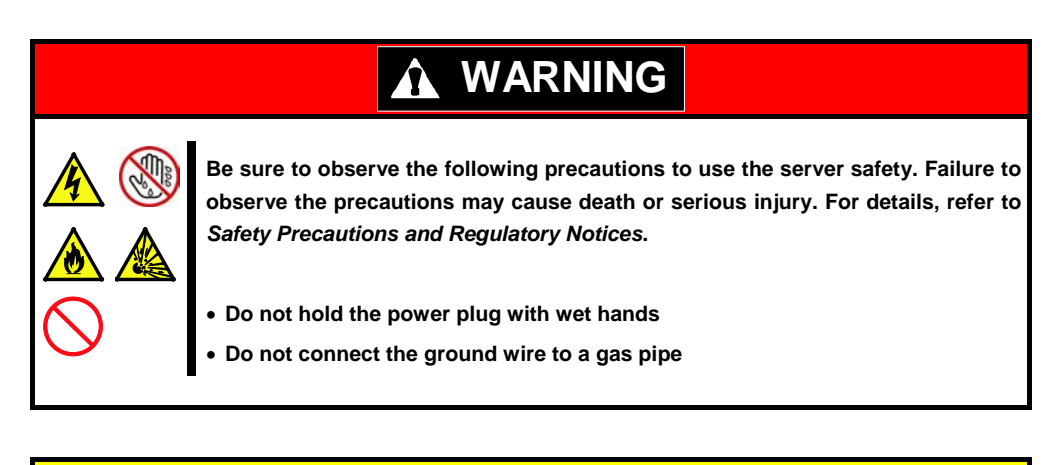

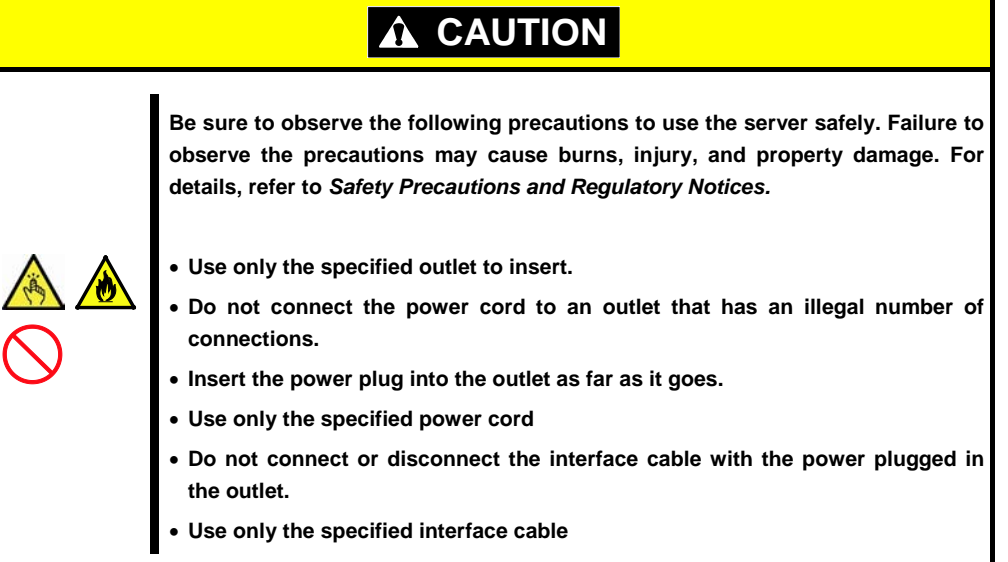

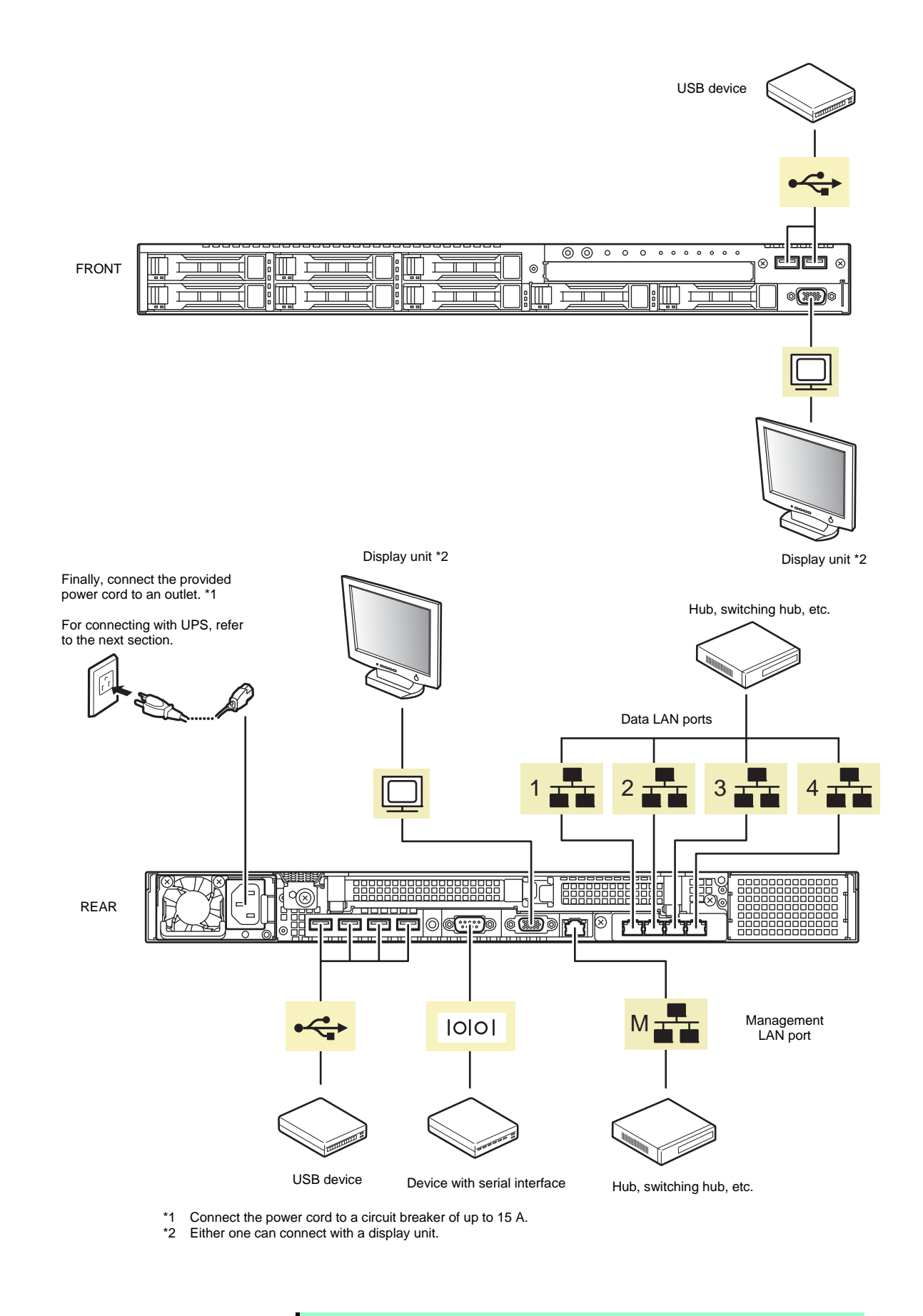

**Note** The serial port cannot be used to connect with leased line.

Note the following precautions to connect cables.

- When the device is not Plug and Play device, turn off the server and devices to be connected before connecting.
- If connecting any peripheral device and its interface cable made by other companies (a third party), contact your sales representative to check if they can be used with the server beforehand.
- Fix the power cord or interface cable with cable ties.
- Make sure that no pressure is applied on the plug of power cord.

# *2.2.1* **Connecting to Uninterruptible Power Supply (UPS)**

To connect the power cord of the server to a UPS, use the connector output on the rear of the UPS. For details, refer to the manual supplied with the UPS.

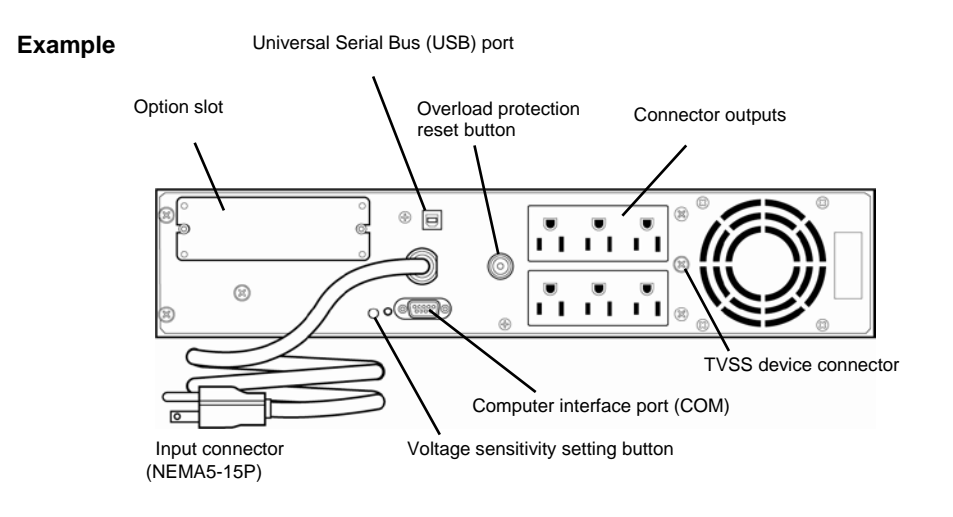

When the power cord is connected to a UPS, change the BIOS settings in order to link the server with the power supply from the UPS.

To change the settings, select **Server** and then **AC-LINK** in BIOS Setup Utility, and change the displayed parameters. Select **Power On** to perform automatic operations by using the UPS. For details, see *Chapter 2 (1. System BIOS)* in "*Maintenance Guide*".
## **NEC Express5800 Series Express5800/R120f-1M**

This chapter describes how to set up the server.

- **1. Turning on the Server** POST (Power-On Self-Test) is explained in this section.
- **2. BIOS Setup Utility (SETUP)**  You can customize the BIOS settings by following the instructions in this section.
- **3. EXPRESSSCOPE Engine 3** EXPRESSSCOPE Engine 3 provides useful features through Baseboard Management Controller (BMC).
- **4. EXPRESSBUILDER**  EXPRESSBUILDER helps you to install Windows and maintain the server.
- **5. Installing Software Components** You can install Windows and bundled software by following the instructions in "*Installation Guide (Windows)*".
- **6. Turning off the Server** Turn off power when not using the server.

**Setup**

**3**

## 1. **Turning on the Server**

Pressing POWER Switch at the front of the server turns on the server.

Turn on the server by using the following procedure.

**Tips** Wait for at least 30 seconds before turning on the server after turning it off.

1. Turn on the peripheral devices and display unit.

Note If the power cord is connected to power control system such as an Uninterruptible Power Supply (UPS), make sure that the power control system is turned on.

- 2. Remove Front Bezel.
- 3. If STATUS LED is lighting green or amber, wait until it goes off.
- 4. Press POWER Switch at the front of the server. POWER LED is turned on green and after a while, logo appears on the display.

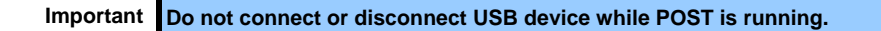

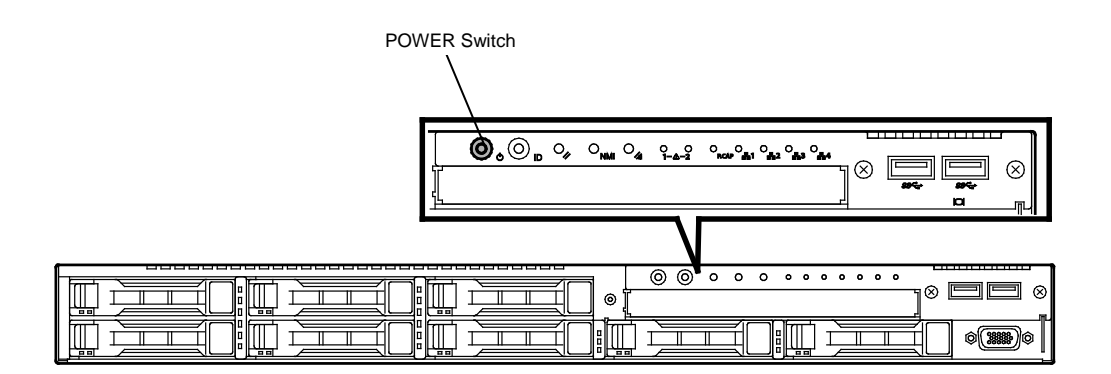

While logo is being displayed, the self-diagnostic program (POST) runs and diagnoses the hardware. For details, see *Chapter 3 [\(1.1](#page-110-0) [POST\)](#page-110-0)*.

## <span id="page-110-0"></span>1.1 **POST**

POST (Power-On Self-Test) is a self-diagnostic program stored in the server as standard. POST automatically runs immediately after the server is turned on and checks the motherboard, memory, and processor (CPU). POST also displays the start-up messages of different utilities during the operation.

**Usually, you do not need to check the contents of POST.** However, check messages displayed at POST in the following cases.

- When introducing a server
- If you suspect a failure
- When you hear beep many times during the time between power ON and OS startup
- When any error message is displayed

### <span id="page-110-1"></span>*1.1.1* **POST sequence**

Explains how POST runs in order.

1. When the server is turned on, POST starts, and an initialization message is displayed. The message to tell initialization of a memory and a PCI device. After an initialization message was displayed, a logo appears on the screen.

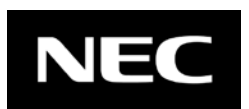

**Note** • Keyboard becomes operable after the logo appears.

• While an initialization message is displayed, a screen is sometimes switched over to the screen by which nothing is displayed (black screen) several times. It's no problem for operation.

- An initialization message isn't sometimes displayed by the occasion with which an option VGA controller was connected and setting of a BIOS setup utility (SETUP).
- An initialization message isn't displayed on the console redirection screen of a serial port.
- 2. If **Enabled** is specified for **Password On Boot** in **Security** menu of SETUP, you will be prompted to enter password after the logo is displayed. If you enter the incorrect password three times consecutively, POST aborts. (You can no longer proceed.) In this case, power off the server, and power it on.

**Important Do not set a password before OS is installed.** 

3. If <Esc> key is pressed, the logo disappears and the details of POST are displayed.

**Tips** If **Quiet Boot** is **Disabled** from **Boot** menu in BIOS settings, the logo is not displayed and POST execution result is displayed..

4. After a while, the following message is displayed on the screen. (The on-screen message depends on your environment.)

Press <F2> SETUP, <F3> Internal Flash Memory, <F4> ROM Utility, <F12> Network By pressing the designated function key following messages, you can call the functions below upon completion of POST.

- <F2> key: Run BIOS Setup Utility (SETUP). For information on the SETUP, see *Chapter 2 (1. System BIOS)* in "*Maintenance Guide*"*.*
- <F3> key: Run EXPRESSBUILDER from Internal Flash Memory. For information on EXPRESSBUILDER, see *Chapter 3 [\(4. EXPRESSBUILDER\)](#page-120-0)*.

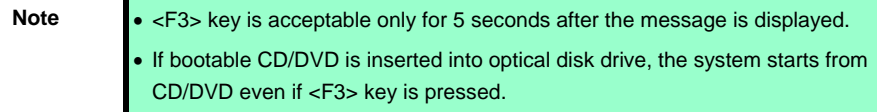

<F4> key: Run Offline Tools. For information on Offline Tools, see *Chapter 1 Maintenance (9. Offline Tools) in "Maintenance Guide*".

<F12> key: Boot from network.

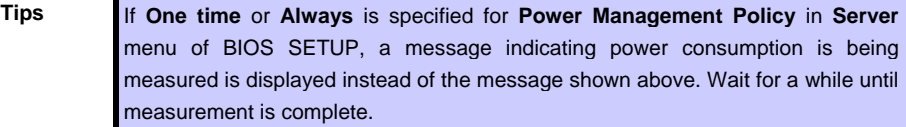

5. When **Legacy** is specified for **Boot Mode**, if a controller which has its dedicated BIOS such as a RAID Controller is installed, a message that prompts you to start the dedicated utility to configure the card is displayed.

#### **Example: If an optional RAID Controller is installed**

Press <Ctrl> <R> to Run MegaRAID Configuration Utility

The utility starts by pressing  $\langle$ Ctrl $>$  +  $\langle$ R $>$  keys.

For details on the utility, refer to the manual supplied with each optional board.

Depending on the configuration, the message "Press Any Key" might appear to prompt a key entry. This is a behavior of the BIOS of the optional board. Continue to operate after checking the manual of the optional board.

6. The OS starts when POST is completed.

### *1.1.2* **POST error messages**

When POST detects an error, it displays an error message on the screen or beeps for some errors. For descriptions of error messages, causes, and countermeasures, see *Chapter 3 (1. POST Error Message) in*  "*Maintenance Guide*".

**Note** Take notes on the indication displayed on display unit before consulting with your sales representative. Alarm messages are useful information for maintenance.

## 2. **BIOS Setup Utility (SETUP)**

This section describes how to configure Basic Input Output System (BIOS).

Make sure you have read and understood this section to configure properly.

### 2.1 **Overview**

BIOS Setup Utility (SETUP) is a utility to do basic hardware settings. This utility is installed in a flash memory in the server as standard and can be run without requiring a media for boot.

BIOS settings were configured with optimal settings before the server was shipped to you. Therefore, in most of cases, you should not need to use the SETUP. **Use only when the case applies to any of cases described in** *Chapter 3 [\(2.4](#page-115-0) [Cases that Require Configuration](#page-115-0))*.

## 2.2 **Starting SETUP Utility**

Run POST following *Chapter 3 [\(1.1.1](#page-110-1) [POST sequence](#page-110-1)*).

After a while, the following message will be displayed on the lower left of the screen. (The on-screen message depends on your environment.)

Press <F2> SETUP, <F3> Internal Flash Memory, <F4> ROM Utility, <F12> Network

If you press the <F2> key, SETUP starts upon completion of POST, and the **Main** menu is displayed.

**Tips** In Legacy boot mode, you can also launch SETUP by pressing the <F2> key while expanding option ROM.

#### **Password**

If you have set a password, a message prompt you to enter password will be displayed.

Enter password [  $\qquad$  ]

You can attempt password entry up to 3 times. If you entered an incorrect password 3 times, operation stops. (You cannot operate further.) Turn off the power.

#### **Saving changes**

If you finish configuration, select **Save & Exit** and then **Save Changes and Exit** to save changes and exit.

If you wish to exit without saving the changed parameters, select **Save & Exit** and then **Discard Changes and Exit**.

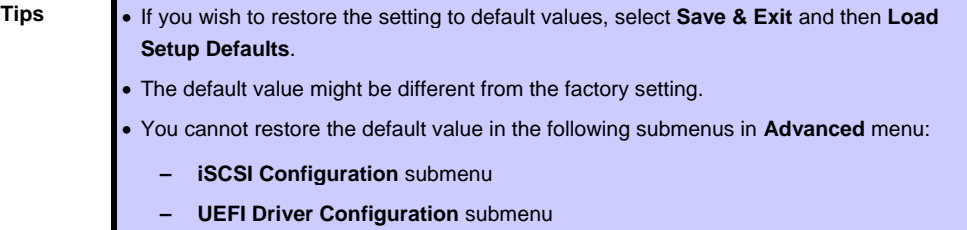

### 2.3 **Description on On-Screen Items and Key Usage**

This section shows display examples and how to control the key. Use the keyboard to work with SETUP.

```
Indicates the currently displayed menu
Indicates the menu 
has submenus.
                                                                                                                                       Help
                                            Control Confiduration
                                       Assert NMI on PER<br>Assert NMI on SER
                                           Monitoring<br>Monitoring Policy
        Setting items
                                          ory Error<br>er Switch Inhibit<br>-SETUP
                                                                                                             al Help<br>8 Exit Setup
                                                                        Parameters (highlighted when selected*)
                                                                        *: Items that cannot be specified are dimmed.
```
 $\Box$  Cursor keys (<↑>, <↓>)

Select an item displayed on the screen. If characters of an item are highlighted, that means the item is currently selected.

- Cursor keys (<←>, <→>) Select menus including **Main**, **Advanced**, **Security**, **Server**, **Boot**, and **Save & Exit**.
- $\Box$  <-> key/<+> key

Change the value (parameter) of the selected item. You cannot use this key when a menu which has ▶ on the left is selected.

□ <Enter> key

Press this key to determine the selected parameter.

<Esc> key

Pressing this key cancels pop-up window. On the submenu, pressing this key takes you to the previous screen. On the top menu, the following window is displayed. If you select **Yes**, SETUP closes without saving the changed parameters.

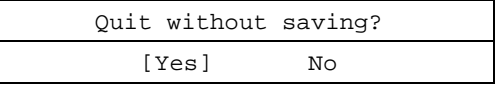

 $\square$  <F1> key

Press this key to display help information. If you need help using SETUP, press this key. Press <Esc> key to go back to the original screen.

#### $\Box$  <F2> key

If you press this key, the following window appears. If you select **Yes**, the previous parameter(s) are restored. If you have saved changes by selecting **Save & Changes**, pressing the <F2> key restores the saved value.

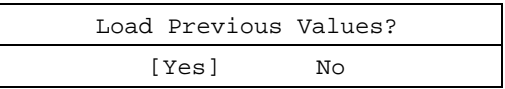

#### $\Box$  <F3> key

If you press this key, the following window appears. If you select **Yes**, restore the parameters of the currently selected item to the default setting. (**This might be different from the parameters configured before shipment.**)

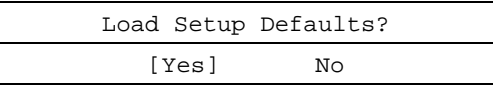

**Note** The values set on **iSCSI Configuration** submenu and **UEFI Driver Configuration** submenu are not returned to the default setting.

#### $\square$  <F4> key

If you press this key, the following window appears. If you select **Yes**, the parameter you configured is saved and SETUP closes.

After exiting SETUP, the server restarts automatically.

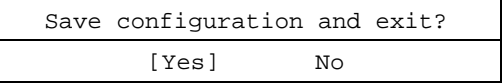

## <span id="page-115-0"></span>2.4 **Cases that Require Configuration**

Only if a case applies to any of following cases, use SETUP to change a parameter which was configured as factory setting. Other than cases described below, do not change the settings. A list of SETUP parameters and factory settings are described in *Chapter 2 (1. System BIOS)* **in "***Maintenance Guide***".**

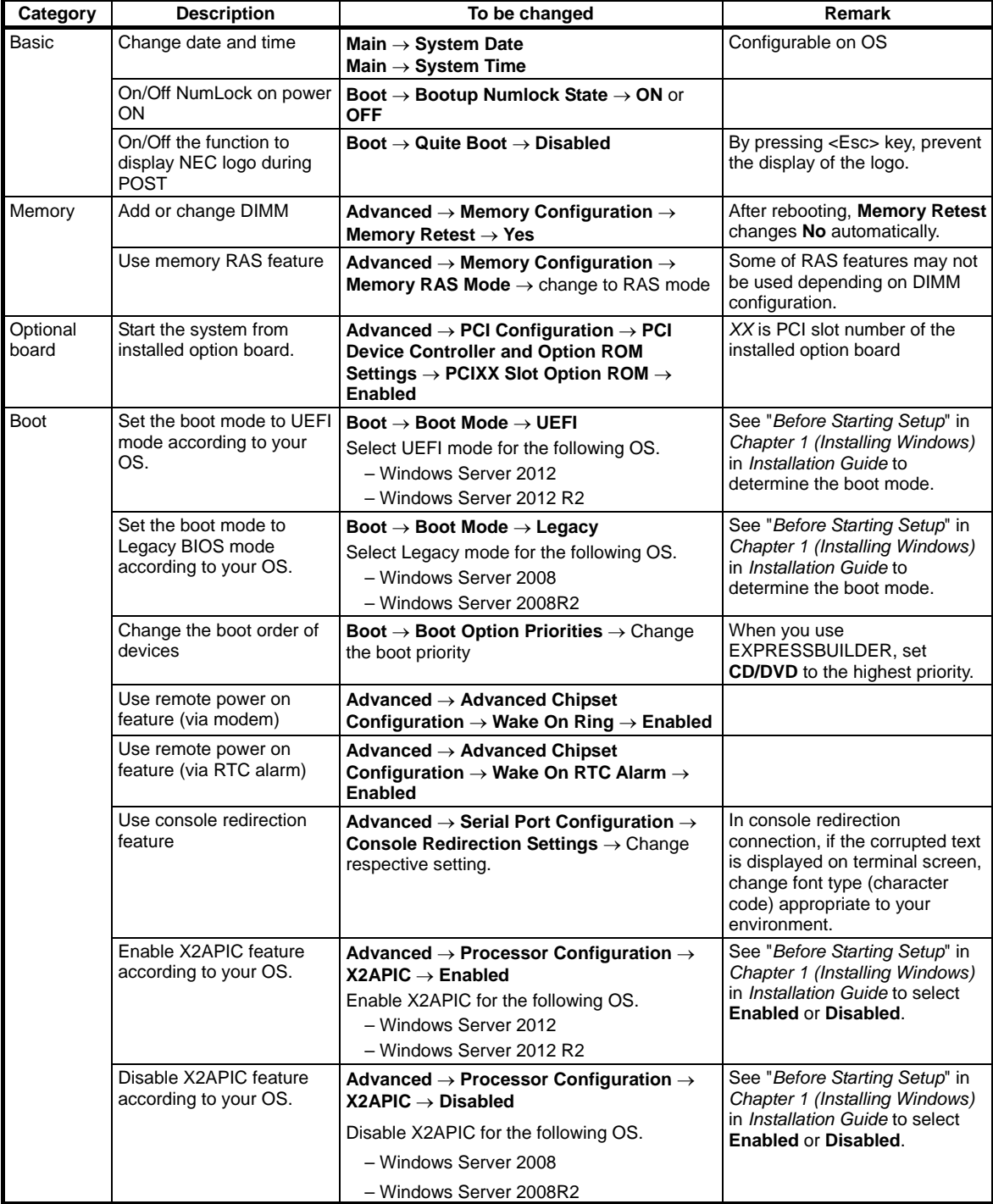

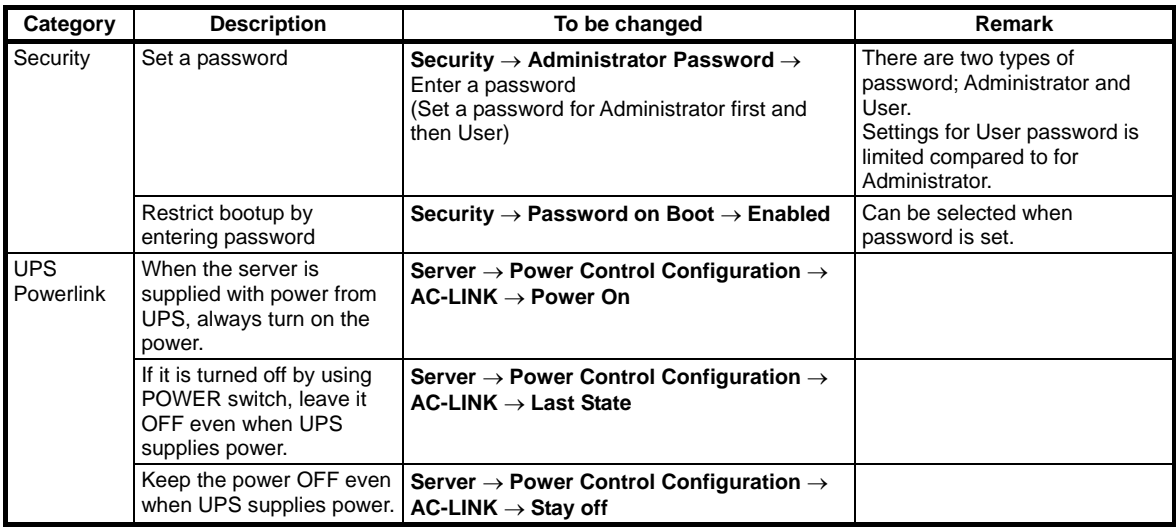

## 3. **EXPRESSSCOPE Engine 3**

### 3.1 **Overview**

EXPRESSSCOPE Engine 3 provides a variety of features using BMC (Baseboard Management Controller), which is a system management LSI.

See *EXPRESSSCOPE Engine 3 User's Guide* for detailed information.

EXPRESSSCOPE Engine 3 monitors the power supply unit, fans, temperature, and voltage of the server. If you have the management LAN port connected to the network, you can remotely perform the following over a web browser or SSH client:

- Manage the server
- Remotely control the keyboard, video, and mouse (KVM)\*
- Remotely access a CD/DVD/floppy disk/ISO image/USB memory\*.

**\*** To enable this feature, the optional license for remote management (N8115-04) is required.

To actualize these functions, virtual USB mass storage (Remote FD, Remote CD/DVD, Remote USB Memory, or Virtual Flash) is always connected as USB mass storage.

## 3.2 **EXPRESSSCOPE Engine 3 Network Configuration**

Take the steps below to use EXPRESSSCOPE Engine 3 through the Web browser.

1. Run POST following *Chapter 3 [\(1.1.1](#page-110-1) [POST sequence\)](#page-110-1).* Wait until the following message appears on the lower left of the screen.

Press <F2> SETUP, <F3> Internal Flash Memory, <F4> ROM Utility, <F12> Network

- 2. Press the <F4> key while the message is being displayed to launch ROM Utility.
- 3. Select your keyboard type on Keyboard Selection screen.
- 4. On Off-line TOOL MENU, select **Server Configuration Utility** → **EXPRESSSCOPE Engine 3** → **Configuration** → **Network** → **IPv4 Property** or **IPv6 Property**.

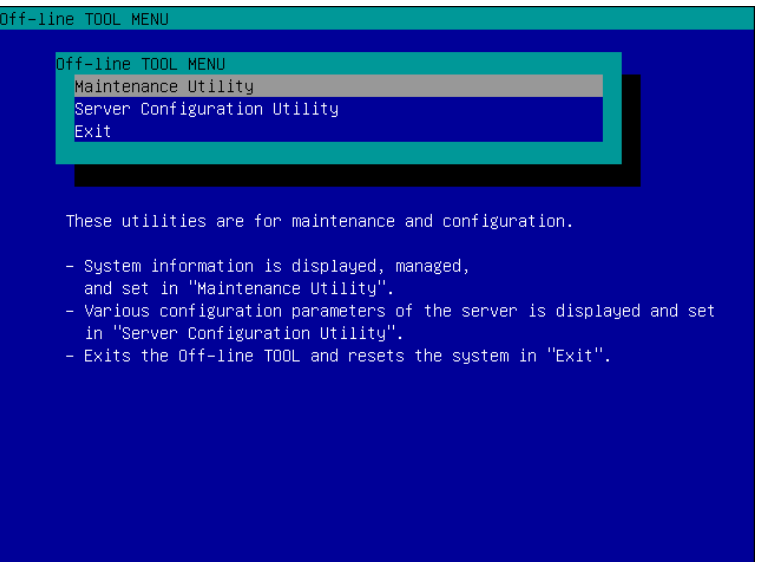

5. On the following screen, select **Enable** when you use DHCP, or select **Disable** and specify IP Address (Required), Subnet Mask (Required), Default Gateway, and DNS Server when you do not use DHCP.

**Tips** If **Shared BMC LAN** is enabled, Web feature, remote media/KVM feature, or command line interface feature may be interrupted. In this case, wait for a while, and connect with network again.

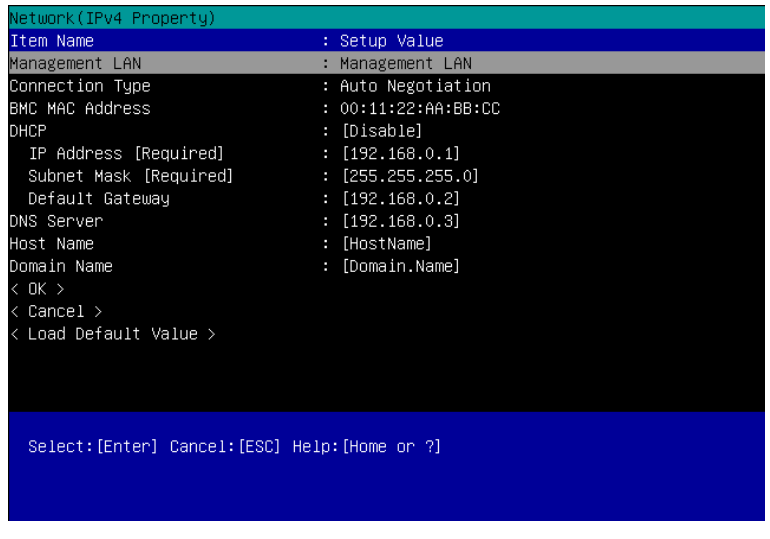

#### When **IPv4 Property** is selected

6. Connect the LAN cable to the management LAN connector in order to connect to the network. It will be available for use if you access EXPRESSSCOPE Engine 3 via Web browser from management PC according to the setting.

## <span id="page-120-0"></span>4. **EXPRESSBUILDER**

EXPRESSBUILDER helps you to install Windows or maintain the server.

### 4.1 **Features of EXPRESSBUILDER**

EXPRESSBUILDER provides the following features.

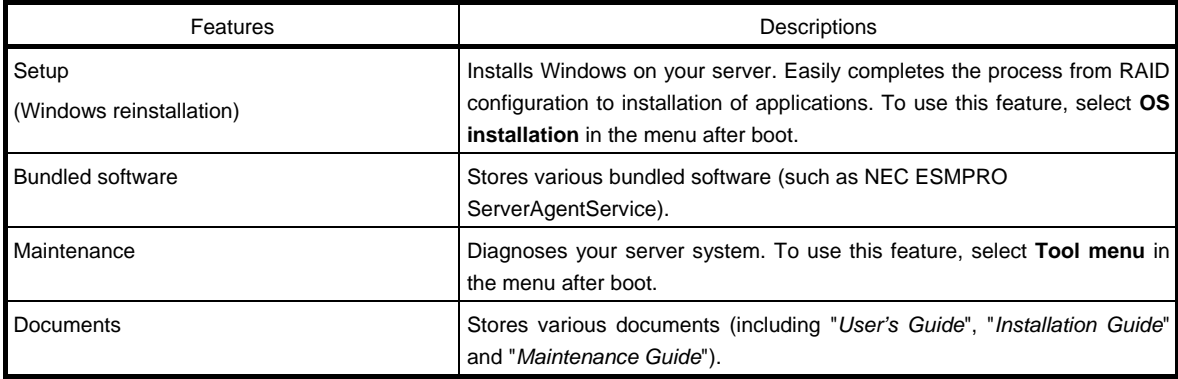

## 4.2 **Using EXPRESSBUILDER**

If you need to configure RAID system or install an OS, launch EXPRESSBUILDER in one of the following ways:

#### EXPRESSBUILDER DVD:

Set the DVD on the drive and either turn on the server or restart the server by pressing <Ctrl> + <Alt> + <Delete>. EXPRESSBUILDER is booted from DVD.

If you want to install any bundled software or read documents, set the DVD to a computer running Windows. Autorun menu appears automatically.

#### Internal Flash Memory:

Press <F3> key during POST. **Make sure that the media must be removed from the drive** when using this option.

#### Windows Application

If EXPRESSBUILDER is installed in Windows, you can use it as a Windows application. See *Chapter 2 (5. Details of [EXPRESSBUILDER](#page-120-0)*) in Maintenance Guide for detail.

## 5. **Installing Software Components**

Continue to install software components such as OS.

See the instructions below.

• Installation Guide (Windows)

## 6. **Turning Off the Server**

Turn off the server by using the following procedure. If the power cord of the server is connected to a UPS, refer to the documentation supplied with the UPS or the documentation for the application controlling the UPS.

- 1. Shut down the OS.
- 2. The server automatically turns off after the OS shuts down. Confirm that POWER LED is OFF.
- 3. Turn off peripheral devices.

**Tips** Hibernate function of Windows Server cannot be used. Do not set Hibernate at Windows shutdown.

## **NEC Express5800 Series Express5800/R120f-1M**

- **1. Specifications**
- **2. Interrupt Lines**
- **3. Glossary**

**Appendix** 

**4**

# 1. **Specifications**

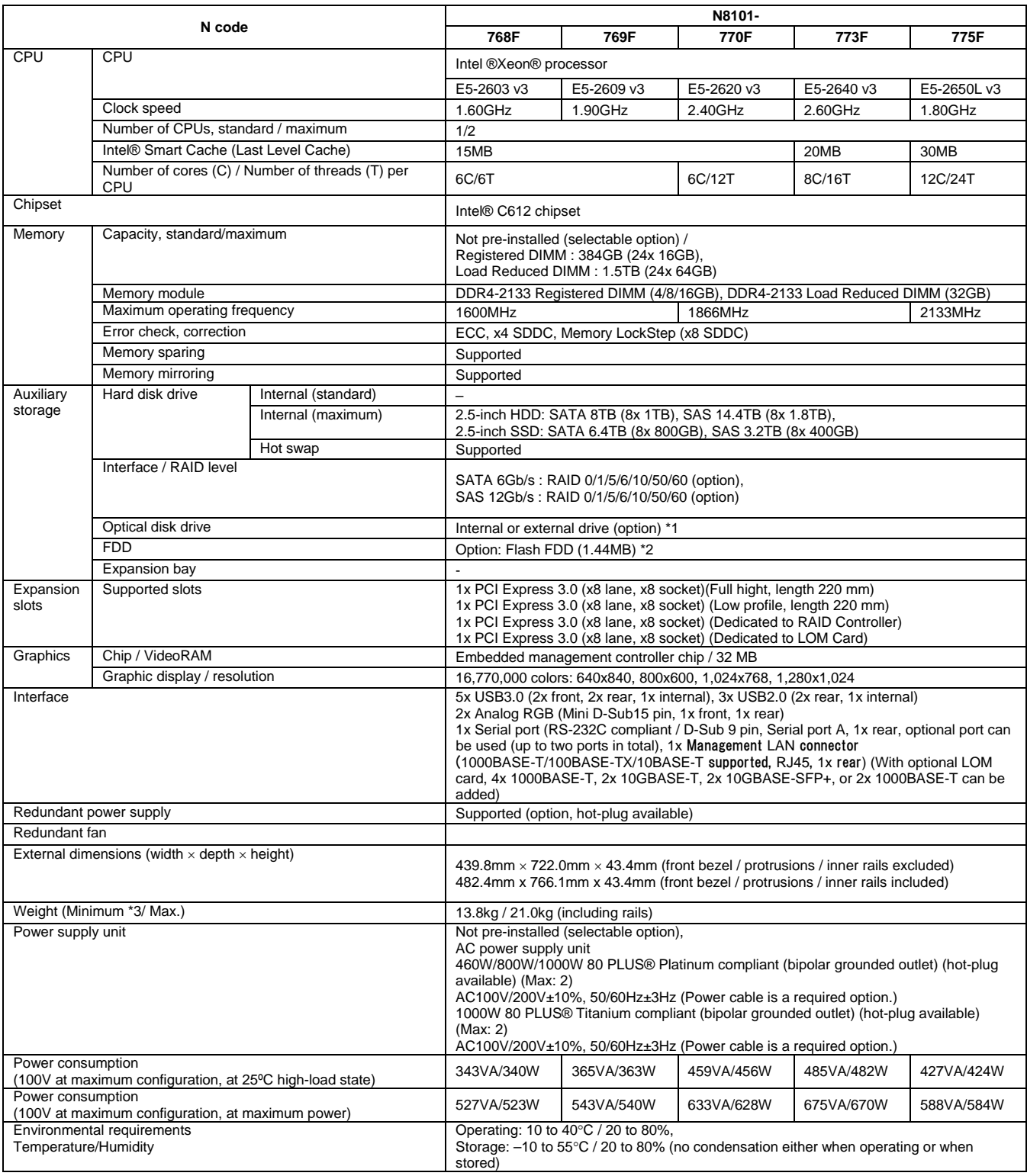

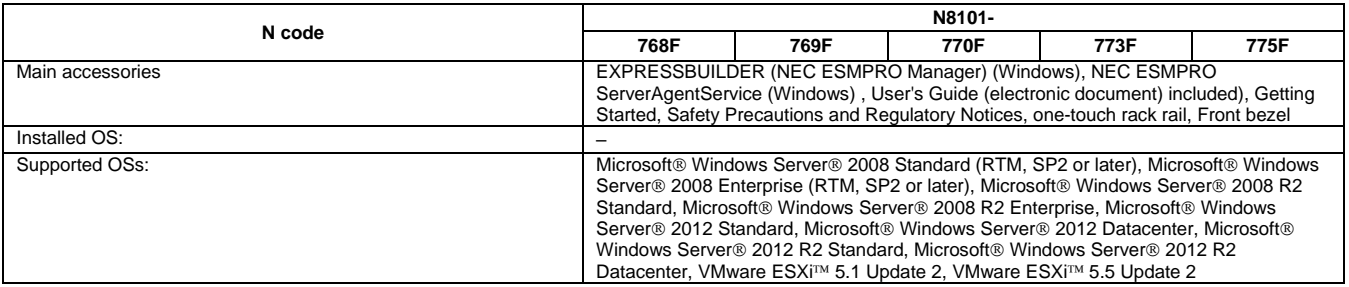

\*1 If you do not intend to install an internal DVD-ROM or an internal DVD SuperMULTI in all systems, prepare at least one external DVD-ROM per system for maintenance and OS reinstallation purposes.

\*2 Prepare this if required. For the principal uses of a Flash FDD, refer to the notes on Flash FDD in the Maintenance Guide.

\*3 Minimum configuration for operation (1x CPU, 2x DIMM, 1x HDD, 1x Power supply unit)

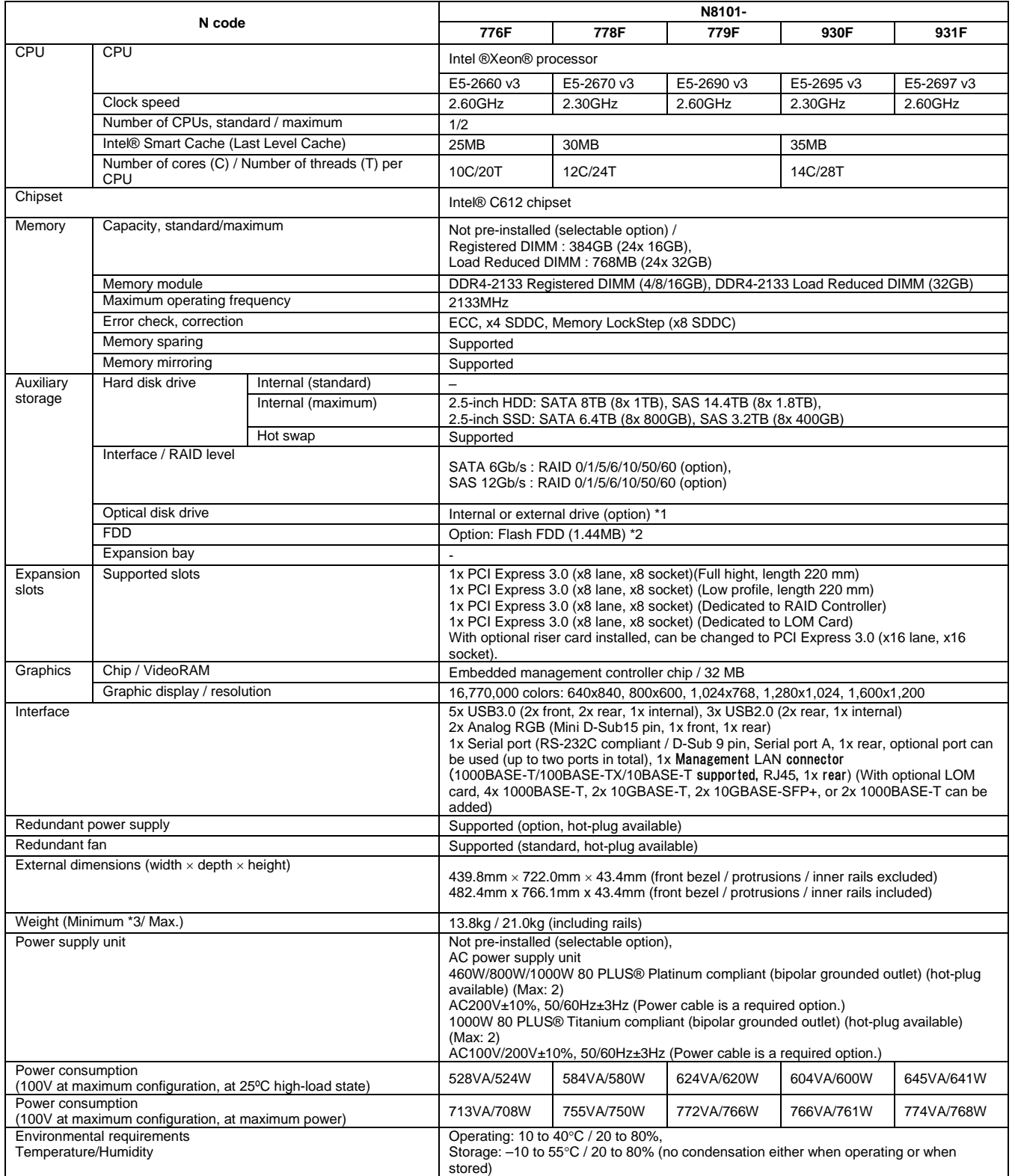

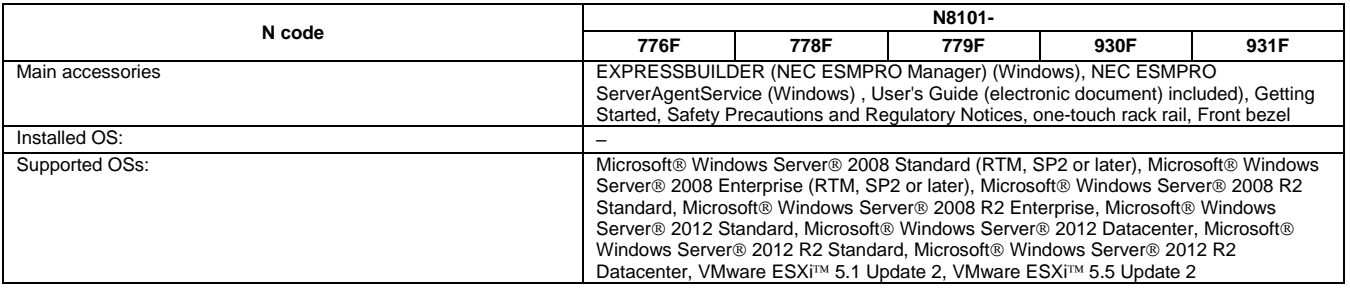

\*1 If you do not intend to install an internal DVD-ROM or an internal DVD SuperMULTI in all systems, prepare at least one external DVD-ROM per system for maintenance and OS reinstallation purposes.

\*2 Prepare this if required. For the principal uses of a Flash FDD, refer to the notes on Flash FDD in the Maintenance Guide.

\*3 Minimum configuration for operation (1x CPU, 2x DIMM, 1x HDD, 1x Power supply unit)

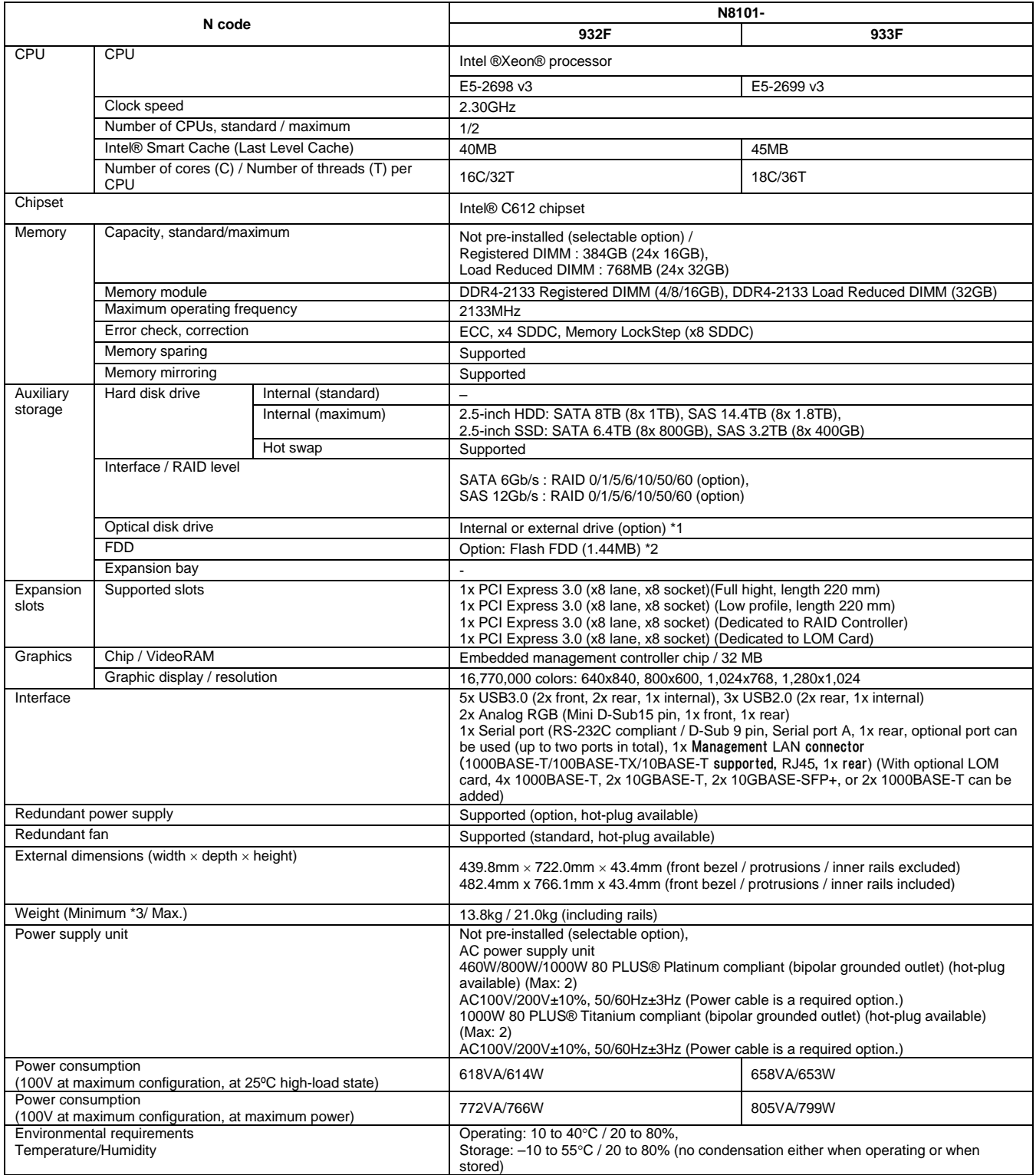

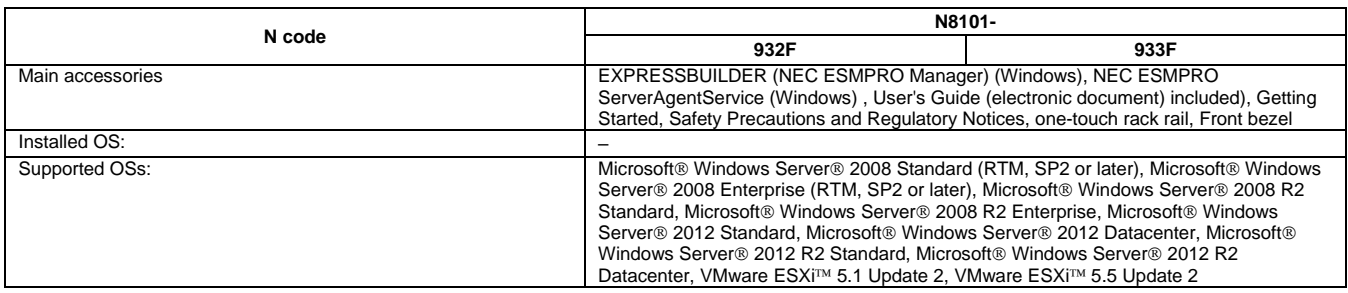

\*1 If you do not intend to install an internal DVD-ROM or an internal DVD SuperMULTI in all systems, prepare at least one external DVD-ROM per system for maintenance and OS reinstallation purposes.

\*2 Prepare this if required. For the principal uses of a Flash FDD, refer to the notes on Flash FDD in the Maintenance Guide.

\*3 Minimum configuration for operation (1x CPU, 2x DIMM, 1x HDD, 1x Power supply unit)

## 2. **Interrupt Lines**

Interrupt lines are assigned as factory settings as shown below. Use this table as a reference when you add optional devices.

### • **Interrupt lines**

As factory settings, interrupt lines are assigned as follows.

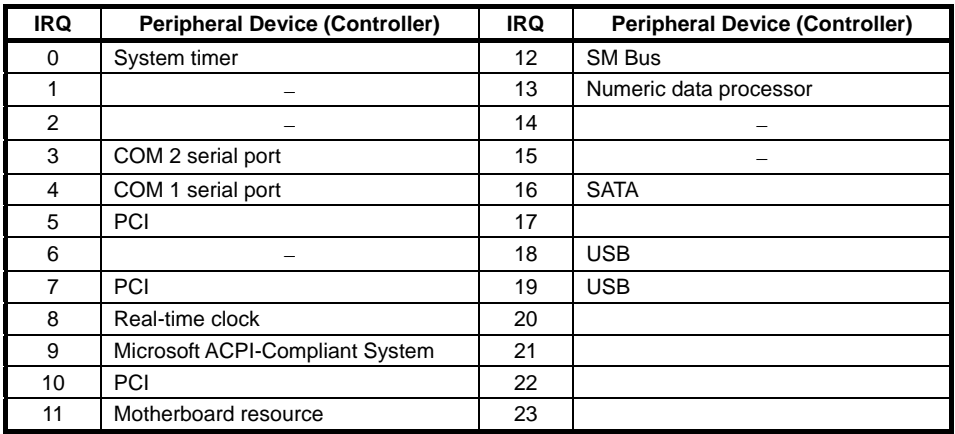

# 3. **Glossary**

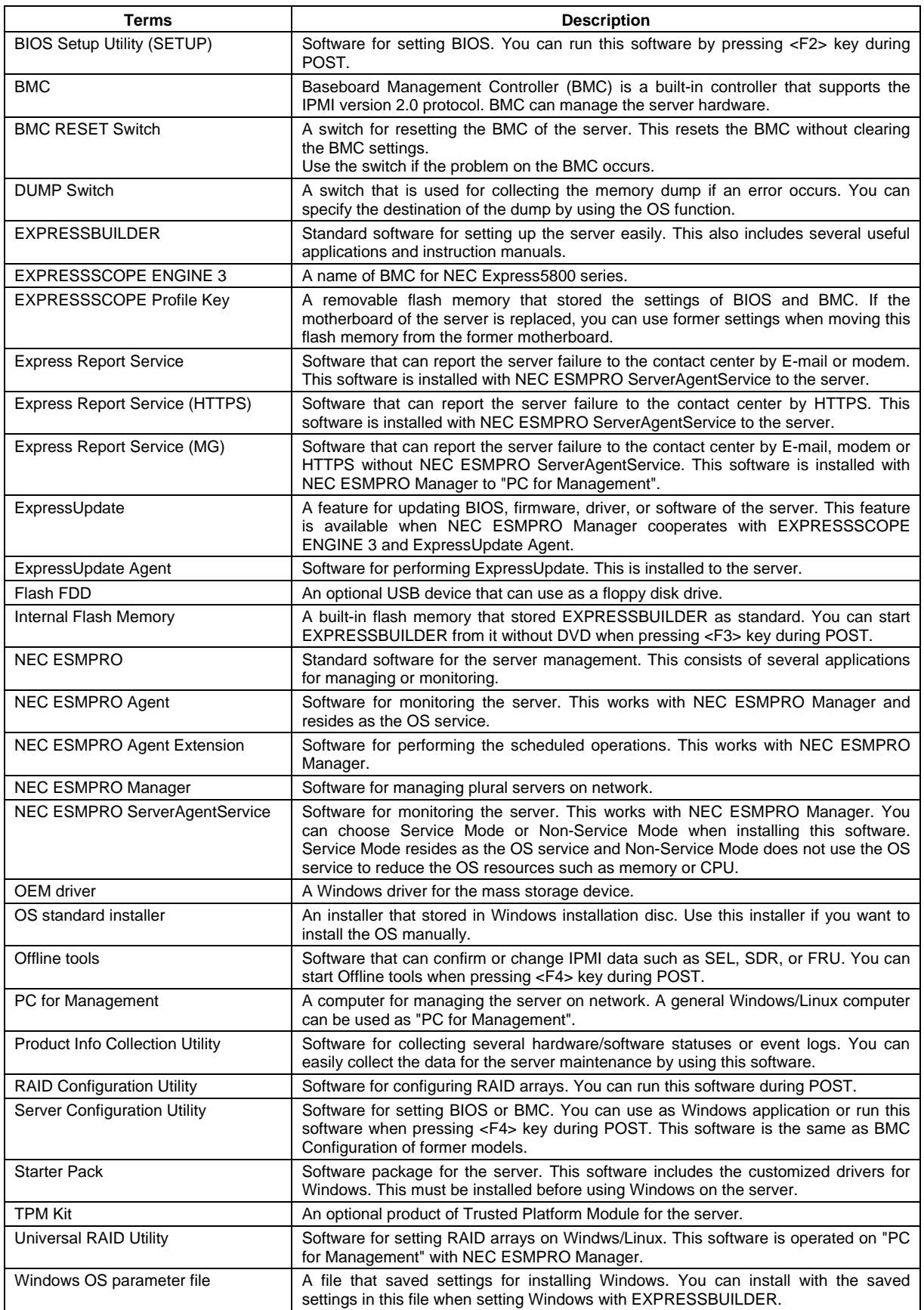

### NEC Express Server

Express5800/R120f-1M User's Guide

September 2014

NEC Corporation 7-1 Shiba 5-Chome, Minato-Ku Tokyo 108-8001, Japan

©NEC Corporation 2014

The contents of this manual may not be copied or altered without the prior written permission of NEC Corporation.